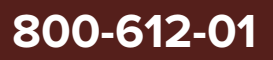

# SuperK EVO SERIES

Revision 1.4 10-2023

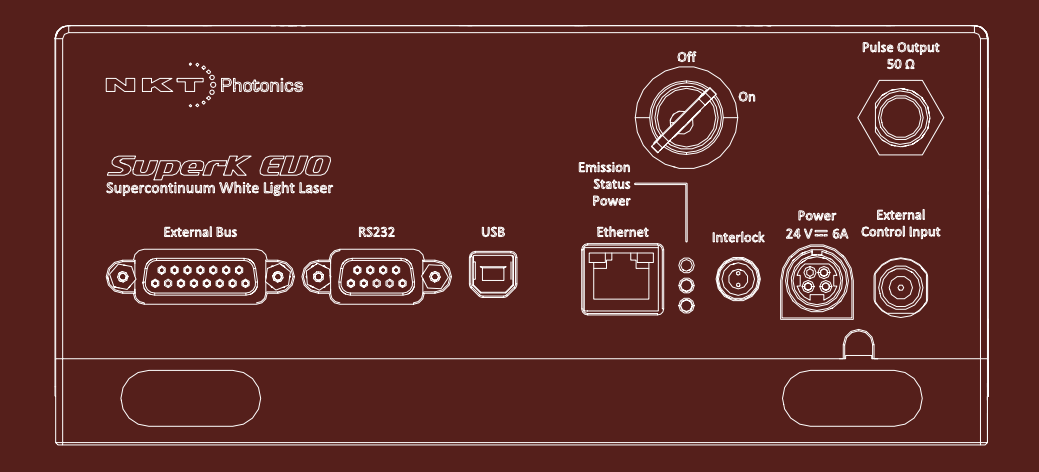

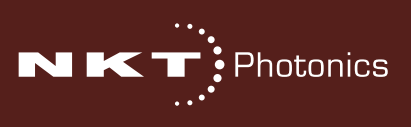

# **PRODUCT GUIDE**

This guide includes information for the following NKT Photonics products:

### **SuperK EVO Passively Cooled**

Supercontinuum White Light Laser in a Compact Form Factor

### **SuperK EVO HP Air Cooled**

Supercontinuum White Light Laser with Regulated Cooling Fans

### **SuperK EVO HP Water Cooled**

Supercontinuum White Light Laser with a Water Cooled Base

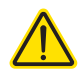

**CAUTION:** Do not open the laser module. The laser is equipped with warranty labels (see [Figure 40\)](#page-84-0) on the covers of the module. The warranty is void if the system is opened.

Manufactured by:

NKT Photonics A/S Blokken 84, Birkerød-3460 Denmark

The information in this publication is subject to change without notice. All company and product names mentioned within are either trademarks or registered trademarks of NKT Photonics. Specifications are listed as metric units. Imperial units listed are conversions.

Copyright 2023 NKT Photonics A/S. All rights reserved.

# <span id="page-2-0"></span>**Guide Overview**

This product guide is intended to provide functional, operational and installation information for all SuperK EVO laser system models. The guide is divided into three sections:

- **SuperK EVO Description** introduces the laser's theory and functionality, its interfaces, and chassis variants.
- **Installing the Laser** includes the details on how to install the laser chassis variants and connect it to the management platform and your application systems.
- **Operating the Laser** provides information and procedures on how to configure communications with the laser and manage its operation.

### <span id="page-2-1"></span>**Safety**

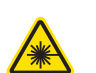

**WARNING:** Do not operate the laser before first reading and understanding all warnings, cautions and handling information stated within the documents:

SuperK EVO Safety, Handling and Regulatory Information

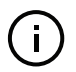

**NOTE:** The paper copy of this document is included with your laser; however, it can also be downloaded from:

<https://www.nktphotonics.com/lasers-fibers/support/product-manuals/>

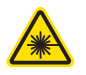

**WARNING:** Use of controls or adjustments or performance of procedures other than those specified herein may result in hazardous radiation exposure.

<span id="page-2-2"></span>**Target Audience** This guide is for technical personnel involved in the selection, planning and deployment of lasers in laboratory and industrial settings. The guide assumes a reasonable knowledge level of lasers, photonic principles and electrical interface connectivity.

### <span id="page-3-0"></span>**Chapters Inside** This guide includes the following chapters:

- Chapter I ["Laser Description"](#page-20-0) Describes the SuperK EVO laser series including its general operational principles, management and interfaces.
- Chapter 2 ["Chassis Types"](#page-30-0)  Describes the laser chassis models available within the SuperK EVO series.
- Chapter 3 ["Mechanical Installation"](#page-34-0) Includes information and procedures on how to correctly install the laser chassis. Procedures within this chapter focus on providing adequate temperature regulation.
- Chapter 4 ["Connecting the Laser"](#page-40-0)  This chapter provides the information on how to physically connect the safety interlock, power, the optical collimator, and the optional interfaces.IF
- Chapter 5 ["Communicating with the Laser"](#page-50-0)  Includes procedures on preparing a PC with the laser's management software and connecting it to the laser.
- Chapter 6 ["Turning on the Laser"](#page-56-0)  Contains procedures on how to safely turn the laser emission on and off using the management software.
- Chapter 7 ["CONTROL Interface"](#page-60-0)  Includes descriptions and procedures of CONTROL software menus and panels.
- Chapter 8 ["Configuring External Control"](#page-76-0) This chapter provides details on implementing a feedback circuit to modulate the laser's output power.
- [AppendicesAppendicesAppendices](#page-80-0)  The guide includes multiple appendices including laser specifications, support contact details, accessory descriptions and miscellaneous procedures supporting the laser operation and installation.

<span id="page-3-1"></span>Added information Lasers are highly dangerous devices that can cause serious injury and property **and Safety Notices** damage. This guide use the following symbols to either highlight important safety information or provide further information in relation to a specific topic.

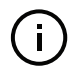

**NOTE:** Highlights additional information related to the associated topic and/or provides links or the name of the NKT guides describing the additional information.

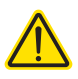

**CAUTION:** Alerts you to a potential hazard that could cause loss of data, or damage the system or equipment.

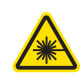

**WARNING:** The laser safety warning alerts you to potential serious injury that may be caused when using the laser.

<span id="page-3-2"></span>**Revision** Revision details are documented in the following table.

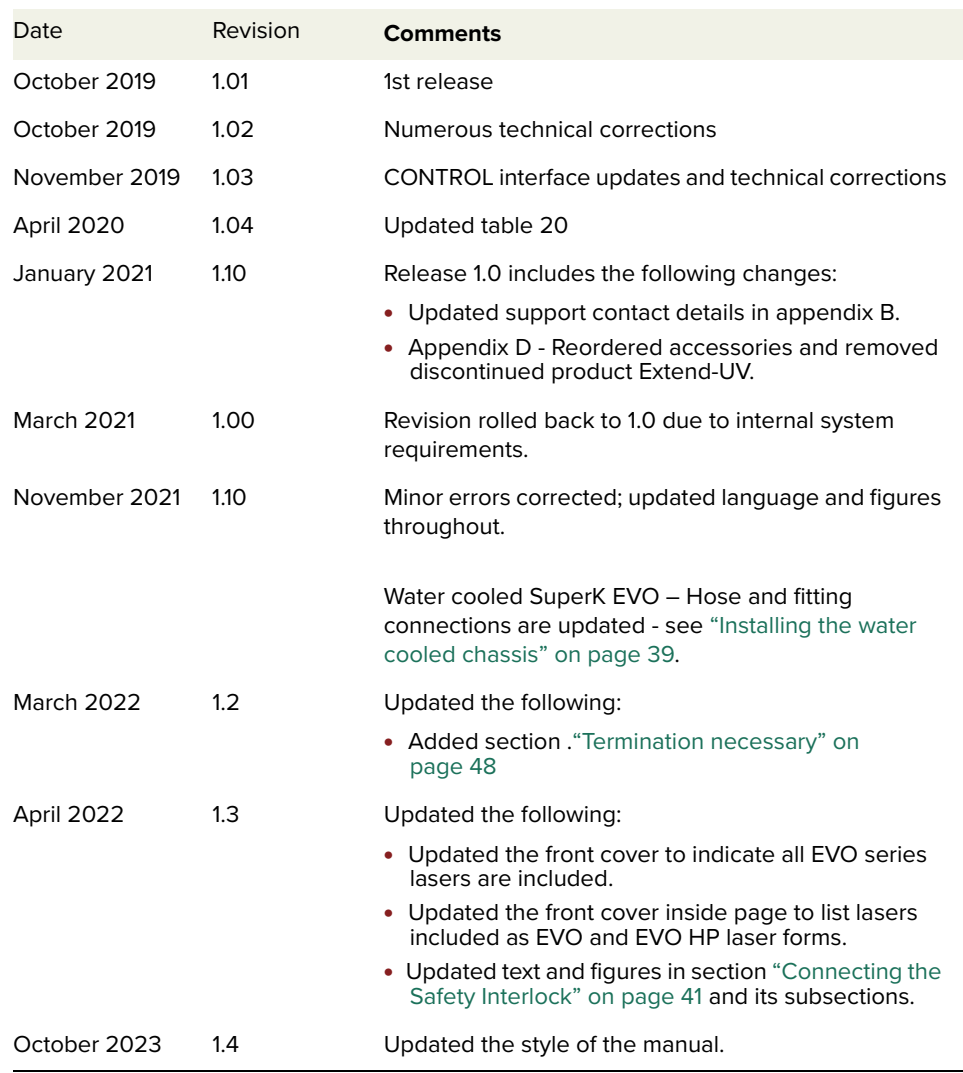

# **CONTENTS**

 $\overline{1}$ 

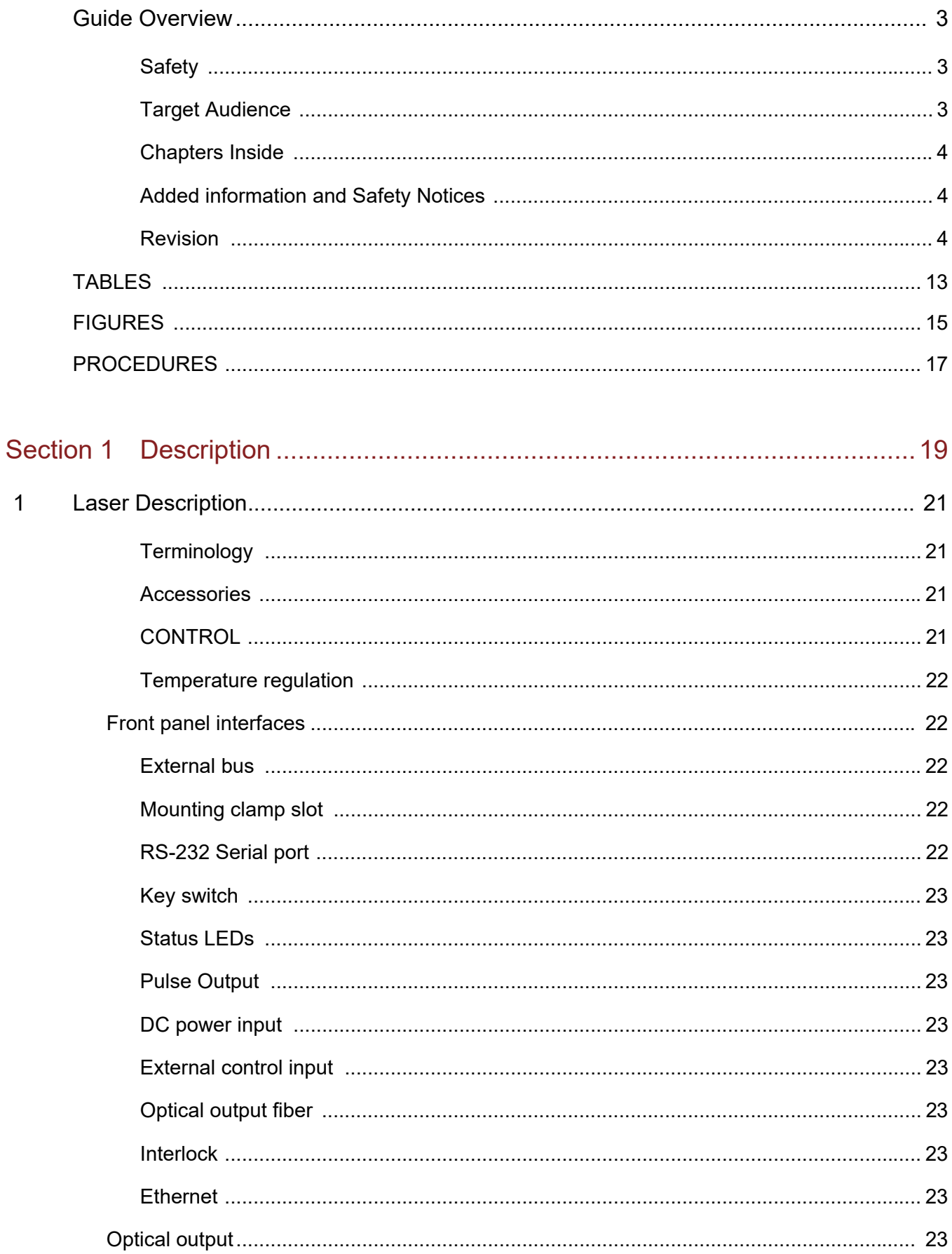

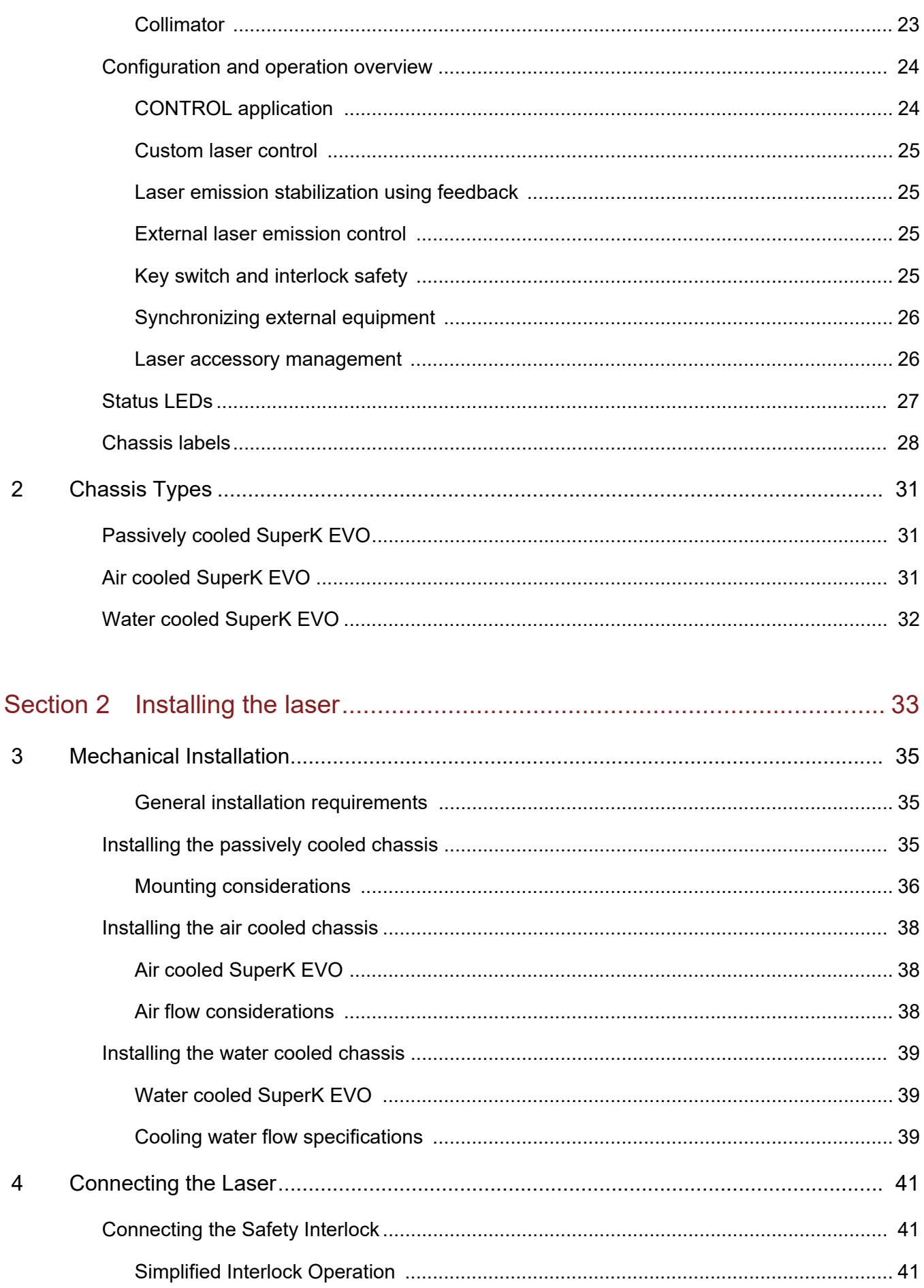

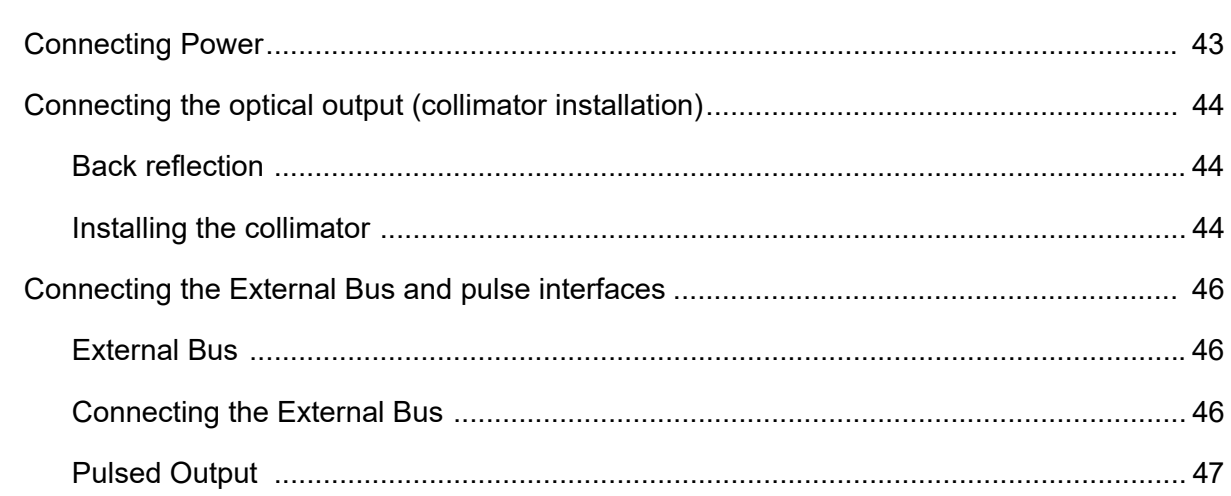

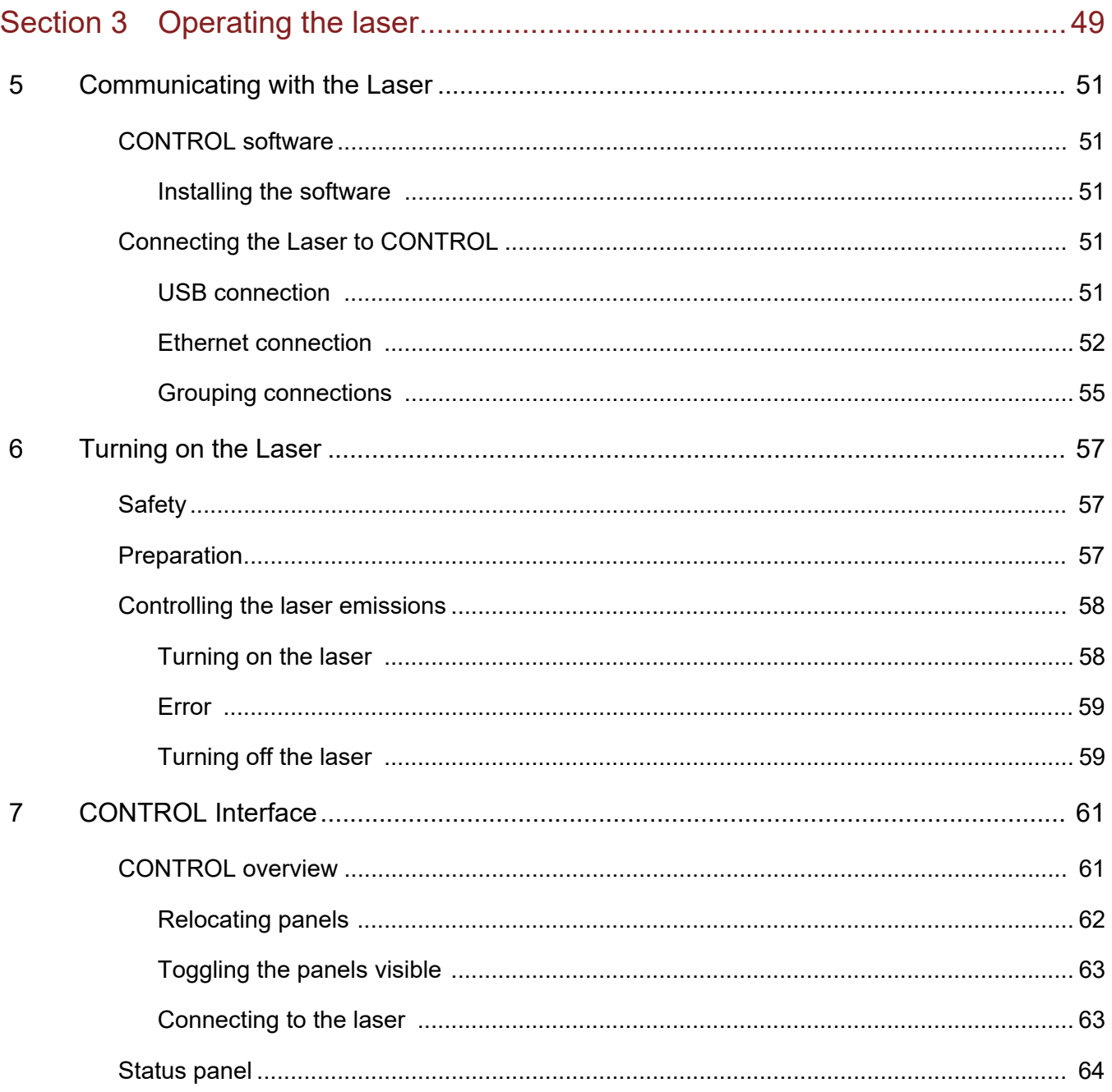

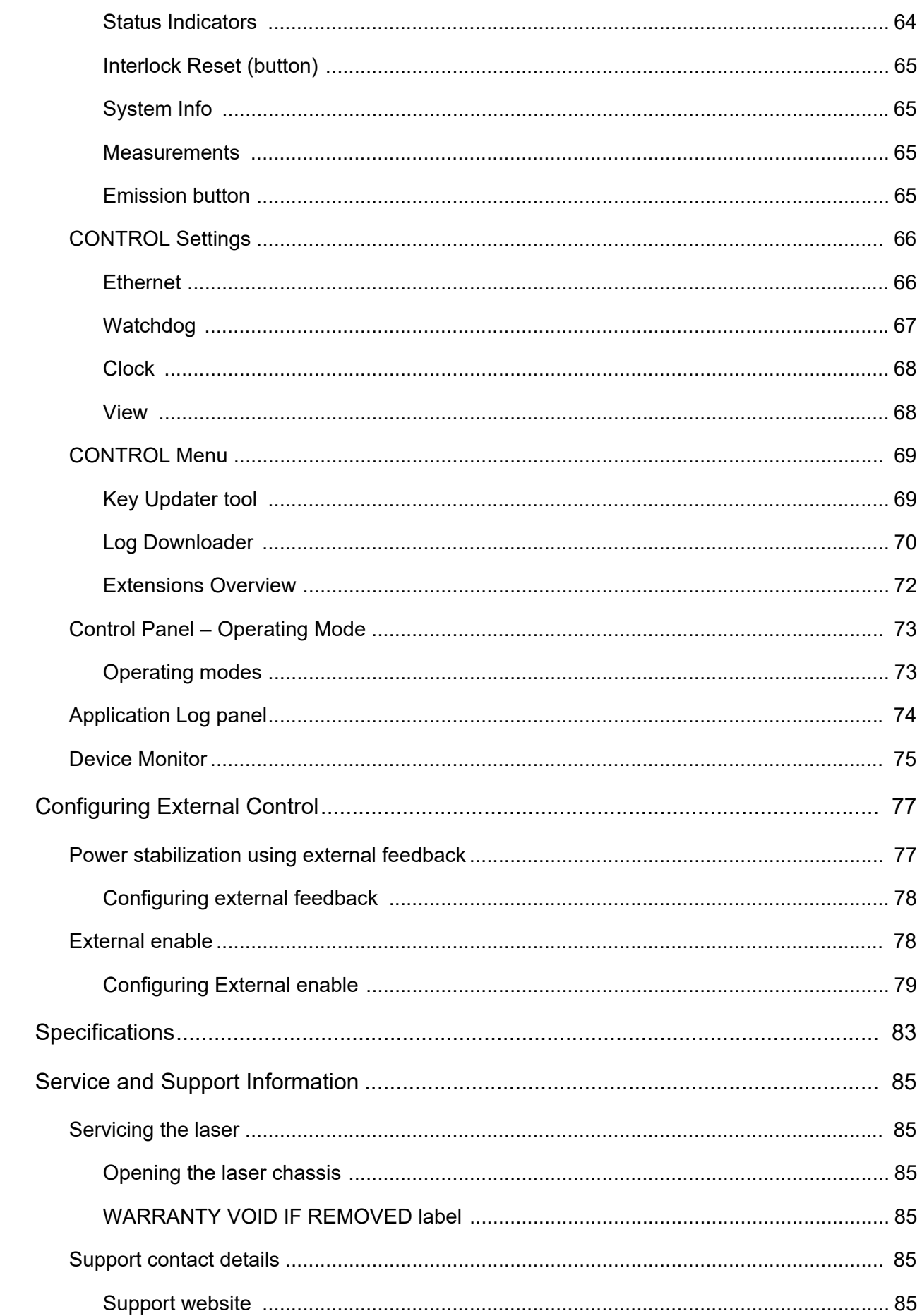

 $\overline{8}$ 

 $\overline{A}$ 

 $\overline{B}$ 

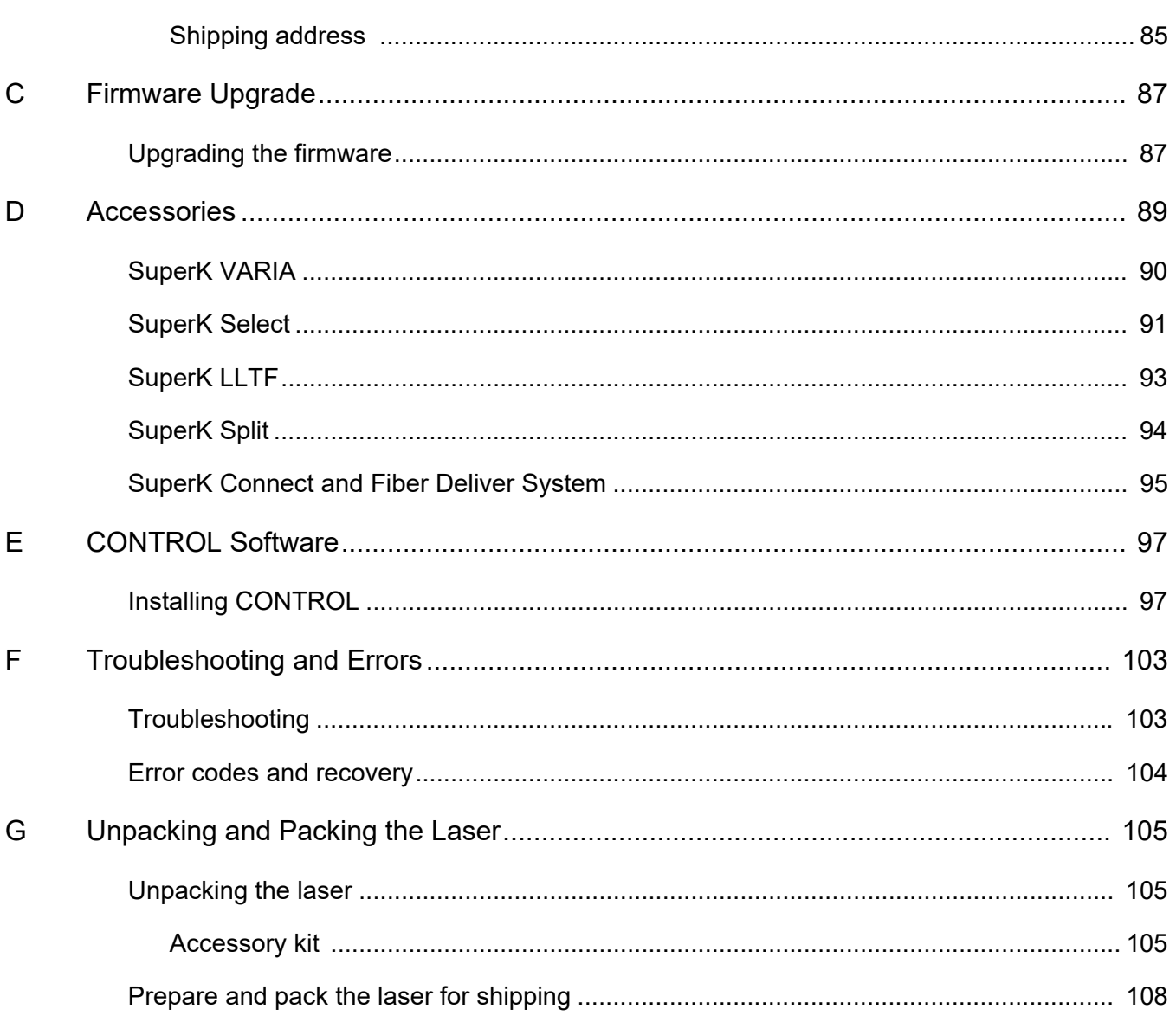

# <span id="page-12-0"></span>**TABLES**

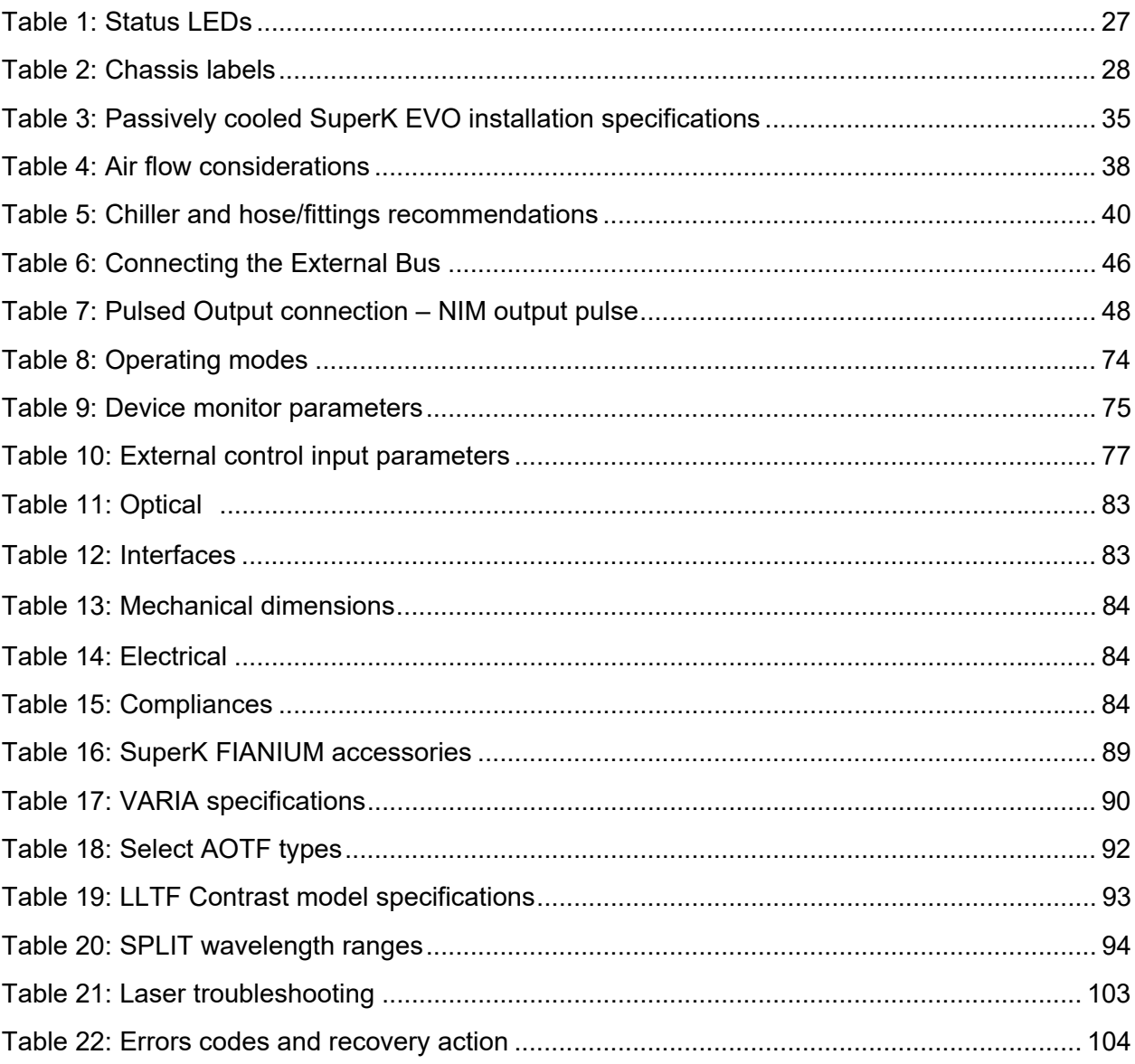

# <span id="page-14-0"></span>**FIGURES**

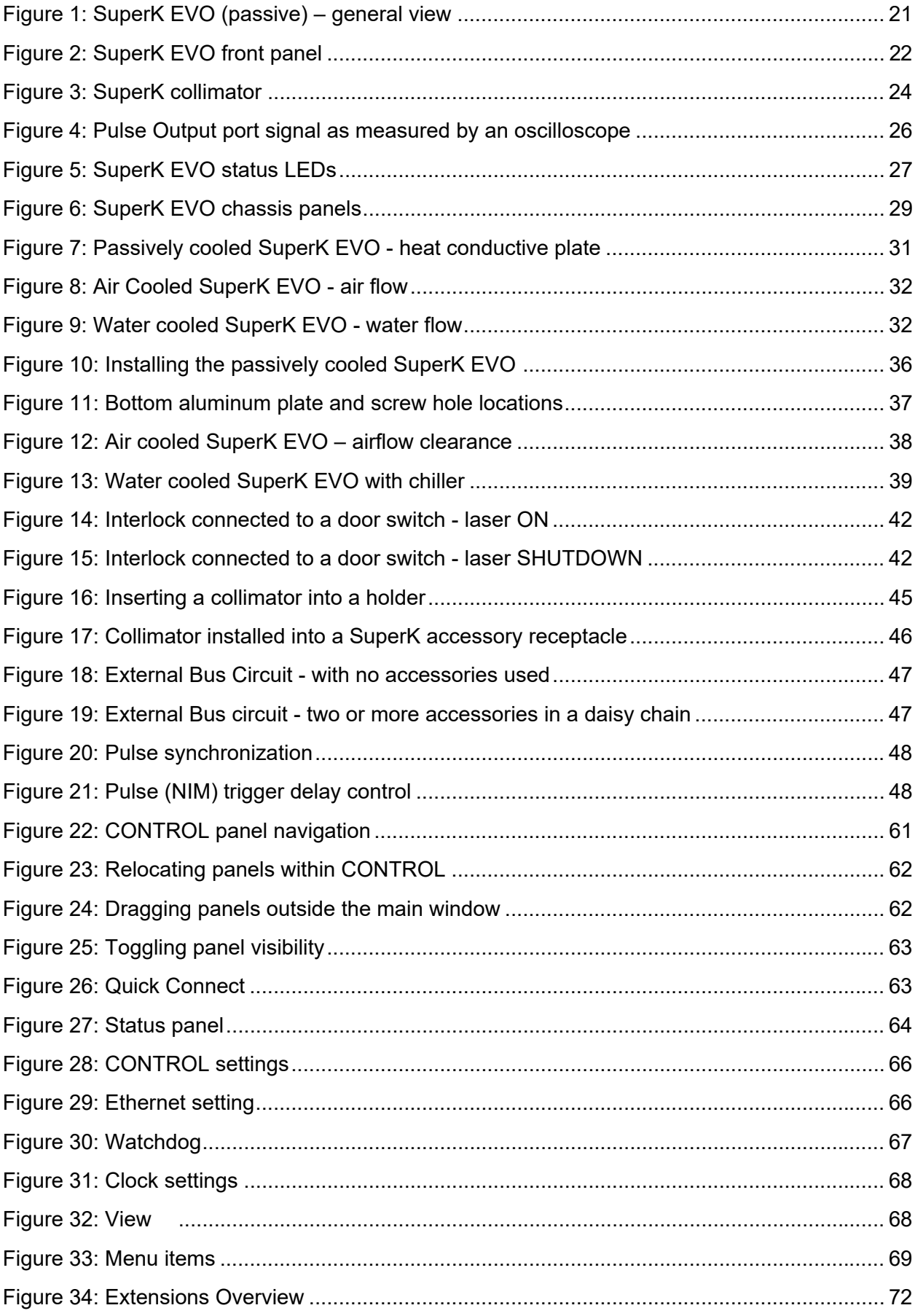

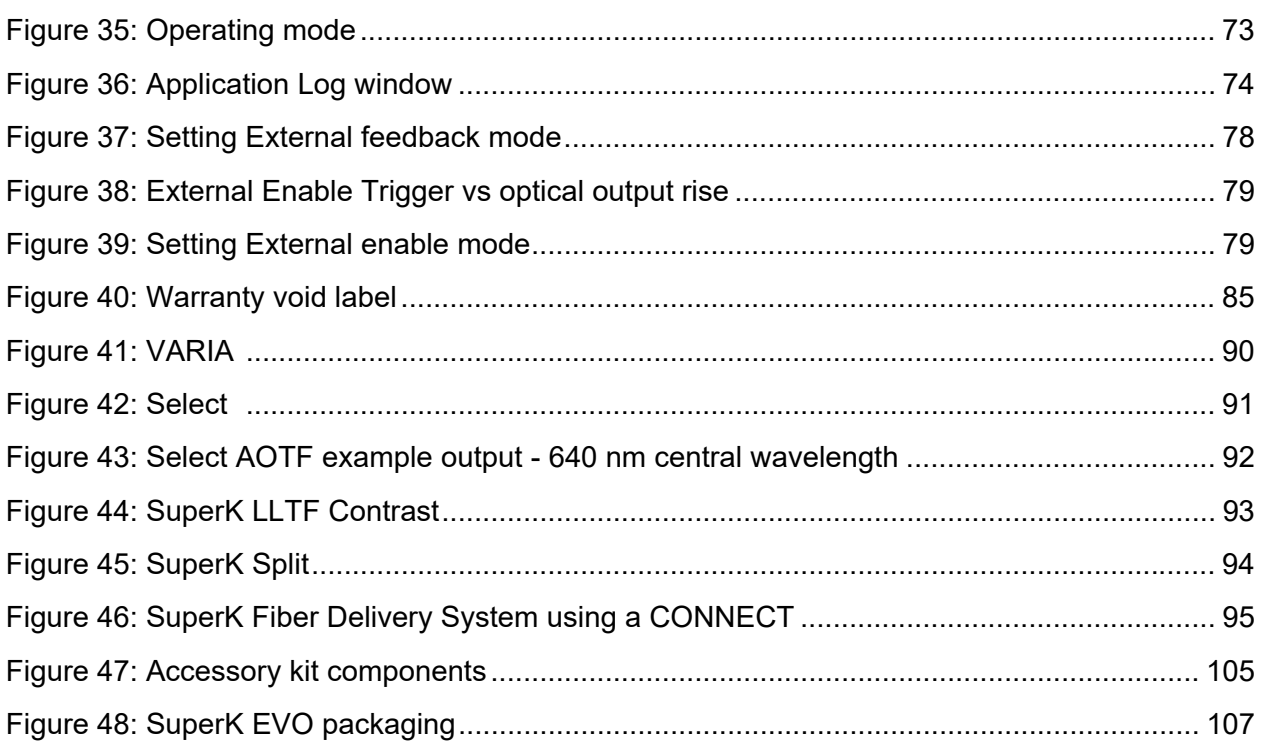

# <span id="page-16-0"></span>**PROCEDURES**

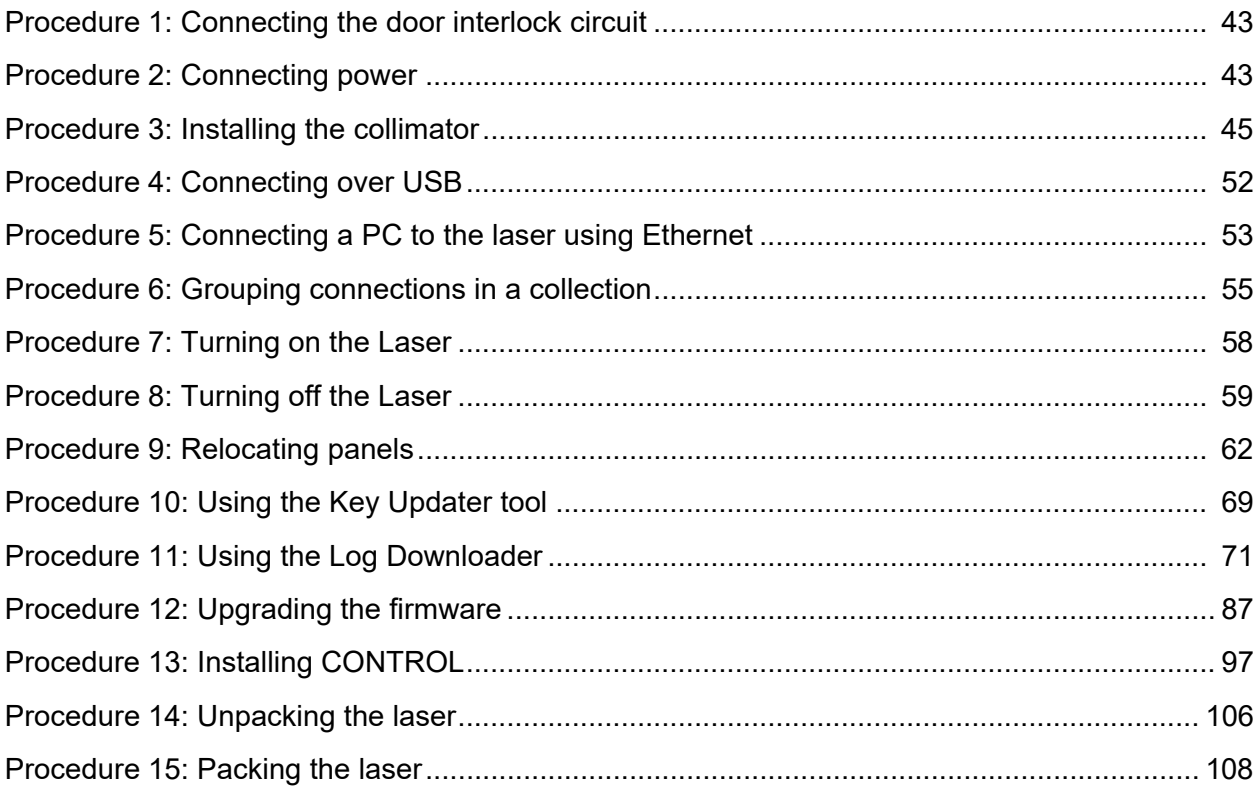

# <span id="page-18-0"></span>**SECTION 1**

# <span id="page-18-1"></span>**DESCRIPTION**

This section provides a description of the laser and its chassis types.

- ["Laser Description" on page 21](#page-20-0)
- ["Chassis Types" on page 31](#page-30-0)

# <span id="page-20-1"></span><span id="page-20-0"></span> **1 Laser Description**

SuperK EVO lasers are a series of compact white light lasers (WLL) with passive, water, or air cooled variants. The lasers are Class 4 laser sources that generate a pulsed supercontinuum beam. The emitted beam is spatially coherent and composed of light frequencies from 400 to 2400 nm with a pulse rate that is customizable. To synchronize external equipment, the lasers include a BNC port that outputs a NIM logic output signal at the laser pulse repetition rate.

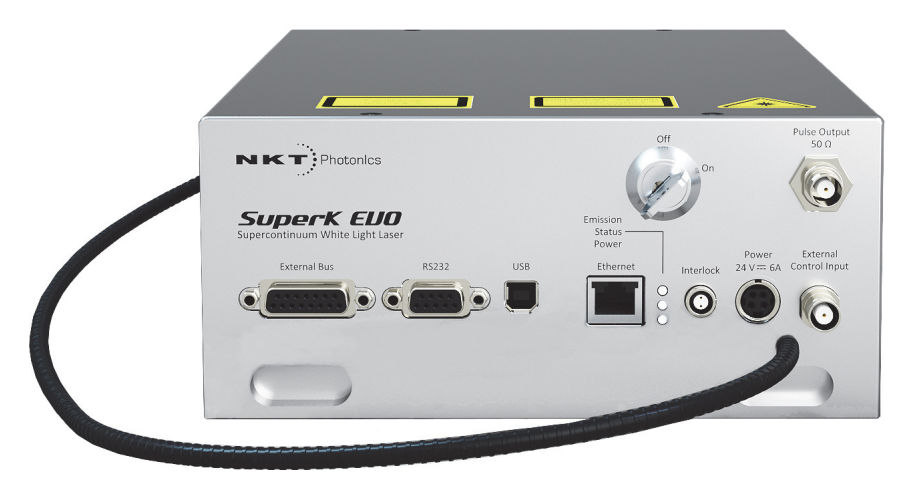

### <span id="page-20-5"></span>**Figure 1 SuperK EVO (passive) – general view**

- <span id="page-20-2"></span>**Terminology** The SuperK EVO series includes the model variants as listed on page 3. This guide uses the term, "laser" to refer to all model variants. When information related to a specific variant is noted, the model name is specified. The guide may also refer to NKT Photonics as simply NKTP.
- <span id="page-20-4"></span><span id="page-20-3"></span>**Accessories** A series of accessories are available for use with the laser to modify the output beam. Accessories can be used for beam delivery and filtering to obtain a desired narrow band, wide band, or extended spectrum. An overview of the accessories is described in Appendix D.
	- **CONTROL** For general use, the laser and its accessories are controlled and configured using the NKTP CONTROL application on a PC. A CONTROL PC connects to the laser through either an RS232, serial USB, or Ethernet link. To control accessories from the same CONTROL PC, the laser is equipped with an external bus interface which can connect up to eight accessories in a daisy chain configuration. Connecting and controlling the laser with CONTROL is described in ["Communicating with the Laser" on page 51.](#page-50-0)

### <span id="page-21-0"></span>Temperature The laser series includes three chassis variants characterized by their **regulation** temperature regulation system. The laser's chassis is either passively cooled, forced-air cooled, or water cooled. Installation requirements differ due to the heat dissipation method employed and this is described in ["Mechanical](#page-34-0)  [Installation" on page 35.](#page-34-0)

## <span id="page-21-1"></span>**Front panel interfaces**

The front panel houses all of the laser interfaces as shown in [Figure 2](#page-21-5).

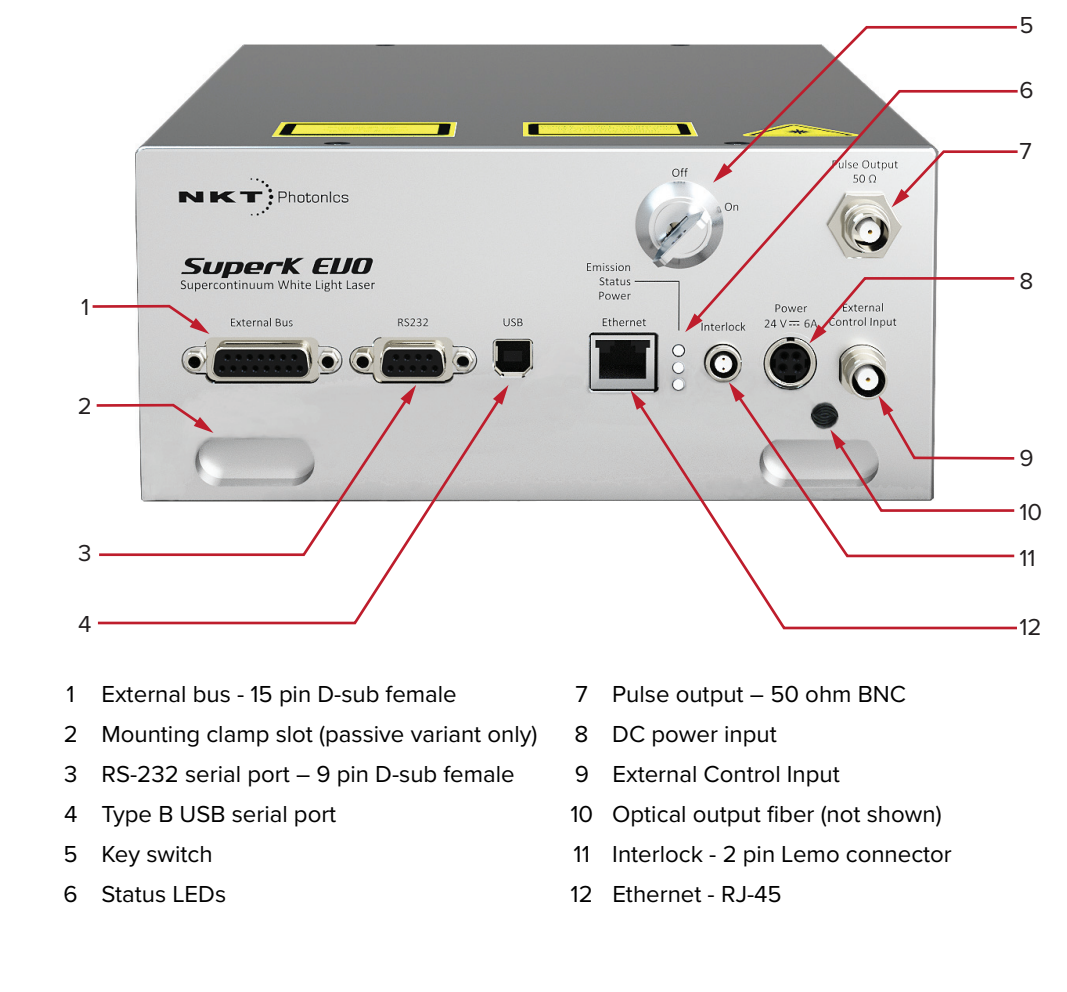

### <span id="page-21-5"></span>**Figure 2 SuperK EVO front panel**

- <span id="page-21-2"></span>**External bus** This port connects optional optical accessories to the laser. The port supports communications, power and the interlock signal. See also ["Laser accessory](#page-25-1)  [management" on page 26](#page-25-1).
- <span id="page-21-4"></span><span id="page-21-3"></span>**Mounting clamp slot** Passively cooled variants can be firmly mounted and held against a heat sink with clamps holding the laser in these slots. For all variant mounting information refer to ["Mechanical Installation" on page 35](#page-34-0).
	- **RS-232 Serial port** As an option, you can use a standard serial cable to connect this port to a CONTROL PC equipped with a 9 pin serial port.

<span id="page-22-2"></span><span id="page-22-1"></span><span id="page-22-0"></span>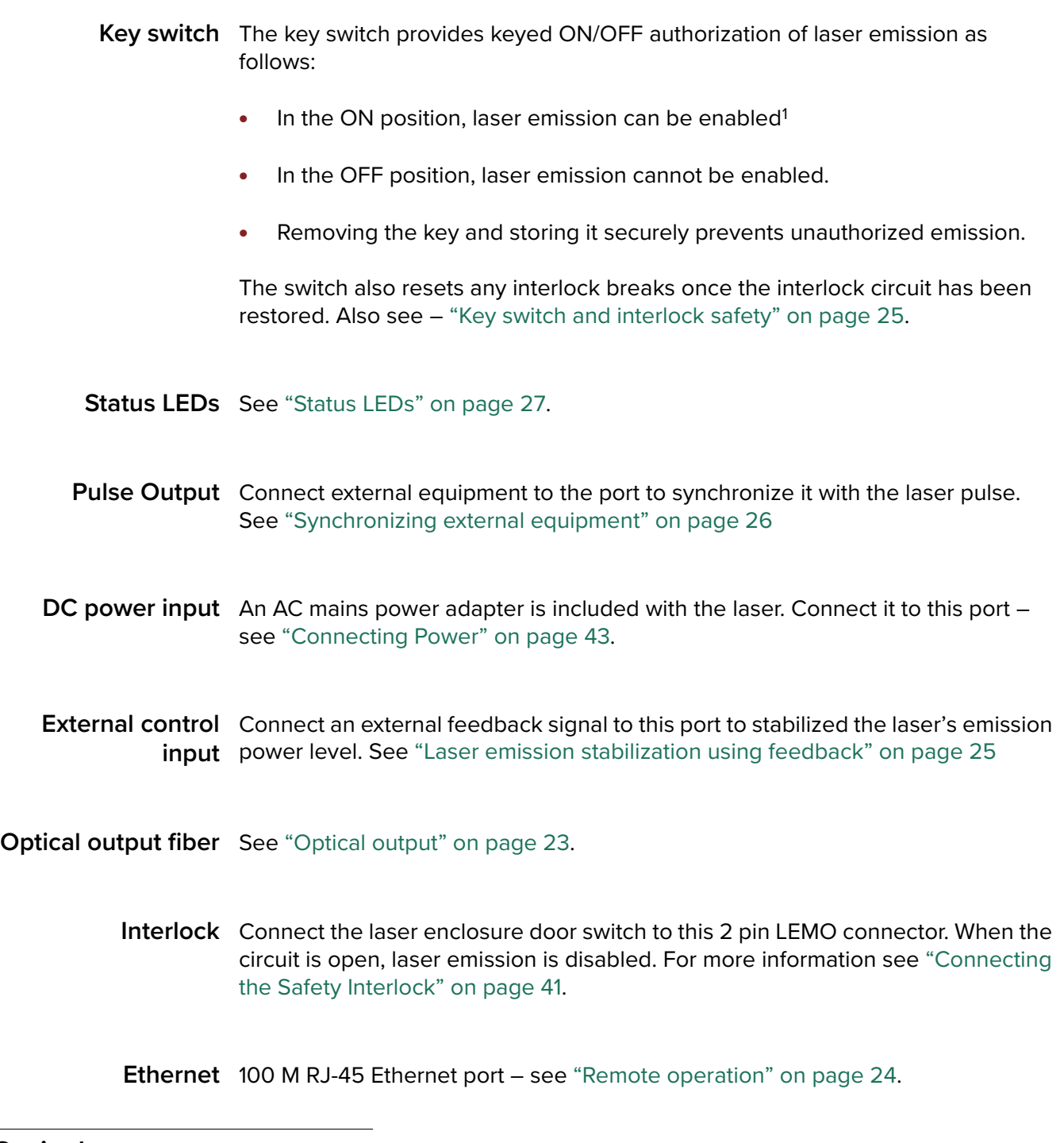

# <span id="page-22-8"></span><span id="page-22-7"></span><span id="page-22-6"></span><span id="page-22-5"></span><span id="page-22-4"></span><span id="page-22-3"></span>**Optical output**

The optical output of the lasers is a 1.5 meter armored fiber connected to an output collimator.

<span id="page-22-9"></span>**Collimator** The optical output of the laser is a collimator at the end of an armored fiber cable as shown in [Figure 3](#page-23-2). A collimated beam exits the collimator from a steel sleeve connector designed for insertion into a receptacle of a target optical device such as for example, a SuperK accessory, holder, or an optical power meter. Once

<sup>1.</sup> Interlock circuit must be closed

inserted, the substantial construction of the collimator maintains the output beam alignment.

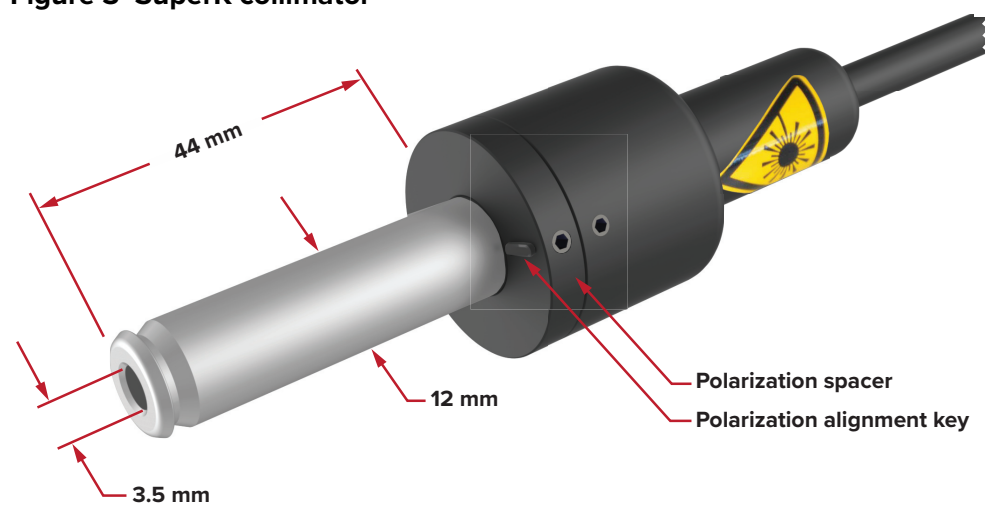

#### <span id="page-23-2"></span>**Figure 3 SuperK collimator**

### <span id="page-23-0"></span>**Configuration and operation overview**

You can operate the laser using either NKTP's CONTROL application from a connected PC or with your own custom application using NKTP's Software Development Kit (SDK). The CONTROL application is connected to the laser using one of the laser's front panel Ethernet or serial interfaces shown in [Figure 2.](#page-21-5) To ensure safety, a key switch and door interlock circuit help to prevent accidental exposure to emission.

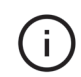

**NOTE:** The laser output is rated as Class 4, to enable emission, the laser requires the key switch in the ON position and (door switch) interlock circuit closed.

<span id="page-23-1"></span>**CONTROL** Connect a PC with the CONTROL application to the laser's USB2 Type B serial **application** port. However, by using a standard RS-232 serial cable you can also connect the serial port of a CONTROL PC to the laser's standard DB-9 RS232 port. Either way, once connected, use CONTROL to operate and monitor the laser and configure its power settings. Other parameters such as line settings and bandwidths of various attached accessories are also configurable with the application.

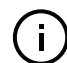

**NOTE:** If both serial ports are connected, the USB2 port has priority.

### <span id="page-23-3"></span>**Remote operation**

When operating a CONTROL PC from a remote location or for multiple laser management, connect to the standard 100M RJ-45 Ethernet port on the front panel. The laser supports IPv4 networking and the port must be connected to a local subnetwork that is accessible to the CONTROL PC's network connection. The laser's Ethernet port is first assigned an IP address using CONTROL on a PC connected through a serial interface connection. Once the laser IP address is assigned, the address is added to a list of connections in the CONTROL application itself.

#### **Multiple lasers**

Multiple devices can be managed from the same PC with CONTROL. The application detects connected NKTP lasers and their accessories.

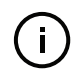

**NOTE:** The Chapter ["Communicating with the Laser" on page 51](#page-50-0) provides the details and procedures on how to connect CONTROL to the laser.

<span id="page-24-0"></span>Custom laser If required, you can control the laser from a custom platform connected to either **control** the USB, serial, or Ethernet port. To build your own custom control application, NKTP provides a software development kit (SDK) which can be downloaded from:

<https://www.nktphotonics.com/lasers-fibers/support/software-drivers/>

<span id="page-24-1"></span>Laser emission You can control the output power of the emission using external feedback stabilization using connected to the External Control Input BNC connector. The connector accepts **feedback** an input voltage ranging from 0 to 4.1 volts. Using an external detector monitoring emission power, a circuit can provide a feedback voltage level. The laser monitors the level at its *External Control Input* port and adjusts the output power accordingly to maintain and stabilize emission at the setpoint power level. (Also known as power lock.)

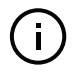

**NOTE:** Feedback voltage variations above 100 Hz cannot be accurately detected by the sampling circuit. Refer to ["Power stabilization using external feedback" on](#page-76-4)  [page 77](#page-76-4) for further information on how to employ a feedback circuit.

<span id="page-24-2"></span>External laser You can also use the External Control Input port for external ON/OFF emission emission control control. A TTL or CMOS logic level applied at the port, turns the laser's booster ON when the signal is high and OFF when the signal is low. See feature ["External](#page-77-3)  [enable" on page 78.](#page-77-3)

#### **Maximizing the laser lifetime**

The laser's lifetime is influenced by usage of the main amplifier. When an application does not require that the laser is ON continuously, you can optimize the laser's lifetime by minimizing the laser ON time.

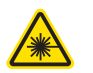

**WARNING:** When this feature turns OFF the laser booster, the laser seed is still ON and residual Class 4 emission is still present at the laser aperture.

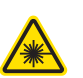

**WARNING:** Do not use the Output Control feature as a safety interlock.

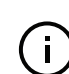

**NOTE:** The feature is by request only, contact NKT Photonics.

<span id="page-24-3"></span>Key switch and To enhance safety, the laser is equipped with an interlock interface and a keyed **interlock safety** switch. The two components work together to safely control laser emission. To

permit laser emission, the interlock circuit must be closed (door closed position) and the laser key switch must be in the ON position.

Connect the interlock LEMO pins to a switch which is activated by an access door to the laser operating enclosure. If the door unexpectedly opens, the switch opens and laser emission is immediately shut down. ["Connecting the](#page-40-1)  [Safety Interlock" on page 41](#page-40-1) describes the details on how to connect the interlock.

#### **Interlock Safety Reset**

If the enclosure door opens and closes, the laser is shut down by the interlock. Despite the door being closed again, you cannot enable the laser again until the key lock is first cycled to OFF and back to ON. This resets the interlock and you can enable emission.

<span id="page-25-0"></span>Synchronizing The signal from the Pulse Output BNC port can synchronize external devices to external equipment the output pulse train of the laser. The port outputs a signal that is synchronized to the pulsed oscillator inside the SuperK EVO. The signal is NIM compliant (see standard DOE/ER-0457) and ranges from 0 to approximately -1 V.

> An example of the pulse output pattern is shown in [Figure 4](#page-25-2). Data is sampled using an oscilloscope with a 500 MHz bandwidth. (Use a 100 MHz bandwidth oscilloscope as a minimum to view the pulse.)

Refer to ["Connecting the External Bus and pulse interfaces" on page 46](#page-45-5) for more information regarding the Pulse Output port.

#### <span id="page-25-2"></span>**Figure 4 Pulse Output port signal as measured by an oscilloscope**

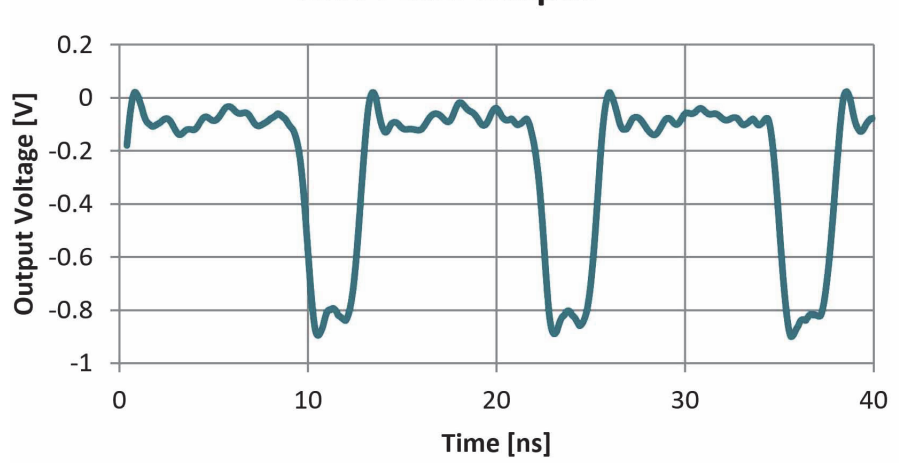

**NIM Pulse Output** 

**NOTE:** The actual output voltages from the Pulsed Output port are negative.

<span id="page-25-1"></span>Laser accessory The External Bus port connects optional SuperK EVO accessories. The port **management** provides a bus control interface and 12V DC power to optional smart accessories. When multiple smart accessories are utilized with the laser, the bus supports daisy chain connectivity. Smart accessories connected to the

External Bus are recognized and managed by the CONTROL PC connected to the laser. For safety, the bus also extends the interlock safety circuit through each connected accessory. Always place the included bus defeater on the External Bus output of the last device in the chain to close the interlock loop circuit. Emission cannot be enabled unless the interlock circuit is in the closed state. See also ["Connecting the External Bus" on page 46](#page-45-6).

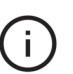

**NOTE:** The External Bus will only prevent the laser from operating when the Interlock circuit is connected as required by safety regulations either local or mandated.

# <span id="page-26-0"></span>**Status LEDs**

The front panel houses three status LEDs shown in [Figure 5.](#page-26-2)

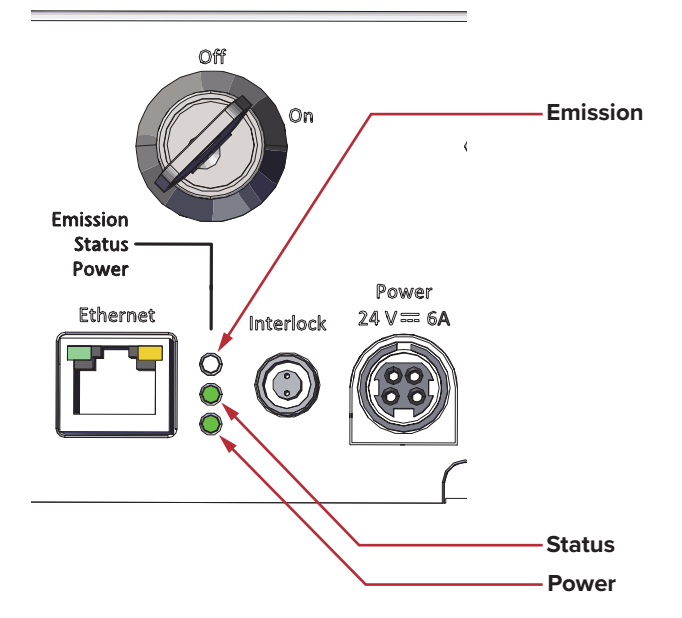

### <span id="page-26-2"></span>**Figure 5 SuperK EVO status LEDs**

### <span id="page-26-1"></span>**Table 1 Status LEDs**

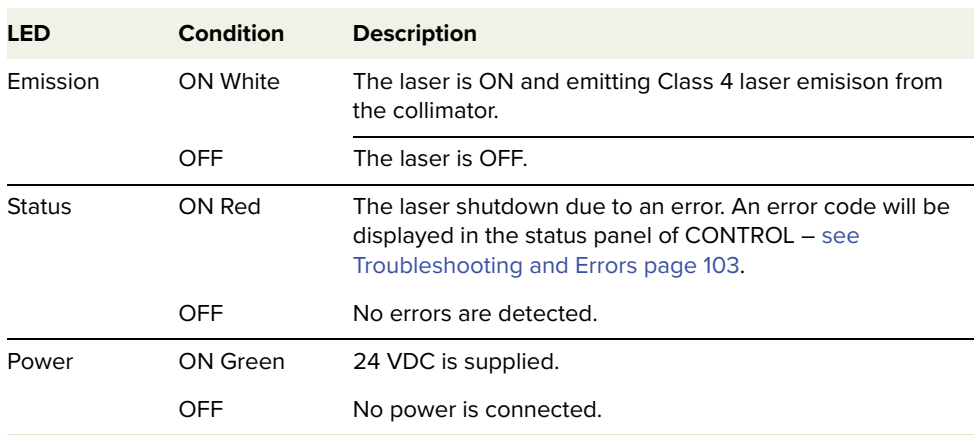

# <span id="page-27-0"></span>**Chassis labels**

The SuperK EVO chassis includes multiple labels that indicate hazards, regulatory and manufacturing information. The labels are located on the panels, and collimator described in [Table 2](#page-27-1) with the panel locations shown in [Figure 6.](#page-28-0)

### <span id="page-27-1"></span>**Table 2 Chassis labels**

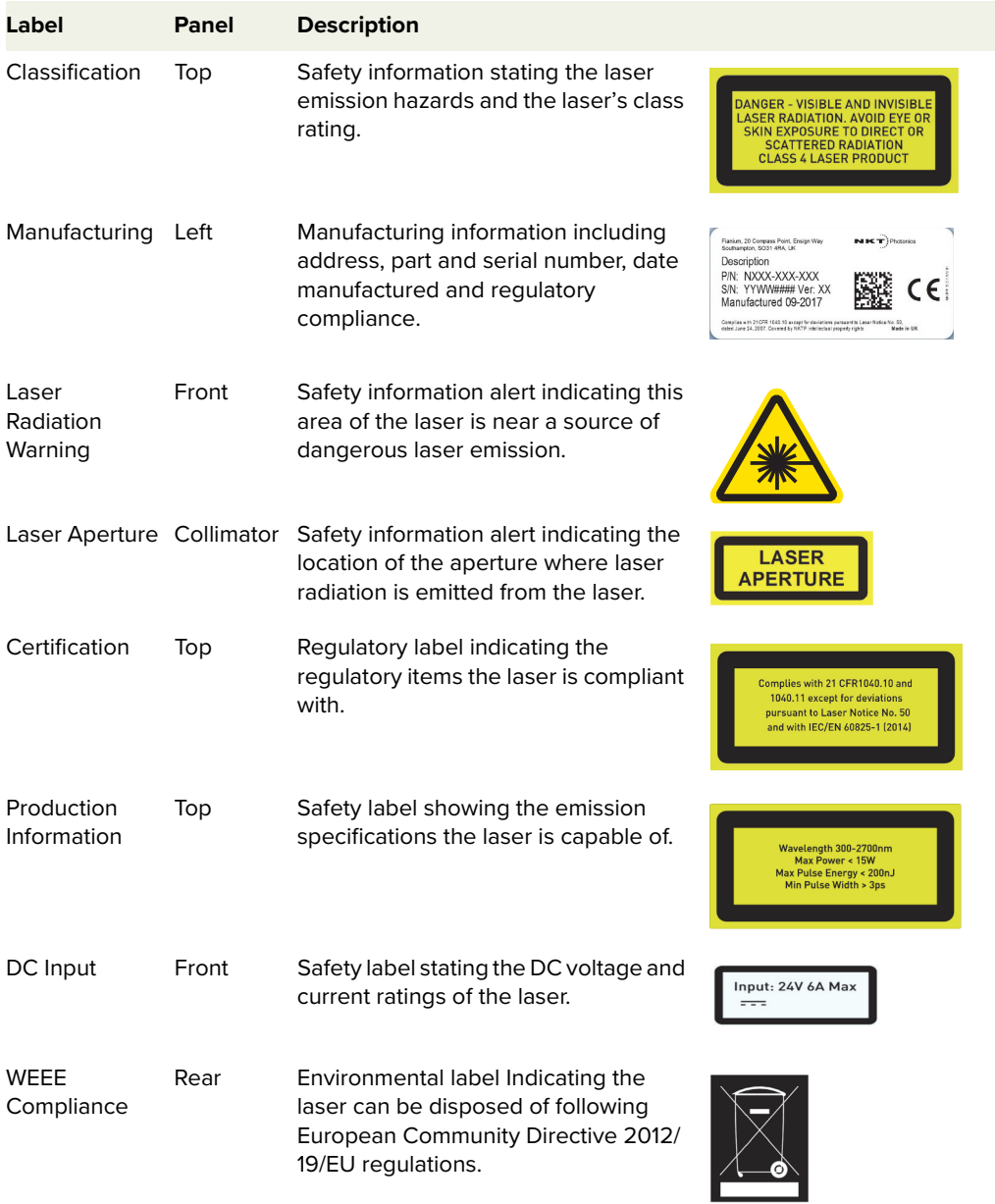

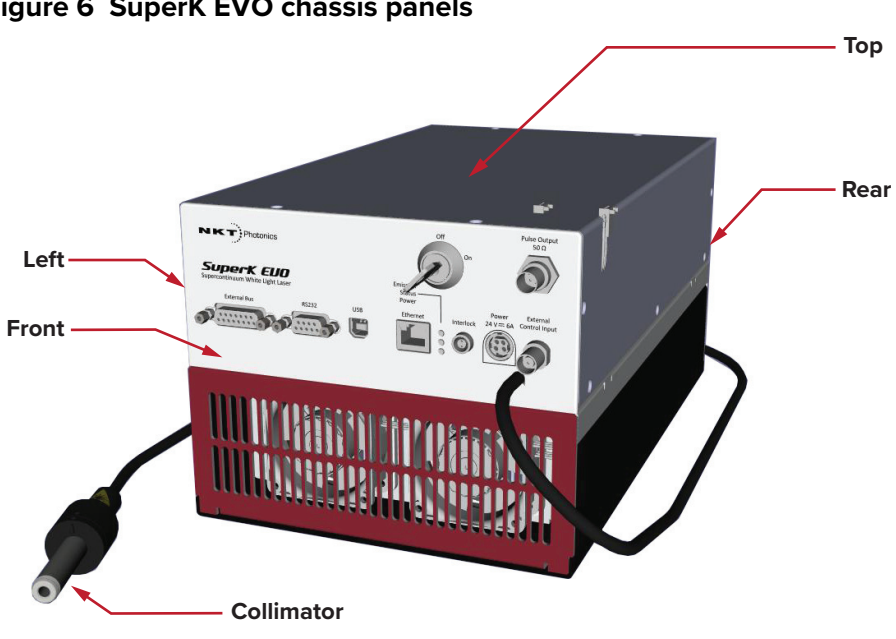

<span id="page-28-0"></span>**Figure 6 SuperK EVO chassis panels**

Chassis labels

# <span id="page-30-1"></span><span id="page-30-0"></span> **2 Chassis Types**

The SuperK EVO Laser series consists of three separate chassis variants, defined by their cooling method. This chapter describes the characteristics of the cooling method of each variant.

# <span id="page-30-2"></span>**Passively cooled SuperK EVO**

The passively cooled SuperK EVO includes a bottom mounting plate machined from an aluminum block. The plate acts as a passive heat sink to conduct excessive heat away from the laser. By using a passive thermal conduction design, the laser's dimensions can be minimized into a compact form factor as shown in [Figure 7.](#page-30-4) The plate includes four slots machined from its front and rear sides; use these slots with clamps to mount the laser firmly onto a heat conductive surface. Alternatively, there are four M6 threaded holes machined in the bottom of the plate to fasten the laser to a mounting surface.

<span id="page-30-4"></span>**Figure 7 Passively cooled SuperK EVO - heat conductive plate**

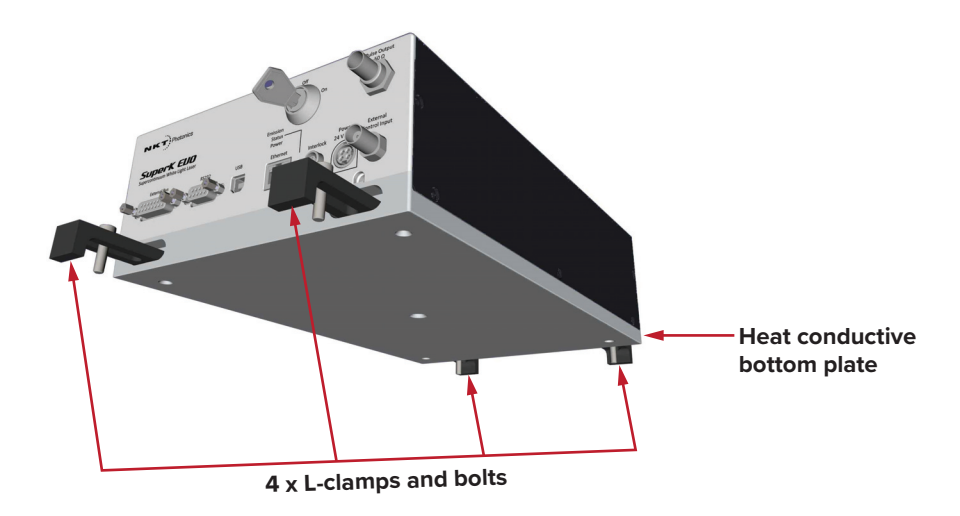

## <span id="page-30-3"></span>**Air cooled SuperK EVO**

The air cooled chassis of the SuperK EVO laser uses a fan plenum shelf with dual fans to thermally regulate the laser operation. Cool air drawn from the front panel grill is forced across the laser components regulating the system temperature. Hot air is then blown out through the exhaust grill at the rear of the laser. Fan speed is adjusted automatically to maintain an optimum operating temperature.

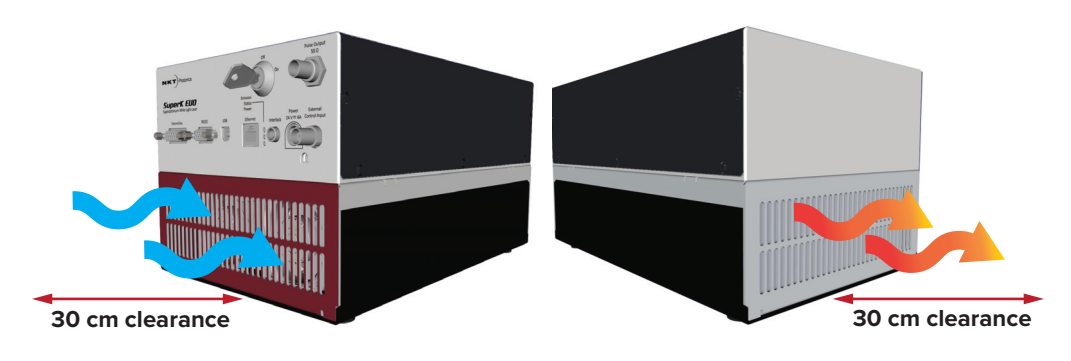

#### <span id="page-31-1"></span>**Figure 8 Air Cooled SuperK EVO - air flow**

#### **Air flow considerations**

To avoid obstruction of the airflow, place the air-cooled SuperK EVO laser with at least 30 cm clearance at the front and rear panel vents.

## <span id="page-31-0"></span>**Water cooled SuperK EVO**

The water cooled variant is equipped with two 1/8 inch hose fittings connected to internal channels where chilled coolant flows to regulate the temperature of the laser. Coolant is chilled and pumped through the laser in any direction using a suitable external chiller equipped with both flow and temperature setpoint control. To prevent scaling and corrosion issues, coolant consisting of water mixed with ethylene glycol and algaecide is recommended for use with the system. Tap water and deionized water should be avoided.

#### <span id="page-31-2"></span>**Figure 9 Water cooled SuperK EVO - water flow**

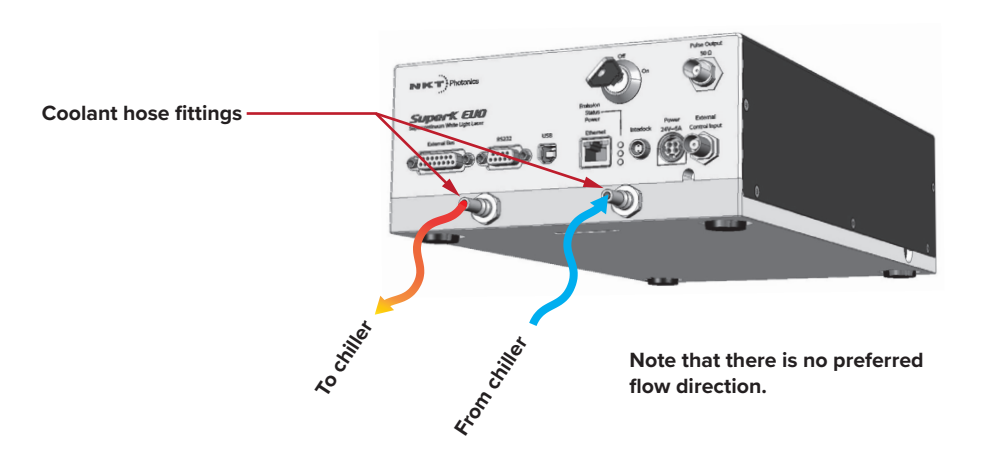

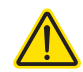

**CAUTION:** Use coolant with anti-corrosive properties suitable for use with aluminum tubing only.

# <span id="page-32-0"></span>**SECTION 2**

# <span id="page-32-1"></span>**INSTALLING THE LASER**

This section describes how to install the laser and includes the chapters:

- ["Mechanical Installation" on page 35](#page-34-0)
- ["Connecting the Laser" on page 41](#page-40-0)

# <span id="page-34-1"></span><span id="page-34-0"></span> **3 Mechanical Installation**

SuperK EVO lasers generate a substantial amount of heat, therefore consideration of heat dissipation is essential when installing the laser. To dissipate the heat, SuperK EVOs are available in three different chassis variants characterized by their temperature regulation system. This chapter provides information on how to mechanically install the three versions of the laser with focus on ensuring optimal regulation of the laser's temperature.

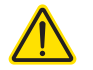

**CAUTION:** For reliable operation, do not expose the laser to corrosive agents, excessive moisture, heat or dust.

<span id="page-34-2"></span>General installation Ensure to install SuperK EVO lasers on a level surface that is free from requirements vibrations. The ambient temperature surrounding the laser should be stable and free from anything that could cause temperature fluctuations. Temperature changes and vibrations may affect the laser's operation and result in abnormal operation. When connecting the optical output, any bends in the armored fiber cable must exceed or equal the minimum bend radius of 15 cm.

## <span id="page-34-3"></span>**Installing the passively cooled chassis**

The passive cooling chassis is equipped with a thick aluminum bottom plate. The plate acts as a heat sink, cooling and conducting heat away from the laser. To effectively conduct the heat away from the laser, mount the laser on a flat and thermally conductive surface such as an aluminum table. Ensure the laser's plate lies flat against the table surface without any gaps.

[Table 3](#page-34-4) lists the specifications for a passively cooled installation.

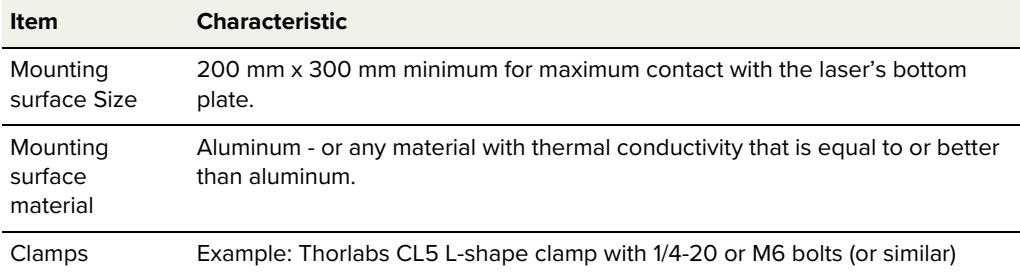

<span id="page-34-4"></span>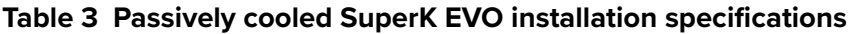

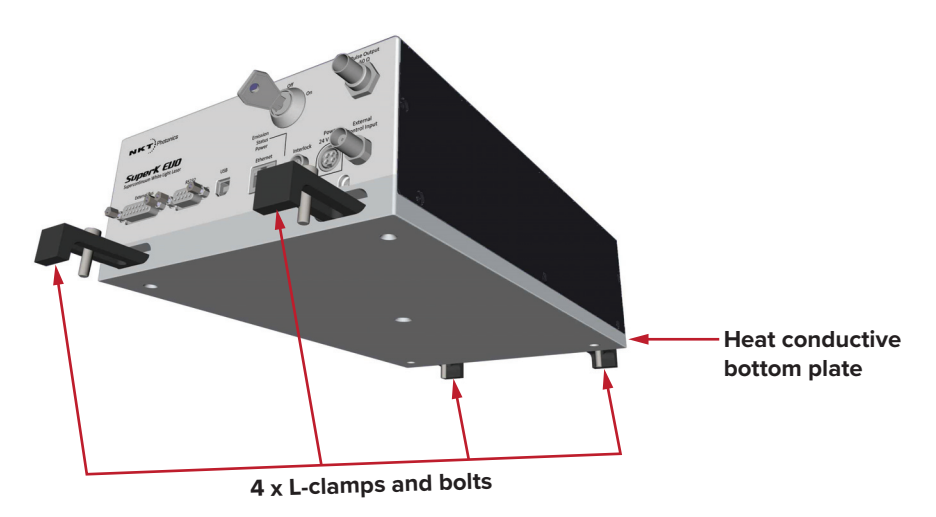

#### <span id="page-35-1"></span>**Figure 10 Installing the passively cooled SuperK EVO**

### **Mounting Mounting surface**

<span id="page-35-0"></span>

**considerations** When mounting a passively cooled SuperK EVO, place the laser with its bottom plate secured to a flat metallic surface. Ensure that the mounting surface makes contact with the entire bottom plate of the laser.

### **Ambient conditions**

Check that the ambient conditions meet the specifications listed in [Appendix A](#page-82-3). Further, ensure there are no devices or other heat sources nearby that could cause temperature fluctuations in the laser.

#### **Mounting slots**

Using L-clamps and mounting bolts, firmly clamp the laser to an optical table or other suitable surface. Fit the L-clamps as shown in [Figure 10](#page-35-1) with the slots in the front and back sides of the laser's bottom plate.

#### **Mounting screw holes**

As an option, fasten the laser to a surface using the four M6 mounting screw holes in the bottom plate. The precise screw hole locations are shown in [Figure 11.](#page-36-0)
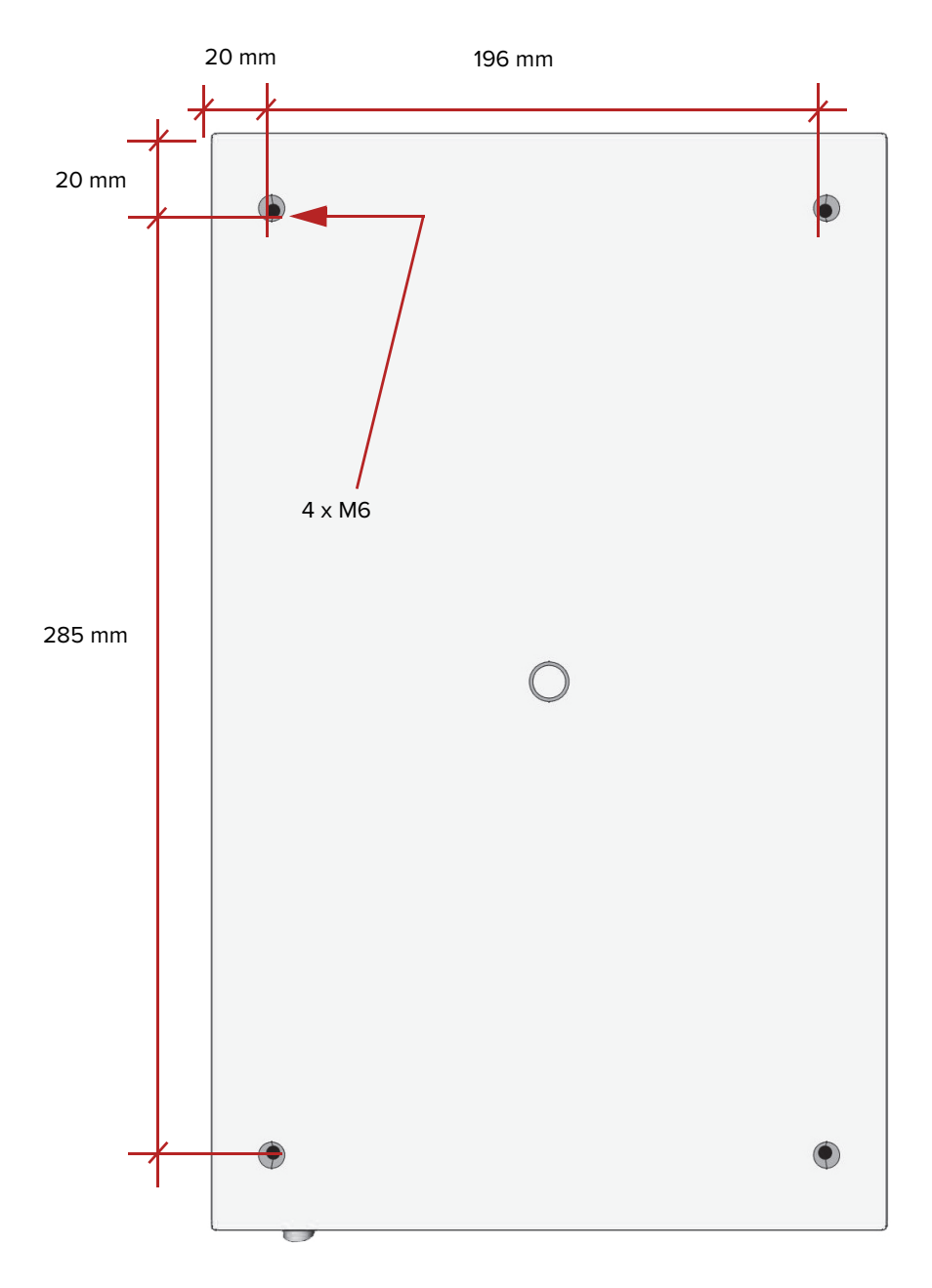

**Figure 11 Bottom aluminum plate and screw hole locations**

# **Installing the air cooled chassis**

Air cooled SuperK The air cooled variant uses forced air flow to regulate the laser temperature. **EVO** The air is drawn in through the inlet vents on the front panel and blown out through the exhaust vents on the rear panel. The system features two electrically controlled fans that adjust air flow based on the laser operating temperature. When installing the air cooled variant, ensure there is adequate clearance from any air flow obstructions.

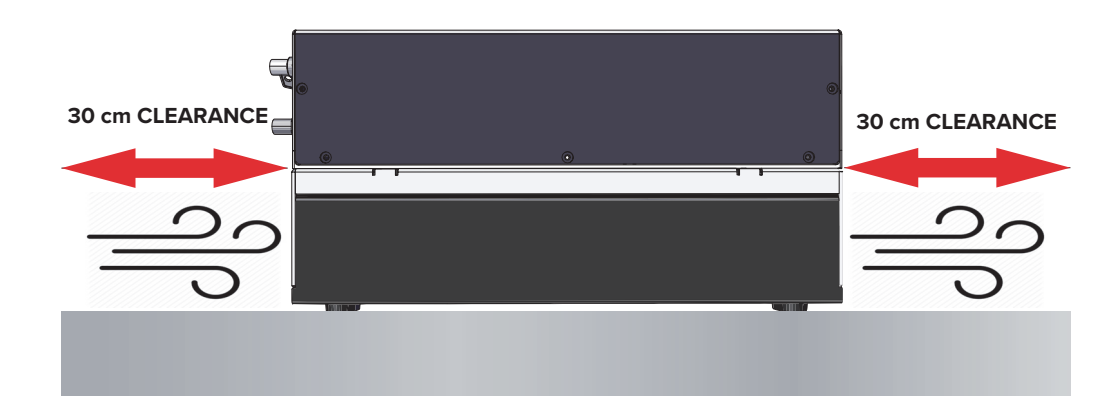

## **Figure 12 Air cooled SuperK EVO – airflow clearance**

**Air flow** The air cooled chassis must have sufficient clearance at the front and back **considerations** panels for unobstructed air flow. The clearance and ambient operation temperature required is listed in [Table 4](#page-37-0).

## <span id="page-37-0"></span>**Table 4 Air flow considerations**

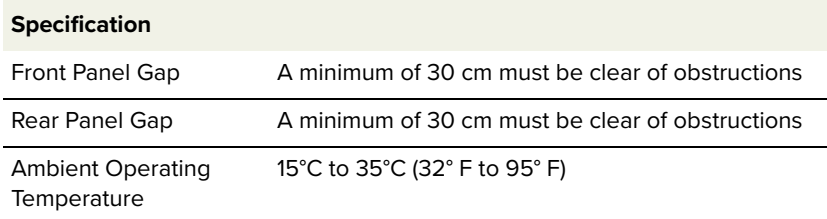

# **Installing the water cooled chassis**

Water cooled Using integrated water cooling with quick coupling hose connectors ensures **SuperK EVO** efficient thermal management and a long maintenance-free lifetime of thousands of hours. The water cooled chassis allows the parameters of the laser to operate at extreme levels. Using a chiller as shown in [Figure 13,](#page-38-0) ensure that the there is chilled water entering the inlet hose connection between 18 °C and 30°C and that there is always an adequate flow to maintain the requirements listed in [Table 5](#page-39-0).

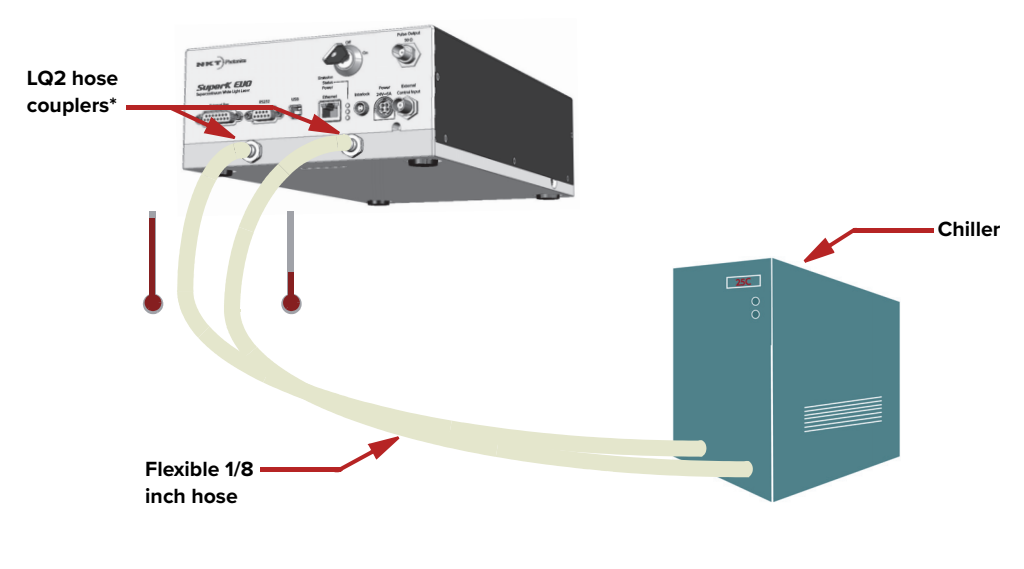

<span id="page-38-0"></span>**Figure 13 Water cooled SuperK EVO with chiller**

\* Laser male hose couplers are LQ2D4702BLU 1/8 inch valved liquid cooling coupling inserts

Cooling water flow The water cooled SuperK EVO requires an industrial water chiller connected with **specifications** hoses and fittings as recommended in [Table 5.](#page-39-0) Always use an anti-corrosive coolant mixture and avoid tap water. The coolant can flow in either direction through the laser, meaning the supply and return from the chiller can be connected to either of the laser's hose couplers.

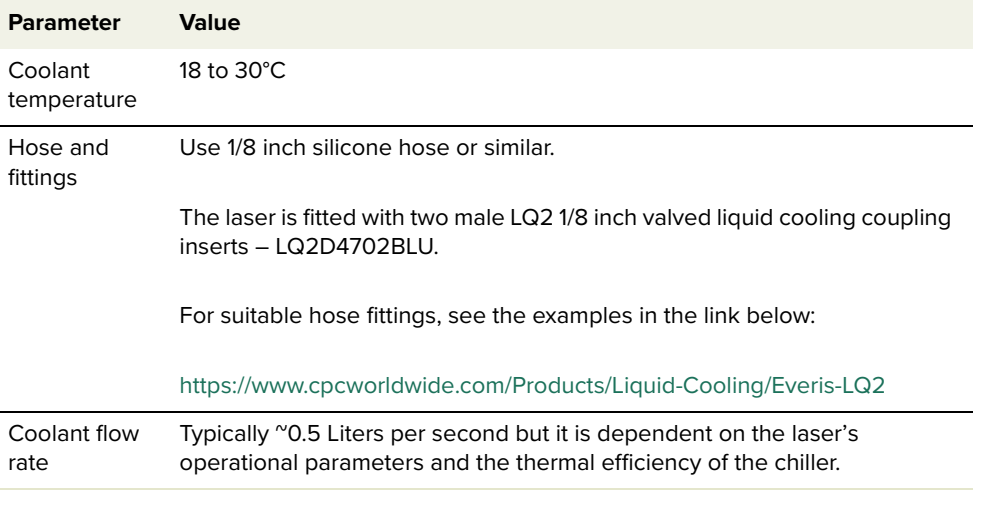

### <span id="page-39-0"></span>**Table 5 Chiller and hose/fittings recommendations**

 $\bigcap$ 

To protect the aluminum cooling channels, always use a coolant containing an anti-corrosive additive.

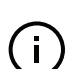

Required water (coolant) flow rate and temperature may vary and is dependent on the actual optical system parameters.

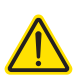

**CAUTION:** Only use anti-corrosive coolant suitable for use with copper tubing, some coolants may damage the laser. If in doubt, contact NKT Photonics - see ["Support contact details" on page 85.](#page-84-0)

# <span id="page-40-1"></span> **4 Connecting the Laser**

Before operating the laser, follow the procedures in this chapter to ensure correct and safe operation.

For information on how to connect:

- the Safety Interlock see ["Connecting the Safety Interlock" on page 41](#page-40-0)
- Power see ["Connecting Power" on page 43](#page-42-0)
- The Optical Output see "Connecting the optical output (collimator [installation\)" on page 44](#page-43-0)
- Optional Interfaces see ["Connecting the External Bus and pulse](#page-45-0)  [interfaces" on page 46](#page-45-0)

### <span id="page-40-2"></span><span id="page-40-0"></span>**Connecting the Safety Interlock**

### **Automatic shutdown from a door switch**

To comply with safety regulations and help ensure a safe operating environment, connect the safety interlock of the laser to a switch activated by the access door to the laser's operating enclosure. When emission is on and the door opens inadvertently, the door switch also opens, breaking the interlock circuit continuity and immediately shutting off emission.

#### **Key reset confirmation**

When the door closes again, emission remains disabled. Before proceeding, confirm the area is safe for emission by cycling the key switch (to OFF then ON) to re-engage the safety interlock. This resets the interlock relay to permit emission using CONTROL or SDK software control.

# Simplified Interlock Note: this section describes the functional operation of the interlock; to **Operation** connect a door switch to the interlock, follow the steps in [Procedure 1.](#page-42-1)

The interlock circuit in simple terms is a closed loop circuit. When the interlock monitor function of the laser controller detects a break or open in the circuit, the controller immediately shuts down the laser. The loop can be opened by either the keyswitch relay, the door switch circuit or the external bus loop. In [Figure 14](#page-41-0), the keyswitch is turned to the On position which a logic circuit in the laser detects. When a reset command is sent from CONTROL software to the laser, the controller sends a set signal to an internal logic circuit energizing the normally open keyswitch relay. When the door switch is closed, and the external bus circuit is looped (shorted) using a bus defeater, the controllers interlock monitor function detects that the interlock circuit is closed and so the controller permits laser emission.

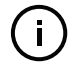

**NOTE:** Software control also requires an interlock reset (a GUI button) when the system is first turned on.

 $\mathbf{I}$ 

**NOTE:** See [Connecting the External Bus](#page-45-1)["External Bus" on page 46](#page-45-2) for more information on connecting the bus defeater included with the laser.

#### Interlock LEMO Connecto rK EVC **Poller** Key switch elay energize **Controller** Interlock Monitor Normally Open Logic **Circuit** <u>of</u> Set | On Set Door Switch CONTROL interlock reset Reset Keyswitch turned to "On" External Bus Connector Bus Defeater Accessory External Bus Connector

<span id="page-41-0"></span>**Figure 14 Interlock connected to a door switch - laser ON**

[Figure 15](#page-41-1) shows the door switch in the open position. This opens the interlock loop which the interlock monitor detects and the controller immediately sends a shutdown signal to the laser (the laser's pump). In addition, the controller sends a reset to the logic circuit. The reset causes the logic circuit to deenergize the keyswitch and the relay opens preventing emission.

When the door closes again, use either the front panel controls or CONTROL software to reset the interlock. This sets the logic circuit (a D Flip-Flop) to energize the coil again closing the keyswitch relay as shown in [Figure 14.](#page-41-0)

### <span id="page-41-1"></span>**Figure 15 Interlock connected to a door switch - laser SHUTDOWN**

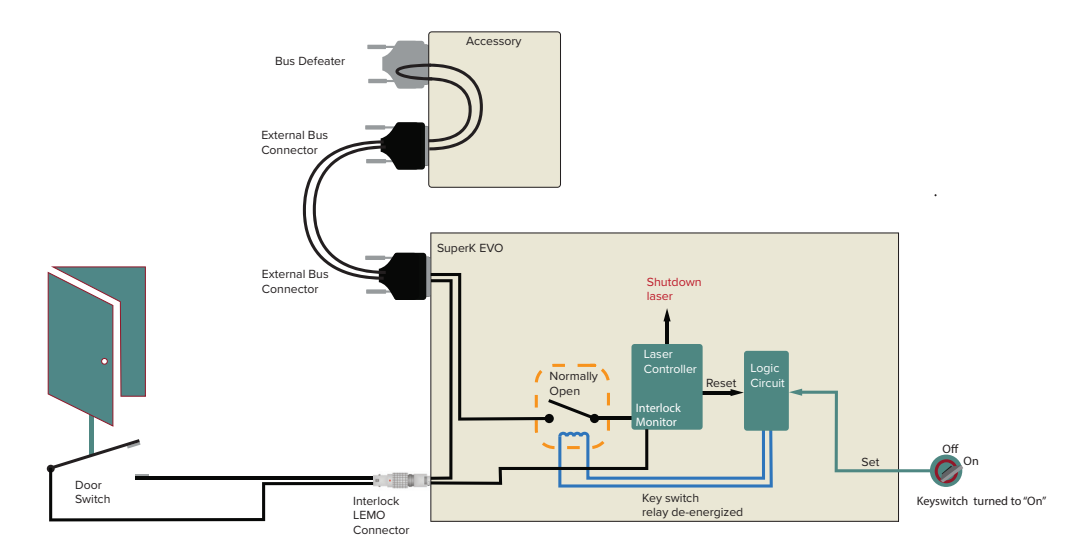

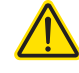

**CAUTION:** Do not deliberately short-circuit the Interlock Lemo connector. Shortcircuiting the interlock circumvents safety regulations and NKT Photonics does not take liability for injuries or damage caused by doing so.

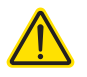

**CAUTION:** Ensure the door switch connected to the interlock circuit is of an approved type. Further, install the switch so that its operation cannot be fixed in the open state using a tool to defeat its operation.

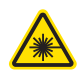

**WARNING:** If the interlock is bypassed, personnel may be exposed to hazardous laser radiation. To reduce the risk to personnel, the person or group responsible for operation of the equipment must undertake a risk assessment, provide appropriate safety training and issue personal protective equipment.

Follow the steps of [Procedure 1](#page-42-1) to install the safety interlock circuit.

### **LEMO Plug**

The laser is shipped with a pre-wired LEMO interlock plug. If you need a new LEMO plug assembly contact NKT Photonics, see ["Support contact details" on](#page-84-0)  [page 85](#page-84-0).

### <span id="page-42-1"></span>**Procedure 1 Connecting the door interlock circuit**

### **Action**

- 1 Install a switch that opens when the door accessing the laser enclosure is opened. Ensure the switch complies with local regulations.
- 2 Connect the switch to the prewired interlock plug using insulated wire. Use wire with a minimum of 26 AWG and a maximum length of five meters. For cable lengths longer than five meters, it is recommended to use shielded cable.
- 3 Perform a continuity test using a multimeter:
	- a. First connect the multimeter leads to the interlock plug terminals.
	- b. Confirm when the enclosure door is closed, the meter shows the circuit as closed.
	- c. Confirm when the enclosure door opens, the meter shows the circuit as open.
- 4 Insert the LEMO plug into the Interlock connector of the laser.

## <span id="page-42-3"></span><span id="page-42-0"></span>**Connecting Power**

Power is supplied to the laser using the AC to DC power adapter included with the laser. Refer to the specifications in [Appendix A](#page-82-0) for the electrical details of the laser and the adapter.

To connect power, follow the instructions in [Procedure 2](#page-42-2).

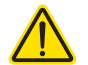

**CAUTION:** The laser immediately powers on when DC power is connected to the Power 24 VDC connector.

#### <span id="page-42-2"></span>**Procedure 2 Connecting power**

#### **Action**

- 1 Plug the connector of the power adapter into Power input port of the laser.
- 2 Connect the adapter's AC power cord to AC mains.
- 3 Check the Power Status LED is ON Green See [Status LEDs on page 27.](#page-26-0)

# <span id="page-43-0"></span>**Connecting the optical output (collimator installation)**

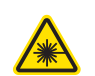

**WARNING:** Ensure to mount the collimator so that the beam emitted is contained in a protected area without personnel or flammable material.

**Back reflection** When building and connecting your optical system, avoid creating a path where Back Reflection (BR) can occur. BR occurs when a beam is reflected back into the laser cavity. This increases noise and may cause the laser beam to scatter, causing damage or injury.

> Always reduce the risk of BR into the laser. For example, in a bulk-optic system, ensure all reflective optics are securely fixed, minimizing the risk of back-reflected light into the laser. Also, before turning on the laser the first time, check the optical path to confirm no BR is possible from the application light path.

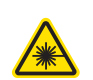

# **WARNING:** BR is a hazard and may cause injury or damage.

### **Automatic BR cut-off**

For protection, the laser is equipped with an automatic BR cut off. For example, when aligning the optical path, the laser may automatically turn off. Before turning the laser on again, check the path for possible sources of BR.

Installing the The collimator is constructed so that its steel sleeve inserts into a holder or a **collimator** receptacle of a next stage optical device such as a SuperK accessory. To install the collimator, follow the instructions in [Procedure 3.](#page-44-0)

## <span id="page-44-0"></span>**Procedure 3 Installing the collimator**

#### **Action**

- 1 Remove the yellow protective cap from the end of the collimator sleeve.
- 2 Carefully align the collimator sleeve with the target receptacle as shown in [Figure 16](#page-44-1) and [Figure 17](#page-45-3).
- 3 Slide the collimator into the receptacle and then:

#### **– For SuperK accessories:**

- a. Slide the collimator sleeve into the optical input receptacle of the device.
- b. Turn the collimator so that its alignment key aligns with the slot in the receptacle.
- c. Push the collimator in until it clicks in place (release button lock).
- d. Tighten the accessory lock screw to securely retain the collimator.

#### **– For holders, power meters etc**.:

- a. Slide the sleeve into the receptacle until it stops.
- b. Tighten any locking screws to securely retain the collimator as shown in B of [Figure 16.](#page-44-1)

### <span id="page-44-1"></span>**Figure 16 Inserting a collimator into a holder**

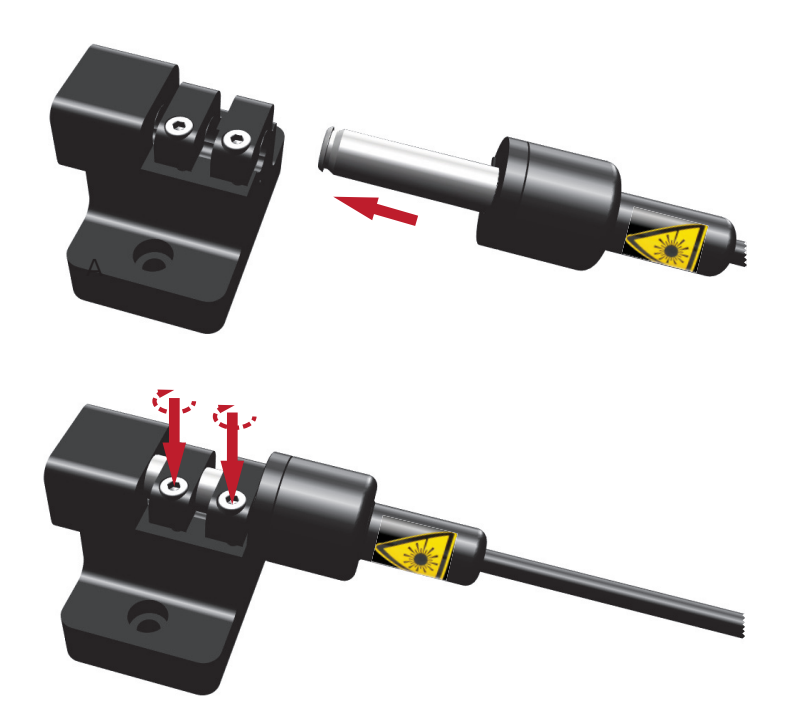

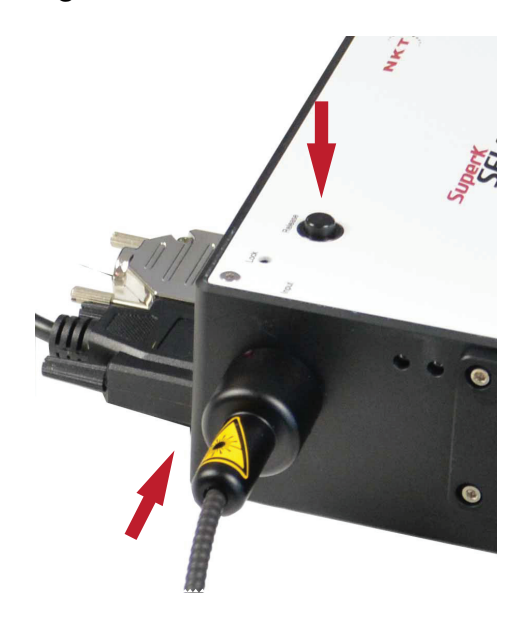

### <span id="page-45-3"></span>**Figure 17 Collimator installed into a SuperK accessory receptacle**

# <span id="page-45-2"></span><span id="page-45-0"></span>**Connecting the External Bus and pulse interfaces**

- **External Bus** The External Bus port is both a data communication bus interface and 12 volt supply for connected accessories. When SuperK accessories are used with the laser, they are connected to CONTROL through the External bus connection with the laser. The bus includes a logic output pin representing laser emission and importantly extends the laser's safety interlock circuit through the connected accessories.
- <span id="page-45-1"></span>**Connecting the** If no SuperK accessories are used with the laser, connect the External Bus port **External Bus** to the supplied bus defeater. If accessories are used, connect accessories to the port in daisy chain configuration using the supplied External Bus cable(s). To loop back the interlock circuit, connect the bus defeater to the last connected accessory in the chain. [Table 6](#page-45-4) lists the methods to connect the External bus depending on the number of accessories.

**NOTE:** Always place the Bus Defeater onto the last open External Bus port for the laser to operate. Refer to [Figure 18](#page-46-0) and [Figure 19](#page-46-1) for connecting the port with and without accessories.

<span id="page-45-4"></span>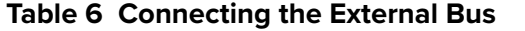

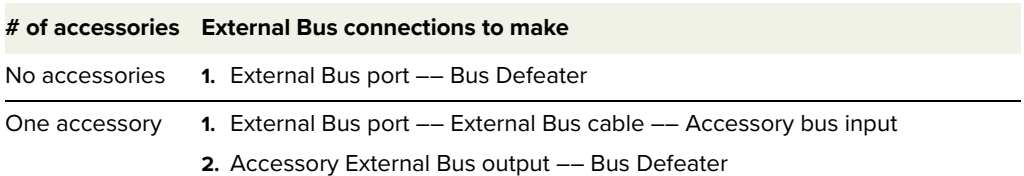

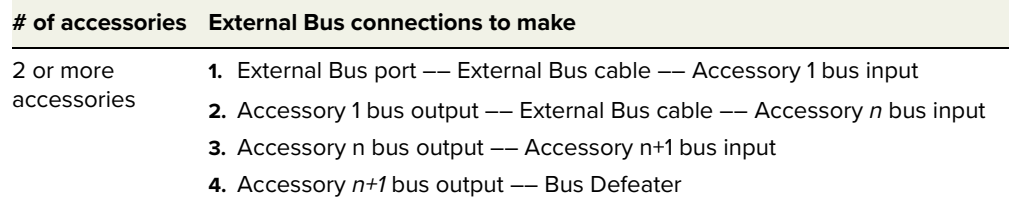

### <span id="page-46-0"></span>**Figure 18 External Bus Circuit - with no accessories used**

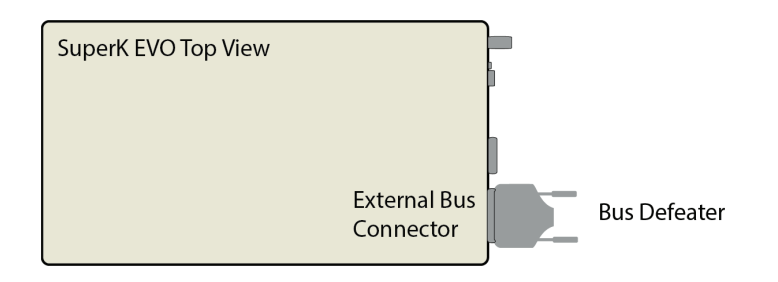

<span id="page-46-1"></span>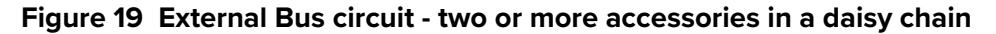

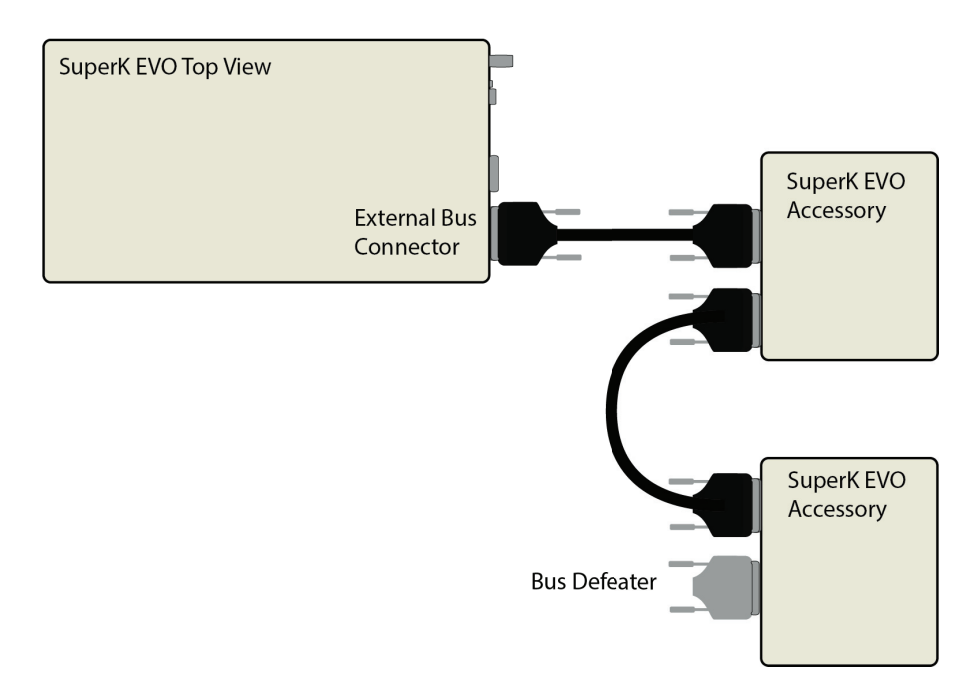

**Pulsed Output** This port outputs a NIM level pulsed signal conforming to DOE/ER-0457 which represents the laser's seed pulse. To obtain the best waveform of the output signal, connect the seed Pulse Output using the cable and connector specifications listed in [Table 7.](#page-47-0) You can for example, synchronize to the emission pulse with a subject under study. A synchronization circuit example is shown in [Figure 20.](#page-47-1)

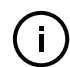

**NOTE:** The NIM signal is an approximately 0 to -0.9 V analog signal when properly terminated.

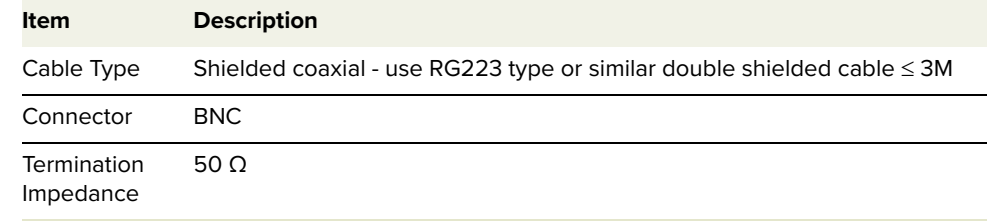

### <span id="page-47-0"></span>**Table 7 Pulsed Output connection – NIM output pulse**

### **Termination necessary**

The NIM output is a current output and it therefore requires to be correctly terminated to avoid signal degradation. As noted above in [Table 7,](#page-47-0) terminate the NIM output with 50  $Ω$ .

<span id="page-47-1"></span>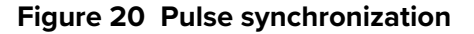

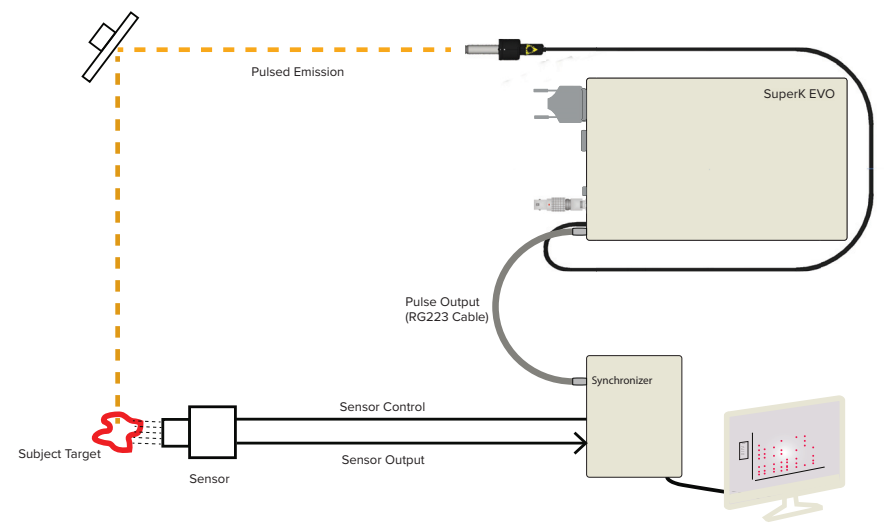

### **Trigger Delay**

Using the CONTROL user interface, you can delay the NIM output pulse by up to 10000 ps.

In the control panel of the laser's graphical interface, slide the NIM trigger delay slider to the delay required for your synchronization application. In [Figure 21,](#page-47-2) the slider is highlighted and adjusted to 2990 ps. In this case, the output pulse occurs 2990 ps later then the seed pulse.

### <span id="page-47-2"></span>**Figure 21 Pulse (NIM) trigger delay control**

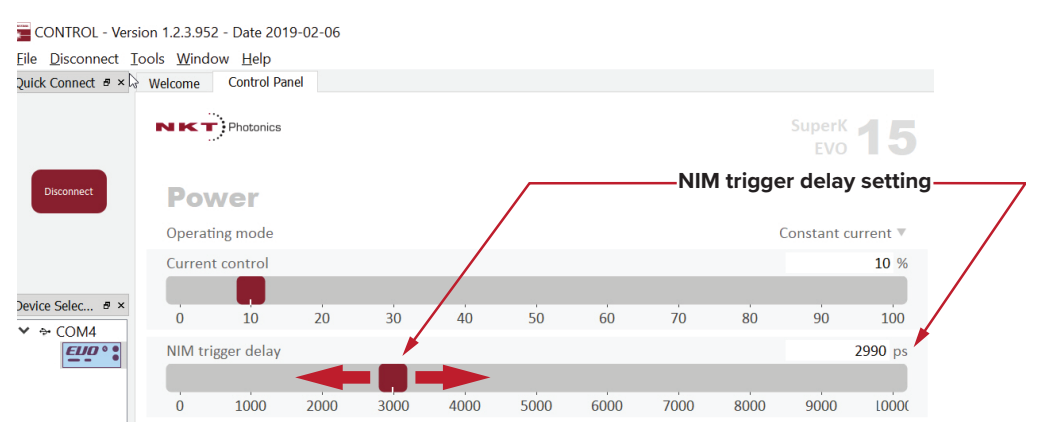

# **SECTION 3**

# **OPERATING THE LASER**

This section describes how to manage and operate the laser and includes the chapters:

- ["Communicating with the Laser" on page 51](#page-50-0)
- ["Turning on the Laser" on page 57](#page-56-0)
- ["CONTROL Interface" on page 61](#page-60-0)
- ["Configuring External Control" on page 77](#page-76-0)

# <span id="page-50-0"></span> **5 Communicating with the Laser**

This chapter focuses on how to obtain and install the CONTROL application and connect a SuperK EVO laser to a PC using either Ethernet or USB serial connectivity.

# **CONTROL software**

The laser is shipped with the CONTROL application installer on a USB key. For an up-to-date version, you can also download the CONTROL installer from the following link:

<https://www.nktphotonics.com/lasers-fibers/support/software-drivers/>

CONTROL is capable of operating, configuring and monitoring NKT Photonics products including this laser and its connected accessories. Both 32 and 64 bit versions are available for PCs using Microsoft Windows 7, 8, or 10 operating system.

Installing the After downloading the CONTROL installer software on to your PC, double click **software** the installer and follow the built-in wizard. Further details on installing the software is available in [Appendix E .](#page-96-0)

# <span id="page-50-1"></span>**Connecting the Laser to CONTROL**

You can connect a PC with CONTROL using either a USB serial or Ethernet connection. USB connectivity provides a simplified connection option within three meters (maximum USB cable length < 3m). Using an Ethernet connection allows you to manage your laser from remote locations limited only by your subnetwork's accessibility.

Once the PC's port is connected, launch CONTROL and click the red Connect button. CONTROL's automatic connect feature discovers and connects to any compatible NKTP products.

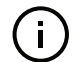

**NOTE:** Optionally, you can also connect a CONTROL PC to the RS-232 serial connection of the laser.

## **USB connection** Connect the PC directly to the laser using either the supplied USB cable or any USB Type A-B cable less than 3 meters long and follow the steps of [Procedure 4](#page-51-0).

### <span id="page-51-0"></span>**Procedure 4 Connecting over USB**

#### <span id="page-51-1"></span>**Action**

 $-$  or  $-$ 

- 1 Connect the CONTROL PC to the laser's USB Type B port using a USB Type A to B cable see [Figure 2](#page-21-0).
- 2 Connect power see [Connecting Power on page 43](#page-42-3).
- 3 If necessary (when first using the serial USB drivers), wait for the Windows device manager to install the USB drivers for the connection.
- 4 Launch the CONTROL software by either:
	- clicking on Windows Start Programs NKT Photonics –CONTROL

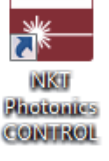

control

- double clicking the CONTROL shortcut on the desktop
- 5 The CONTROL window opens.  $\begin{tabular}{lcccc} He & Center & Test & Window & Help \\ \hline QuckComect & $\theta\times$ & Wekome & \end{tabular}$ Click on the red Connect button in the Quick Connect *<u>IKT</u>* Photonics<br>**CONTROL** panel. NBCT. Connect
- 6 CONTROL automatically scans Scanning for devices for connected lasers and accessories available on both COM and configured Ethernet ports.
- 7 In the Device Selector panel,  $B \times$ Device Selector click on the laser icon to bring  $4 \div \text{COM6}$ up its controls.  $\blacksquare$  128: 2 $\sqrt{2}$  1: FIIN  $2:$  $\overline{\phantom{a}}$  3:  $\overline{4}$  4:

 $\overline{.}$  5:

i. As an option, connect the PC using a standard RS232 serial cable to the 9-pin D-sub serial port of the laser.

**Ethernet connection** To connect the laser to a PC over Ethernet, connect the PC and the laser Ethernet ports connected to the same or separate IPv4 subnets. If the PC and laser are on separate subnets, their IP addresses must be reachable to each other. To configure the laser's IPv4 address, first connect to the laser using a

USB cable directly from a PC using CONTROL and then configure it's IP address see ["Ethernet" on page 66](#page-65-0).

# <span id="page-52-0"></span>**Procedure 5 Connecting a PC to the laser using Ethernet**

### <span id="page-52-1"></span>**Action**

- 1 Connect to the laser from your CONTROL PC using a USB cable as described in [Procedure 4](#page-51-0).
- 2 Using CONTROL configure the laser's IPv4 address and port see [Ethernet on page 66.](#page-65-0)

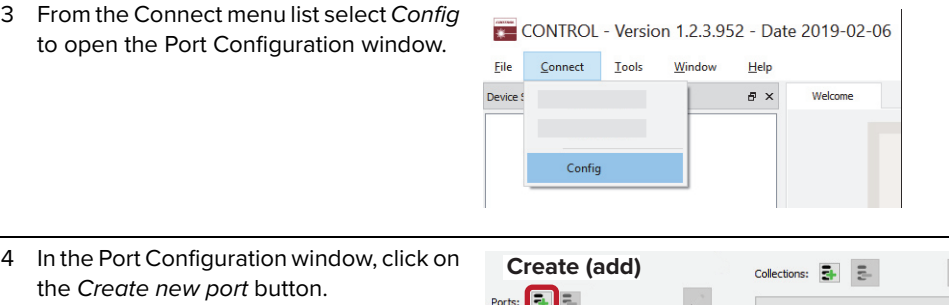

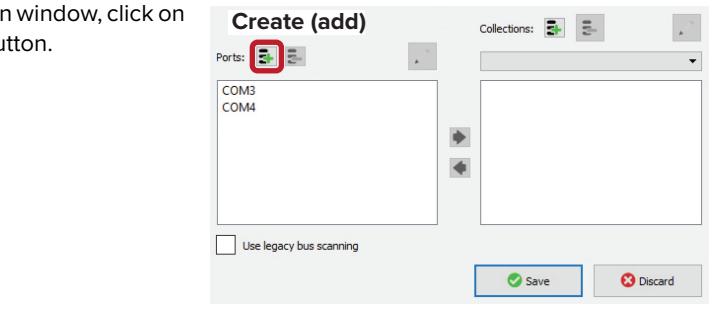

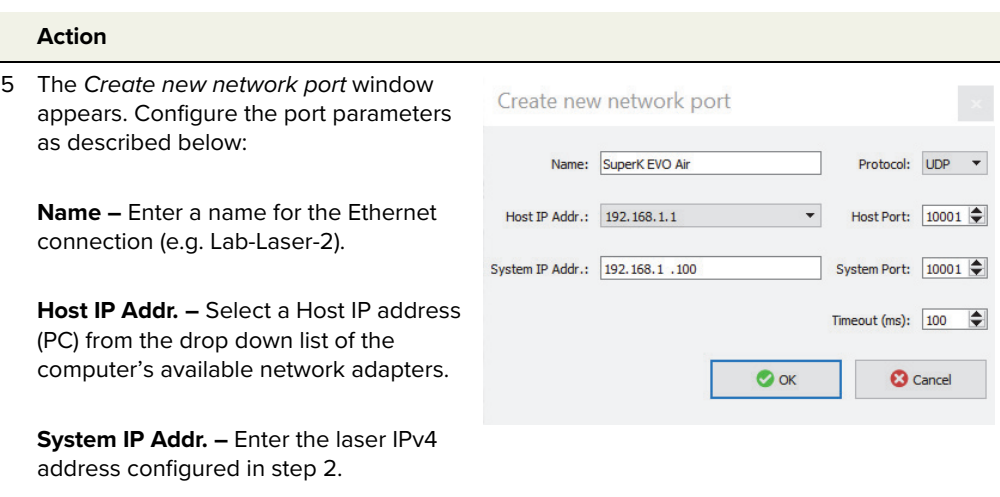

**Protocol –** Select either UDP or TCP. UDP is the default and recommended.

Host Port – Enter a TCP or UDP port the PC will use for communications with the laser. The default value is 10001.

**System Port –** Enter a TCP or UDP port the laser will use for communication with the CONTROL PC. The default value is 10001 and set in step 2.

**NOTE:** To connect multiple lasers over IP with the same NKTP CONTROL PC, configure each laser with a unique local system port.

**Timeout (ms) –** Enter a timeout value in milliseconds. When CONTROL sends a request to the laser, it waits for a reply from the laser until the timeout value expires. Default value is 100 milliseconds.

Click OK to accept the configuration of the new Ethernet connection port.

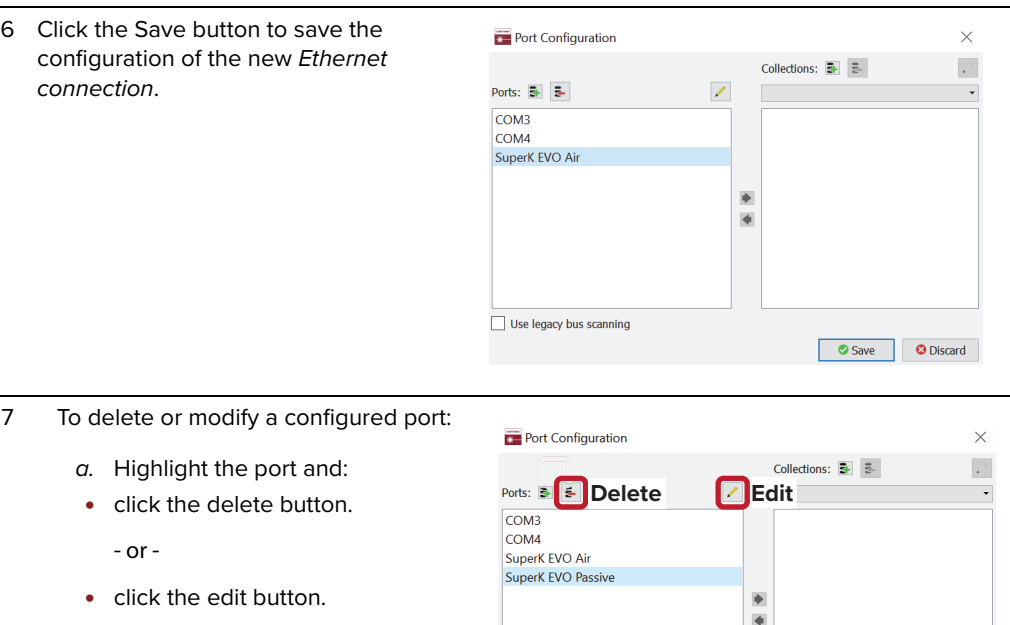

Use legacy bus scanning

Save **C** Discard

b. Click Save when finished.

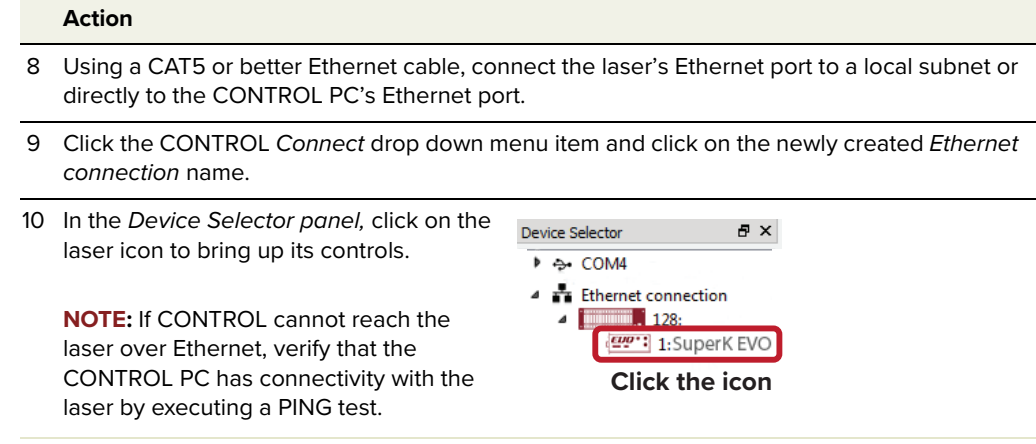

**Grouping** You can group configured lasers into a collection and then connect to all lasers in **connections** the group from the Connect drop down list. Use the Port Configuration dialog box to create the group and then click the Connect menu item and select the group from the drop down list. To create a collection group, follow the steps in [Procedure 6](#page-54-0).

### <span id="page-54-0"></span>**Procedure 6 Grouping connections in a collection**

![](_page_54_Picture_157.jpeg)

1 Access the laser from a CONTROL PC using a USB cable or Ethernet cable as described in [Connecting over USB on page 52](#page-51-0) or [Connecting a PC to the laser using Ethernet on page 53](#page-52-0).

![](_page_54_Picture_158.jpeg)

3 Create Ethernet connections for the lasers to be added to the collection – see [Procedure 5.](#page-52-0)

4 In the Port Configuration window, click on the Create new collection button.

In the Enter new collection name dialog box, enter the name of the new collection and click OK.

![](_page_54_Picture_159.jpeg)

#### **Action**

5 To add a connection to the collection, highlight the connection and click the right arrow button.

**NOTE**: Before adding a new connection, ensure the collection group created is selected in the drop down menu near the top of the right panel.

To remove a connection from the collection, highlight the connection and click the left arrow button.

6 When you have added all connections to the collection, click Save.

![](_page_55_Figure_6.jpeg)

![](_page_55_Figure_7.jpeg)

7 Open the Connect drop down menu and click on the collection. CONTROL scans only the ports included in the collection.

**NOTE**: Collection groups are separated from connections by a thin grey line in the drop down menu.

![](_page_55_Figure_10.jpeg)

![](_page_56_Picture_0.jpeg)

# <span id="page-56-0"></span> **6 Turning on the Laser**

# **Safety**

Before turning on the laser, ensure that you are completely familiar and follow all safety information and recommendations stated within this document and the document:

SuperK EVO Safety, Handling, and Regulatory Information

![](_page_56_Picture_5.jpeg)

**WARNING:** Follow all safety regulations required for the location where the laser will be operated.

# **Preparation**

The laser is ready to be turned on when the following steps are completed.

- **1.** The laser is securely installed and connected according to the procedures in ["Mechanical Installation" on page 35](#page-34-0) and ["Connecting the Laser" on](#page-40-1)  [page 41](#page-40-1). This means the laser is installed in the recommended environment with power applied and at the very minimum, the door switch interlock and CONTROL PC connected.
- **2.** The laser is communicating with the CONTROL application according to the procedures in ["Communicating with the Laser" on page 51.](#page-50-0)

![](_page_56_Picture_11.jpeg)

**WARNING:** Turning on the laser emits hazardous laser Class 4 radiation. Ensure to observe and implement all safety regulations, warnings and cautions in this quide and the SuperK EVO Safety, Handling and Regulatory Information document before continuing.

![](_page_56_Picture_13.jpeg)

**CAUTION:** Do not turn on the laser if it has been exposed to temperature and humidity beyond the operating specifications. The SuperK EVO is designed to operated in a non-condensing environment from +18 to +30°C. Before turning on the laser, allow it at least 30 minutes to reach room temperature. Turning on a laser that is too cold or hot may lead to the system being damaged.

# <span id="page-57-1"></span>**Controlling the laser emissions**

**Turning on the laser** Follow the steps in [Table 7](#page-57-0) to turn on the laser.

### <span id="page-57-0"></span>**Procedure 7 Turning on the Laser**

#### **Action**

1 On the front panel of the laser, turn the key switch to the ON position.

When the key is in the ON position, emission can be enabled from the CONTROL software.

**Note**: The interlock circuit must also be closed; the enclosure door switch is in the closed state and the bus defeater is connected.

- 2 Adjust the laser power using the Output control slider in the Control Panel - see [Control Panel – Operating Mode on page 73.](#page-72-0)
- 3 If the all interlock circuits are closed (door and accessories), click the RESET button to clear the software interlock.

**Note**: This is a software confirmation to proceed with turning on emission.

4 Turn on emission by clicking the *Emission* button – see [Emission button on page 65.](#page-64-0)

The Emission button light turns from green (OFF) to RED (ON).

![](_page_57_Picture_13.jpeg)

![](_page_57_Figure_14.jpeg)

![](_page_57_Figure_15.jpeg)

**Error** If the laser does not turn on or is unexpectedly disabled, an error condition may have occurred. Errors occur when the laser controller detects one or more operation conditions not within the normally expected range. When an alarm is raised, the laser is disabled, the emission LED is off, and status LED is lit red - see ["Status LEDs" on page 27](#page-26-0).

For a list of errors and their appropriate responses see [Appendix F](#page-102-0).

## Turning off the Follow the steps in [Table 8 on page 59](#page-58-0) to turn off the emission. **laser**

### <span id="page-58-0"></span>**Procedure 8 Turning off the Laser**

![](_page_58_Picture_96.jpeg)

Controlling the laser emissions

# <span id="page-60-0"></span> **7 CONTROL Interface**

# **CONTROL overview**

The CONTROL user interface includes multiple panels and a selection of menu drop down items in the upper left corner. Using the drop down menu, you can add or remove panels. The panels can also be repositioned within the main window or into separate windows. [Figure 22](#page-60-1) shows CONTROL's panels and menu items; their functions are briefly described in the table below.

![](_page_60_Picture_200.jpeg)

### <span id="page-60-1"></span>**Figure 22 CONTROL panel navigation**

![](_page_60_Figure_6.jpeg)

**Relocating panels** You can be drag the different panels of CONTROL to any location within the main interface or into a separate floating panel. [Procedure 9](#page-61-2) describes how to relocate a panel within the main window:

### <span id="page-61-2"></span>**Procedure 9 Relocating panels**

#### **Action**

- 1 Left click and hold the top title bar of the panel.
- 2 While holding the left mouse button down, drag the panel to another location in the main window.
- 3 In the new location. when the background turns blue, release the mouse button see [Figure 23](#page-61-1).
- 4 Alternatively, drag the panel out from the main window and release the mouse button. A separate window for the panel is created. (see [Figure 24](#page-61-0))

### <span id="page-61-1"></span>**Figure 23 Relocating panels within CONTROL**

![](_page_61_Figure_9.jpeg)

![](_page_61_Figure_10.jpeg)

### <span id="page-61-0"></span>**Figure 24 Dragging panels outside the main window**

## <span id="page-62-2"></span>Toggling the panels Click Menu > Window and check or uncheck the items in the drop down menu. **visible** Checking (clicking it) an item shows the panel and unchecking the item (clicking it again) removes it from view.

### **Figure 25 Toggling panel visibility**

![](_page_62_Figure_3.jpeg)

![](_page_62_Picture_4.jpeg)

 $\left( \begin{array}{c} 1 \end{array} \right)$ 

**NOTE:** You can also close the panels by clicking the X in the upper right corner of the panel.

<span id="page-62-0"></span>**Connecting to the** When CONTROL is launched, a "Welcome" panel is displayed as in [Figure 26](#page-62-1). By **laser** default, on the left is the Quick Connect panel. Click the Connect button and CONTROL scans all available ports for NKTP devices that it can connect to. Once CONTROL finishes the scan, a list of the devices is presented.

See either ["Connecting over USB" on page 52](#page-51-1)

or ["Connecting a PC to the laser using Ethernet" on page 53](#page-52-1).

### Quick Connect # X Welcom  $\overline{D}$ Click **NKT Photonic** CONTROL Advanced laser control software **CONTROL scans for connected devices**Abort  $N K T$  : Photonic  $_{\text{Dev}}$  $\sim$  $\theta$  : **TxTlasS RxTlasSe** Typ **SysTyp**  $\checkmark$

### <span id="page-62-1"></span>**Figure 26 Quick Connect**

**NOTE:** Devices must already be connected to the CONTROL PC for quick connect to find them. A connected device means the laser USB connector is connected and a Windows COM port is assigned to it. For Ethernet connected lasers, the Ethernet parameters must already be configured. See ["Connecting the Laser to](#page-50-1) [CONTROL" on page 51](#page-50-1).

# <span id="page-63-0"></span>**Status panel**

The status panel provides status indicators, error messages, emission control function and a CONTROL settings menu.

![](_page_63_Picture_3.jpeg)

**Figure 27 Status panel**

**Status Indicators** The panel displays the following indicators:

### **Interlock**

Indicates the status of the Interlock circuit and whether emission can be turned on or not. The indicator is either:

- ON RED the interlock circuit is open or shorted to ground No emission allowed
- ON AMBER the interlock circuit is closed but a software reset is needed (press the RESET button)
- OFF GREY the interlock circuit is closed and reset emission allowed

To clear the ON RED indicator, the interlock circuit must be closed and reset. Any shorts to ground must be removed.

### **Status**

Indicates the operational status of the laser. The indicator has the following states:

- ON GREEN The laser emission can be turned on.
- ON RED There is a fault, laser emission is shutdown and cannot be turned ON. A fault message is displayed when the indicator turns ON RED:

![](_page_64_Picture_122.jpeg)

See ["Connecting the Safety Interlock" on page 41.](#page-40-2)

<span id="page-64-0"></span>![](_page_64_Picture_123.jpeg)

# **CONTROL Settings**

CONTROL settings are accessible by clicking the gear icon  $\mathbb{R}$  in the upper right corner of the status panel. Clicking the icon displays a drop down menu of setting items as shown in [Figure 28:](#page-65-1)

## <span id="page-65-1"></span>**Figure 28 CONTROL settings**

![](_page_65_Figure_4.jpeg)

![](_page_65_Picture_147.jpeg)

<span id="page-65-2"></span><span id="page-65-0"></span>**Ethernet** Configures the network settings of the laser when using an Ethernet connection. Over a USB/serial connection, configure the settings in this panel first before setting up an Ethernet connection for the laser in CONTROL – see [Procedure 5 on page 53](#page-52-1).

### **Figure 29 Ethernet setting**

 $\mathbb{Z}[\times]$ **Settings** Ethernet System IP address 190.180.170.002 System port 10001 Host IP address 190.180.170.001 10001 Host port MAC address 40:D8:55:1C:C1:BB

## **System IP address**

Enter the IP address assigned to the laser. The IP address set must be reachable from the subnet that the CONTROL PC is connected to.

### **System port**

The System port sets the port address the laser uses for reception of TCP or UDP packets. The System Port address set in the network connection of CONTROL must match this address – default: 10001.

### **Host IP address**

To help prevent unauthorized access, the laser can be configured to only accept packets from a single IP address assigned to the CONTROL PC.

Configure the Host IP address with the IP address of your CONTROL PC. When set, the laser only accepts packets with a source address that matches the Host IP address and ignores all others. When set to 000.000.000.000 (default setting), the laser accepts packets from any source IP address.

### **Host port**

The Host port sets the port address the laser uses for transmission of TCP or UDP packets. The Host Port address set in the network connection of CONTROL must match this address – default: 0.

![](_page_66_Picture_8.jpeg)

**NOTE:** If the Host port is set to 0, the laser uses the same port address for transmission as for reception i.e. the System port setting. The ports addresses set in the laser and in CONTROL must match.

### **MAC Address**

The unique MAC address (Ethernet hardware address) of the EVO is displayed only and cannot be set.

<span id="page-66-0"></span>**Watchdog** As an added safety feature, the watchdog automatically turns off laser emission if communications with CONTROL are lost. The feature can be enabled or disabled and has an adjustable timeout. When communication is lost with the laser, the watchdog timer counts down from the timeout setting value (1 to 255 seconds). Upon expiry, the watchdog shuts down laser emission by internally opening the interlock circuit.

![](_page_66_Picture_13.jpeg)

**NOTE:** Setting the timeout to 0 seconds turns OFF the watchdog.

### **Figure 30 Watchdog**

![](_page_66_Picture_151.jpeg)

<span id="page-67-0"></span>**Clock** You can view and set the laser system time and date using this setting panel. Click the Set button to synchronize the laser system clock with the PC time and date. The clock setting is used when time stamping the recorded system logs.

# **Figure 31 Clock settings**

![](_page_67_Picture_68.jpeg)

<span id="page-67-1"></span>**View** This menu toggles on and off the display of System Info and Module temperature within the Status panel. Check the box next to each item to display it. Uncheck the box to remove the item from being displayed.

# **Figure 32 View**

![](_page_67_Picture_69.jpeg)

# <span id="page-68-0"></span>**CONTROL Menu**

There are five drop down menu items at the top left of the main CONTROL window. highlighted in [Figure 33.](#page-68-1) Clicking on each item, reveals its drop down menu.

# <span id="page-68-1"></span>**Figure 33 Menu items**

CONTROL - Version 1.2.3.952 - Date 2019-02-06

![](_page_68_Picture_153.jpeg)

<span id="page-68-2"></span>**Key Updater tool** The Key Updater tool applies special features and corrections to modules and systems of the laser.

To use the Key Updater tool follow [Procedure 10](#page-68-3).

### <span id="page-68-3"></span>**Procedure 10 Using the Key Updater tool**

![](_page_68_Picture_154.jpeg)

![](_page_69_Picture_1.jpeg)

![](_page_69_Picture_2.jpeg)

**NOTE:** Certain keys can generate a new locally generated key code. These locally generated keys are usually required during a support session and are sent to NKT Photonics support personnel.

<span id="page-69-0"></span>**Log Downloader** If your laser requires support from NKT Photonics, our support engineers may request you send them log files collected by the laser. You can use the log downloader tool to save laser log files to your CONTROL PC.

> NKTP CONTROL automatically downloads log files from modules of any connected devices. The log files are stored in a local database of the CONTROL PC. However, certain NKTP modules, including the SuperK EVO mainboard, do not support automatic download of log files. For these modules, you can use the Log Downloader tool to put the device into dedicated log download mode by enabling a collect log function.

![](_page_69_Picture_6.jpeg)

**NOTE:** When the collect log function is enabled, it temporarily disables automatic log collection from all other devices. The CONTROL interface turns gray, and communication with the laser and log collection with all other modules is disabled

To download log files, use the Log Downloader as described in [Procedure 11](#page-70-0).

### <span id="page-70-0"></span>**Procedure 11 Using the Log Downloader**

#### **Action**

- 1 Click the Tools menu and click on Log Download to start the Log Downloader tool.
- 2 The tool displays all connected modules with log capability. To decrease the download time of the module log files, CONTROL continuously collects module log data and stores this log data in a local database on the PC. Logs are collected from each module and each has a percentage indicator that shows the percentage (%) collected of the module's total log data.
- 3 To download and save a log file to the CONTROL PC, right click the percentage indicator and select either:
	- **Save log** Immediately saves the file onto the CONTROL PC. If the percentage shows less than 100%, the log is first collected. See Collect log below.
	- **Collect log** Starts a dedicated log collection mode that disables all other CONTROL activity.
- 4 If you select Save log, a dialog box prompts for a filename and folder to store the log in.

![](_page_70_Picture_185.jpeg)

CONTROL - Version 1.2.3.952 - Date 2019-02-06 File Disconnect Tools Window Help

Log D

Quick Connect  $\bar{\sigma}$  ×

![](_page_70_Picture_186.jpeg)

![](_page_70_Figure_11.jpeg)

![](_page_70_Picture_187.jpeg)

#### **Action**

5 If you select Collect log, the log is collected and saved in dedicated mode. The CONTROL panel turns grey and all other functions are disabled.

When the log collection is finished, all other CONTROL functions are accessible again.

6 Select Restart to clear out all collected log data and restar log data collection.

![](_page_71_Picture_106.jpeg)

**Dedicated Collection Mode**

![](_page_71_Picture_107.jpeg)

<span id="page-71-0"></span>**Extensions Overview** Use this tool to view the installed extensions (similar to plugins) that are included with CONTROL. The extensions are found in the following folder:

C:\Program Files (x86)\NKT Photonics\NKTP CONTROL\Plugins

To view the extensions, open the Tools menu and click on Extensions Overview. The Extensions Overview window is launched as shown in [Figure 34.](#page-71-1)

<span id="page-71-1"></span>**Figure 34 Extensions Overview**

j.

![](_page_71_Picture_108.jpeg)

**NOTE:** To show a short description of the release notes as seen in [Figure 34](#page-71-1), hover the mouse pointer over the "Release notes" text
The PubEVOLib.dll details highlighted in [Figure 34](#page-71-0) shows the version of the .dll file (1.1.2.303), the included extensions (SuperK EVO Extension) and which module types they support.

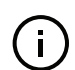

**NOTE:** Multiple extensions for a wide range of NKTP lasers types are typically installed when using the default installation of CONTROL.

# **Control Panel – Operating Mode**

The control panel configures the following:

- Operating mode enables the External control input port to operate in one of three modes – see [Table 8.](#page-73-0)
- Output control adjusts the current flow of the laser pump in percentage of maximum current.
- NIM trigger delay sets the delay of the NIM output pulse in picoseconds (see ["Synchronizing external equipment" on page 26.](#page-25-0)
- **Operating modes** Control of the laser emission depends on the operating mode chosen. To select one of the modes listed in [Table 8,](#page-73-0) click on the operating mode selection menu located on the right side of the panel – See [Figure 8.](#page-73-0)

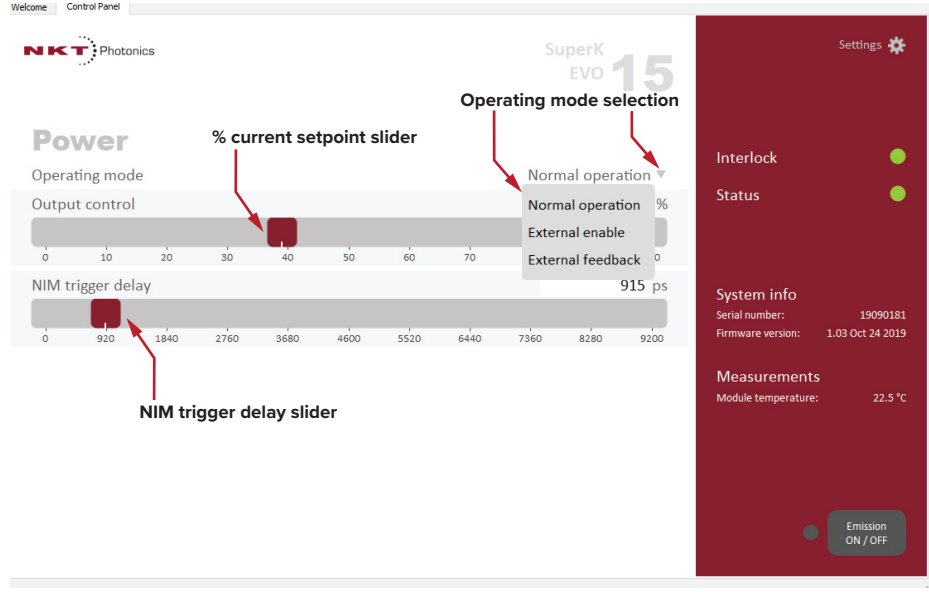

#### **Figure 35 Operating mode**

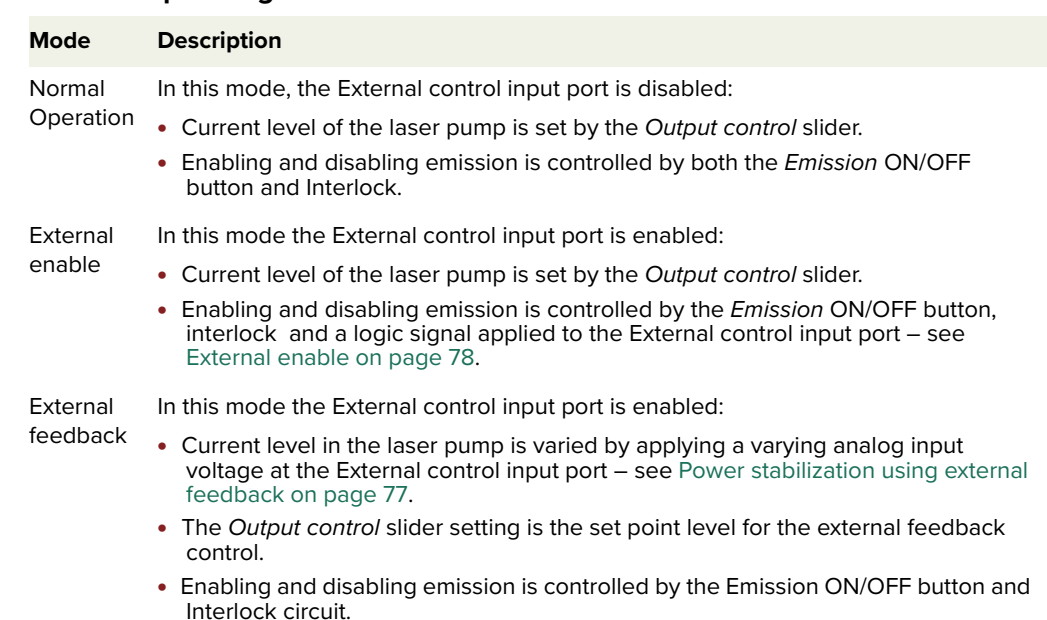

#### <span id="page-73-0"></span>**Table 8 Operating modes**

## **Application Log panel**

The Application Log panel displays and logs communication messages. The log is useful for debugging connection issues between CONTROL and NKT Photonics devices.

The panel displays and timestamps the following types of log messages:

- Port Scans
- Discovered Devices
- Closed Communication Ports

The panel includes three buttons in the upper left corner. Use the buttons to clear, save or print the log. Click on the X in the upper right corner of the Application Log window to close it.

#### **Figure 36 Application Log window**

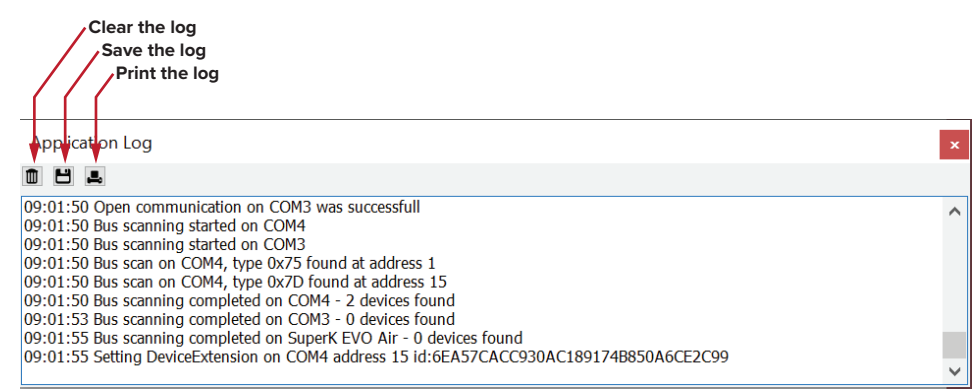

# **Device Monitor**

The device monitor shows a live streaming display of transmit and receive parameters for the laser's communication ports and any connected device modules.

The display parameter values are continuously updated and are useful to help debug issues with connected devices. The parameters are described in [Table 9.](#page-74-0)

# <span id="page-74-0"></span>**Table 9 Device monitor parameters**

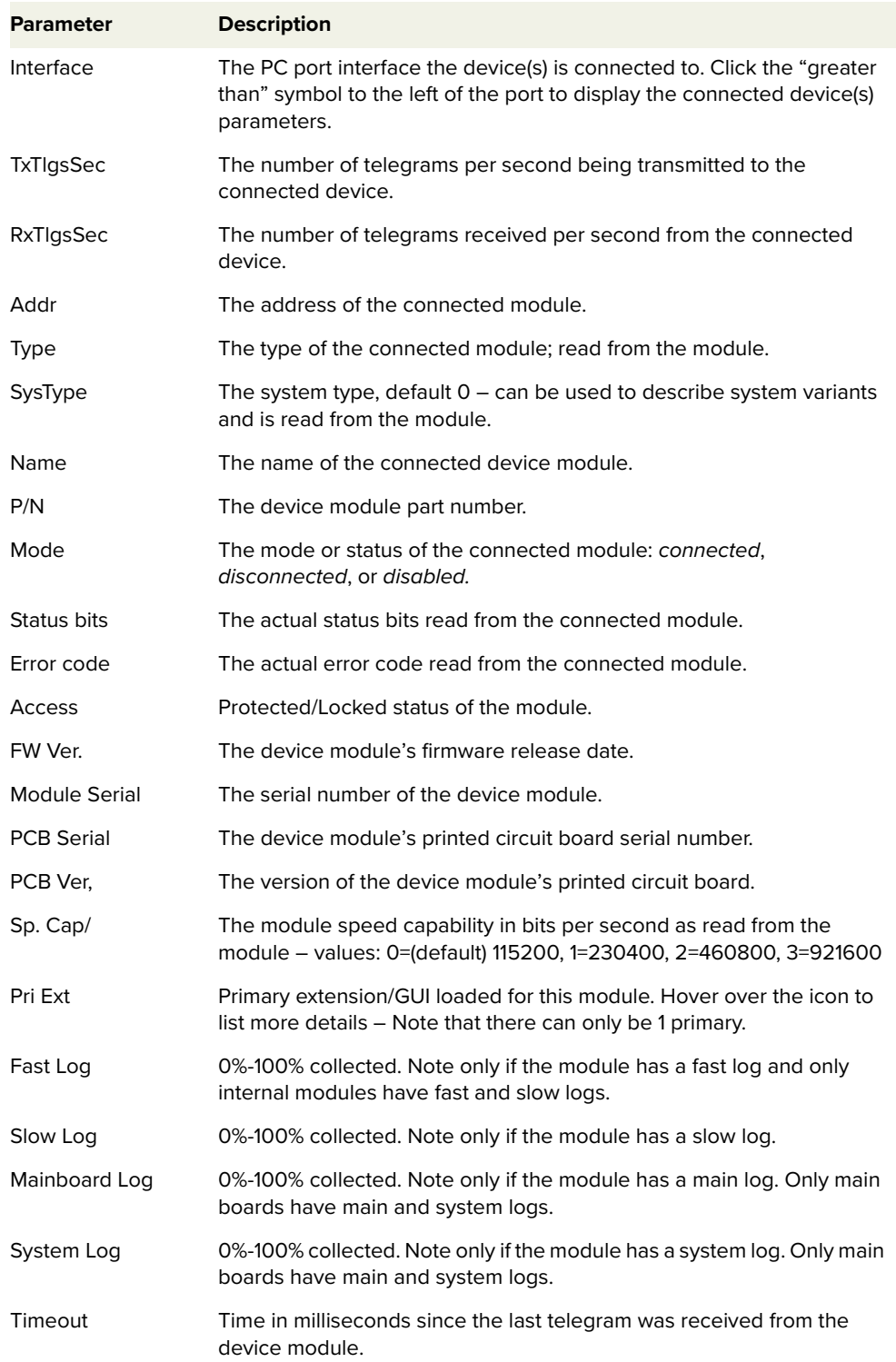

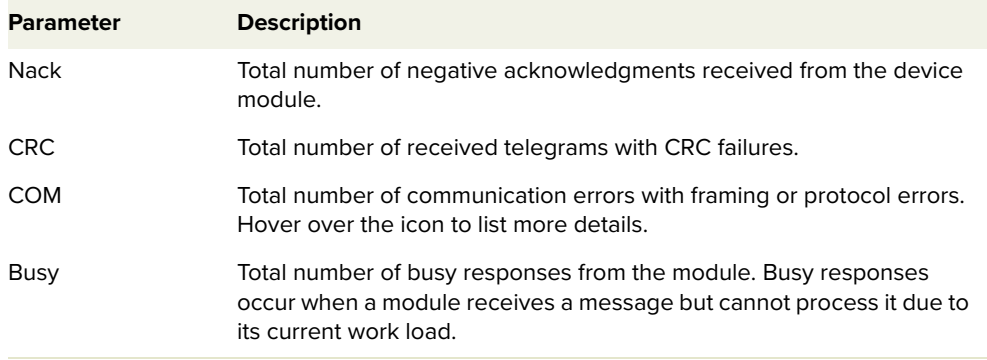

# **8 Configuring External Control**

This chapter includes information for:

- ["Configuring external feedback"](#page-77-1)  describes how to connect a feedback circuit to the laser to stabilize the output power level.
- ["Configuring External enable"](#page-78-0) describes how to connect an external logic signal to the laser to turn ON or OFF the laser emission.

## **Power stabilization using external feedback**

<span id="page-76-0"></span>When a variable voltage is applied to the *External Control Input* connector and the connector is enabled within CONTROL, the output power level of the laser is directly varied according the voltage level. Using this connector, the output level can be stabilized using an feedback signal. A description of the interface is described in the section: ["Laser emission stabilization using feedback" on](#page-24-0)  [page 25](#page-24-0).

Microprocessor control within the laser, samples the voltage at the External Control input and proportionally steps up or down the output emission level of the laser. A feedback circuit may employ a photodiode sensing device that generates a current proportional to the laser radiance. You can feed the photodiode current into an op-amp to convert it into a voltage level for measurement at the External Control Input connector. The external feedback circuit uses a 470k  $\Omega$  pull-up resistor at its input. If no signal is applied at the input, the optical output is set to the minimum level. The output from a custom feedback circuit or otherwise must conform within the parameters specified in [Table 10](#page-76-1). Note that once the laser is in feedback mode, the internal feedback circuit varies the pump current in relation to the input feedback voltage.

#### <span id="page-76-1"></span>**Table 10 External control input parameters**

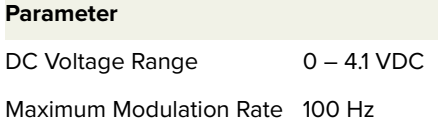

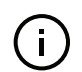

**NOTE:** The sample rate of the microprocessor detector is 200 Hz, therefore input modulations occurring faster than 100 Hz cannot be accurately detected.

**NOTE:** With a feedback signal at 0 VDC, laser output level is at the minimum, at 4.1 VDC, laser output level is at the maximum. For optimal performance, it is recommended to provide a feedback signal that varies in the upper scale of the input range. It is unsuitable to use a feedback signal at the limits of the input range, this results in incorrect operation.

#### <span id="page-77-1"></span>Configuring external To vary the laser output level using an external analog signal, set the laser to feedback External feedback mode. [Figure 39](#page-78-2) shows the Operating mode drop down menu, select External feedback.

#### **Figure 37 Setting External feedback mode**

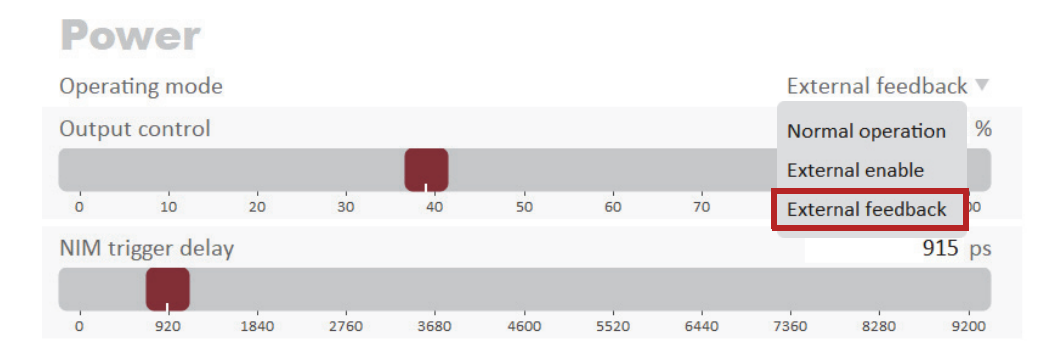

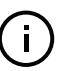

**NOTE:** When External feedback mode is selected and no digital signal is applied at the External Control Input connector, the laser resumes normal operation.

# <span id="page-77-0"></span>**External enable**

You can apply a TTL or CMOS level logic signal at the *External Control Input* to enable and disable laser emission using the External enable feature. When the feature is enabled, a logic high applied at the port turns ON laser emission with a fast rise time. When a logic low is applied, the output emission is turned OFF. The feature works by enabling or disabling the main amplifier. [Figure 38](#page-78-1) shows a trigger signal applied at the External Control Input. When the trigger signal rises to a logic high, the output emission shown in the graph of the detector output rises correspondingly with a fast rise time. The booster output can rise up to its 100% output power level within 80 ms, and without overshooting.

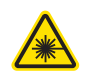

**WARNING:** The laser emission is still ON when the booster is OFF, however residual laser emission are still produced.

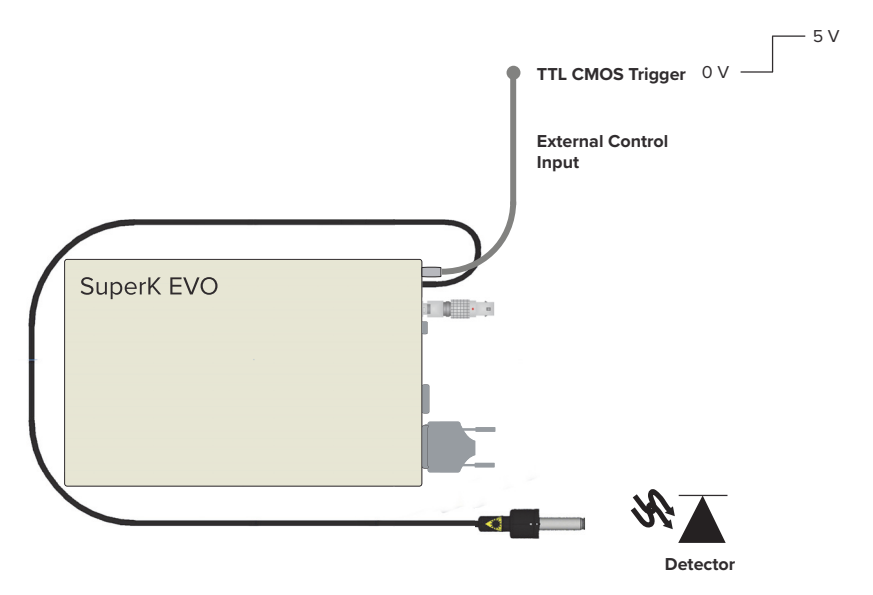

<span id="page-78-1"></span>**Figure 38 External Enable Trigger vs optical output rise**

#### <span id="page-78-0"></span>Configuring Set the laser to External enable mode with a logic signal applied to the port. External enable [Figure 39](#page-78-2) shows the Operating mode drop down menu, select External enable to turn on the feature.

#### <span id="page-78-2"></span>**Figure 39 Setting External enable mode**

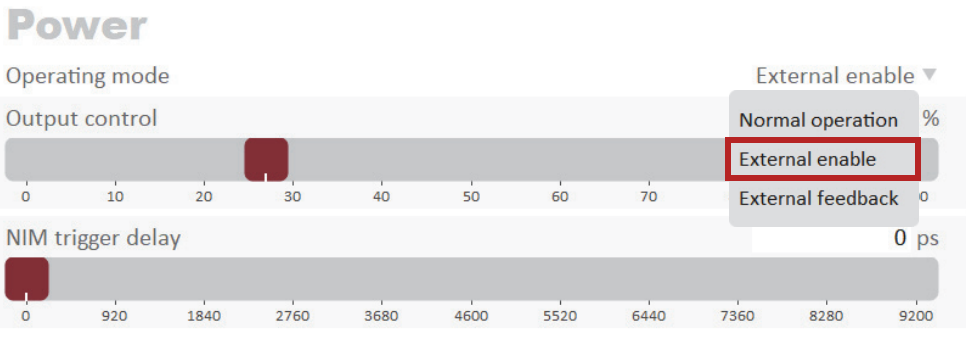

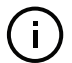

**NOTE:** If External enable mode is selected and no digital signal is applied at the External Control Input connector, the laser resumes normal operation.

External enable

# **APPENDICES**

## The appendices include:

- [Appendix A on page 83](#page-82-0): Specifications
- [Appendix B on page 85](#page-84-0): Service and Support
- [Appendix C on page 87](#page-86-0): Firmware Upgrade
- Appendix D on page 93: Accessories
- [Appendix E on page 97](#page-96-0): CONTROL Software
- [Appendix F on page 103](#page-102-0): Troubleshooting and Errors
- [Appendix G on page 105](#page-104-0): Preparing the Laser for Shipment

# <span id="page-82-0"></span>**A Specifications**

#### **Table 11 Optical**

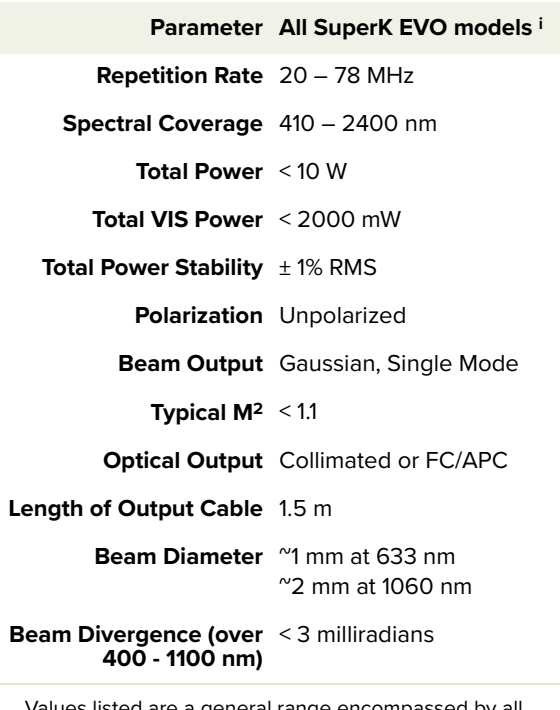

i. Values listed are a general range encompassed by all models. For exact optical specifications, refer to the test report that is shipped with your laser or the latest datasheet at [www.nktphotonics.com.](www.nktphotonics.com)

#### **Table 12 Interfaces**

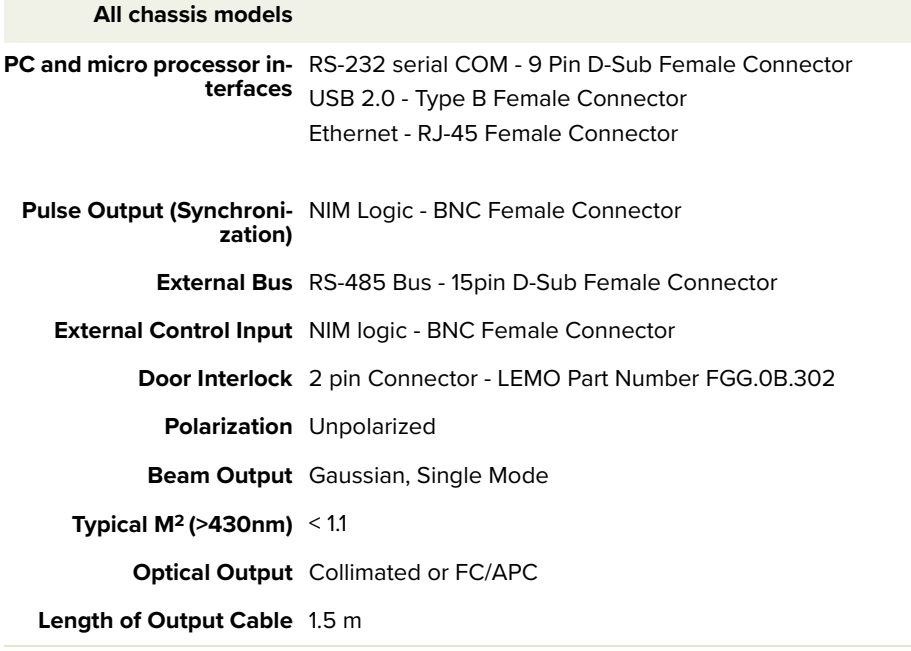

## **Table 13 Mechanical dimensions**

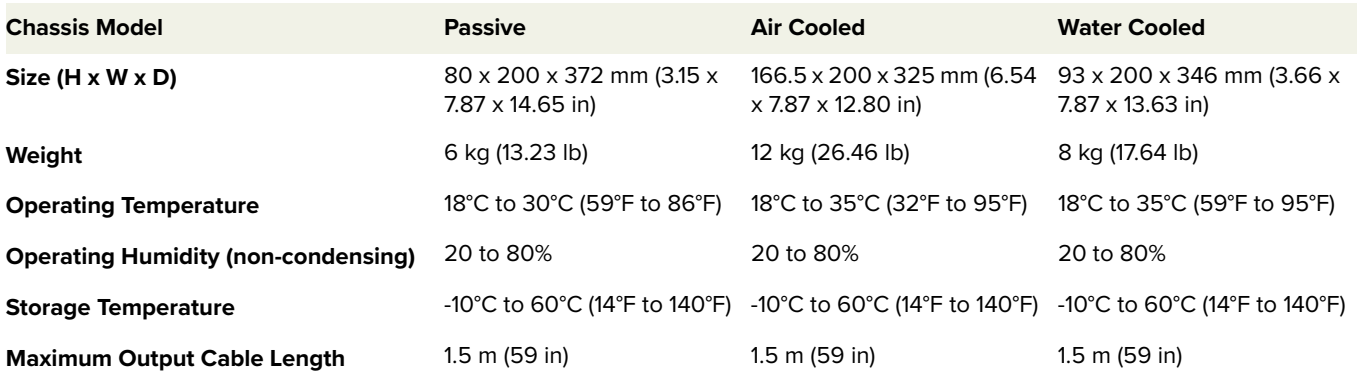

#### **Table 14 Electrical**

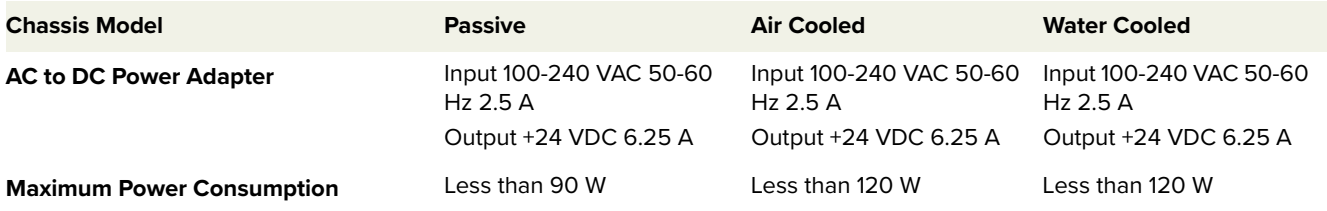

# **Table 15 Compliances**

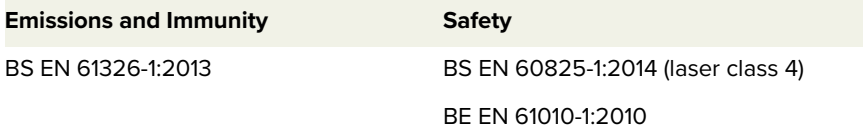

# $C<sub>f</sub>$

**CE Mark** – Declaration of Conformance for EMI and Safety (EEC)

<span id="page-84-0"></span>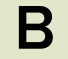

## **Servicing the laser**

The SuperK EVO series lasers have no user serviceable components. In case of malfunction, contact NKT Photonics using the support channels in section ["Support contact details"](#page-84-1).

End of line safety tests according to EN61010-1 Annex F are performed on all Laser chassis.

Opening the laser There are no user serviceable components inside the SuperK EVO chassis. **chassis** Should your laser malfunction, and it cannot be serviced on site, it must be shipped to the NKT Photonics Headquarters in Denmark.

> The laser may experience damage during shipping. To minimize the chance of shipping damage, follow the packing procedures in [Appendix G](#page-104-0).

WARRANTY VOID IF The unit is sealed with a label "WARRANTY VOID IF REMOVED". It is strictly **REMOVED label** prohibited to remove the chassis cover.

#### **Figure 40 Warranty void label**

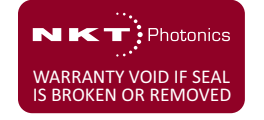

#### <span id="page-84-1"></span>**Support contact details**

If you need help or have questions regarding your SuperK EVO laser or its accessories, contact NKT Photonics through the support website below:

#### **Support website** 1. Go to:

[https://www.nktphotonics.com/lasers-fibers/support/technical-support-and](https://www.nktphotonics.com/lasers-fibers/support/technical-support-and-customer-service/)customer-service/

2. Scroll down and click or press:

# **Contact Support**

3. Select the help type, fill in the form, and click or press Submit.

**Shipping address** NKT Photonics A/S Blokken 84 DK-3460 Birkerød Denmark

Support contact details

# **Upgrading the firmware**

<span id="page-86-0"></span>NKTP upgrades firmware periodically to support new functionality and occasional fixes. Follow the steps of [Procedure 12](#page-86-1) to upgrade your laser to the latest firmware.

#### <span id="page-86-1"></span>**Procedure 12 Upgrading the firmware**

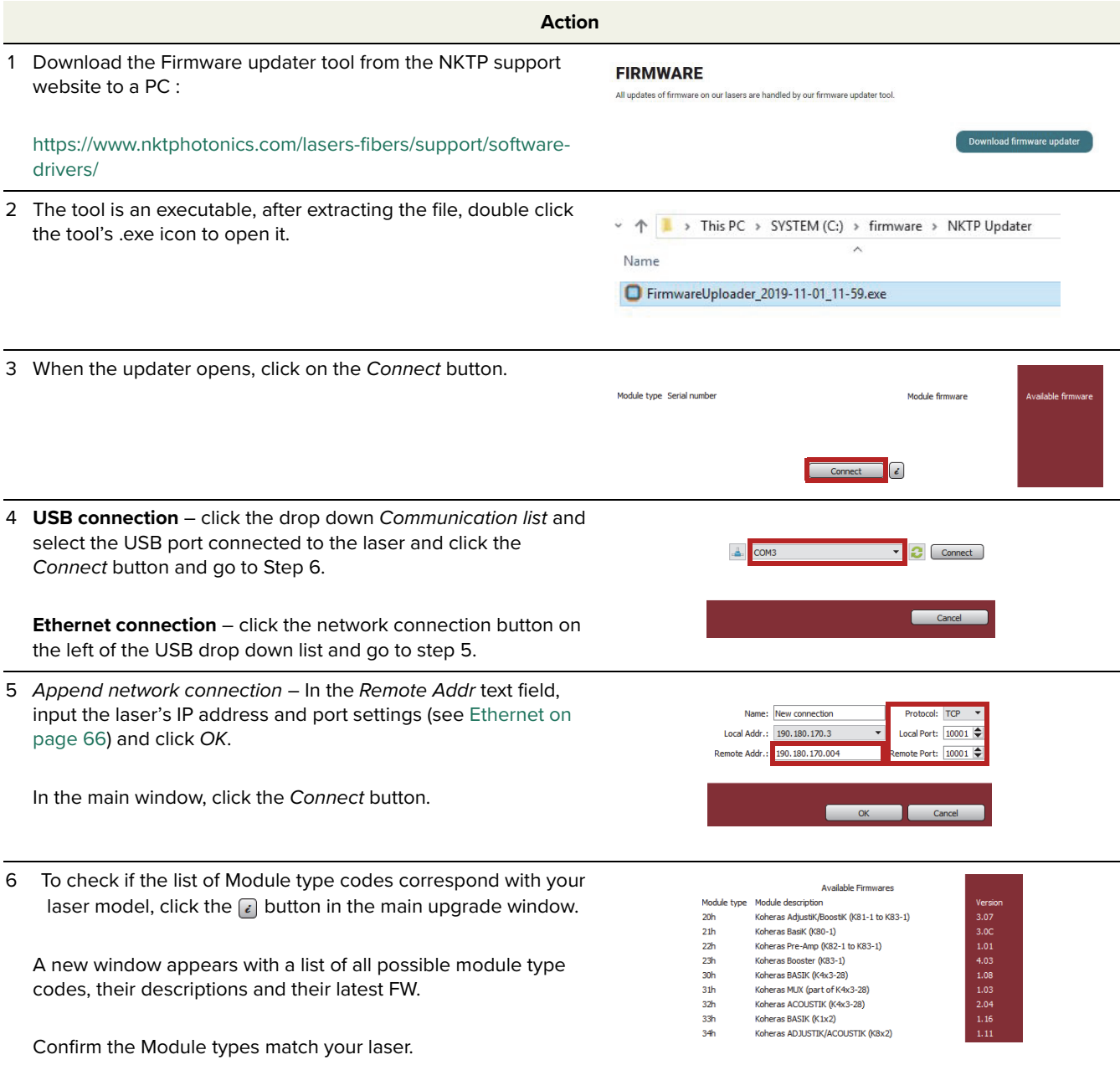

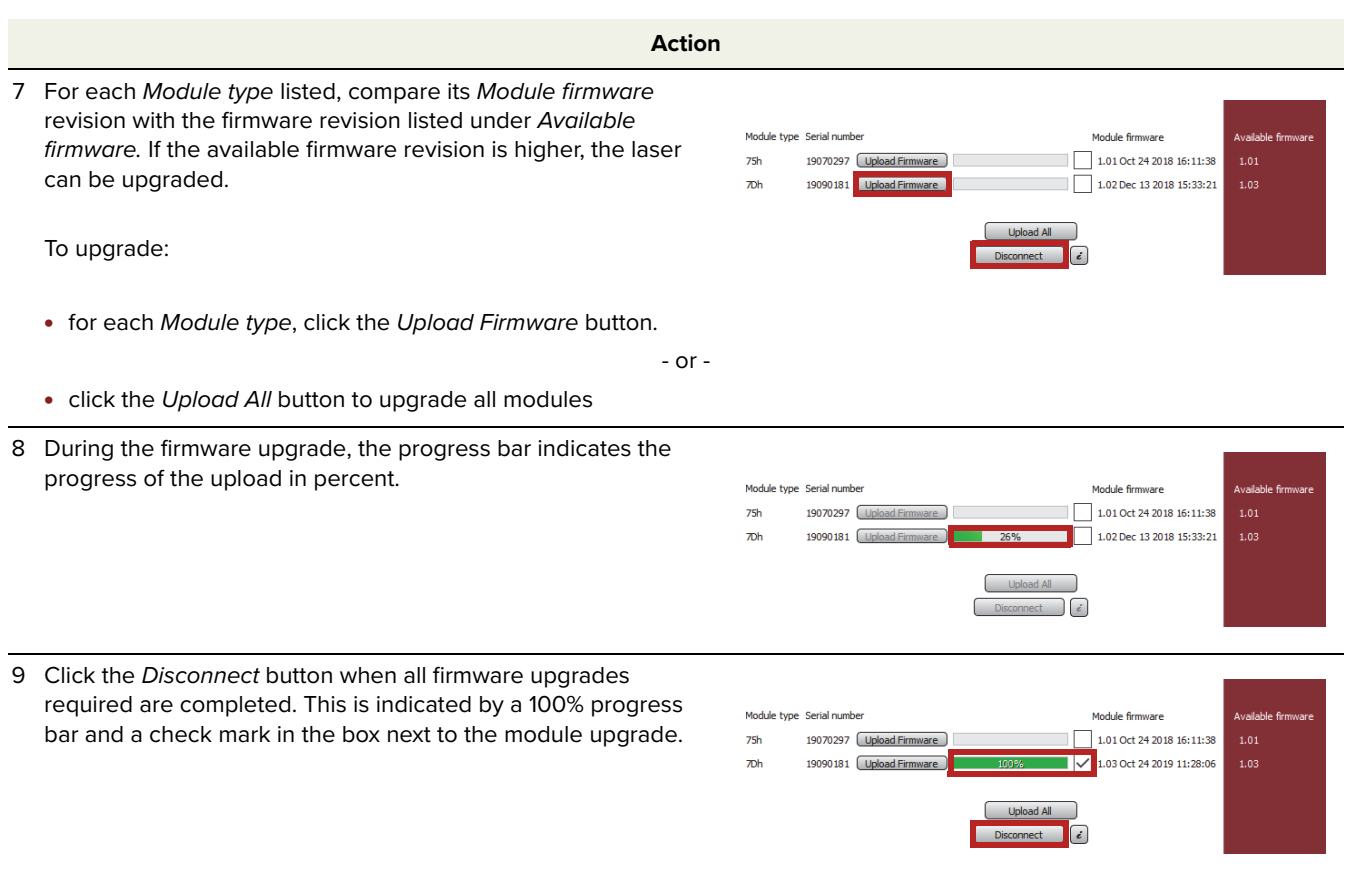

**D Accessories**

This appendix provides a brief overview of the accessories available for your laser. [Table 16](#page-88-0) lists the accessories and their functions and provides a link to descriptions of the SuperK EVO advanced accessories.

#### <span id="page-88-0"></span>**Table 16 SuperK EVO accessories**

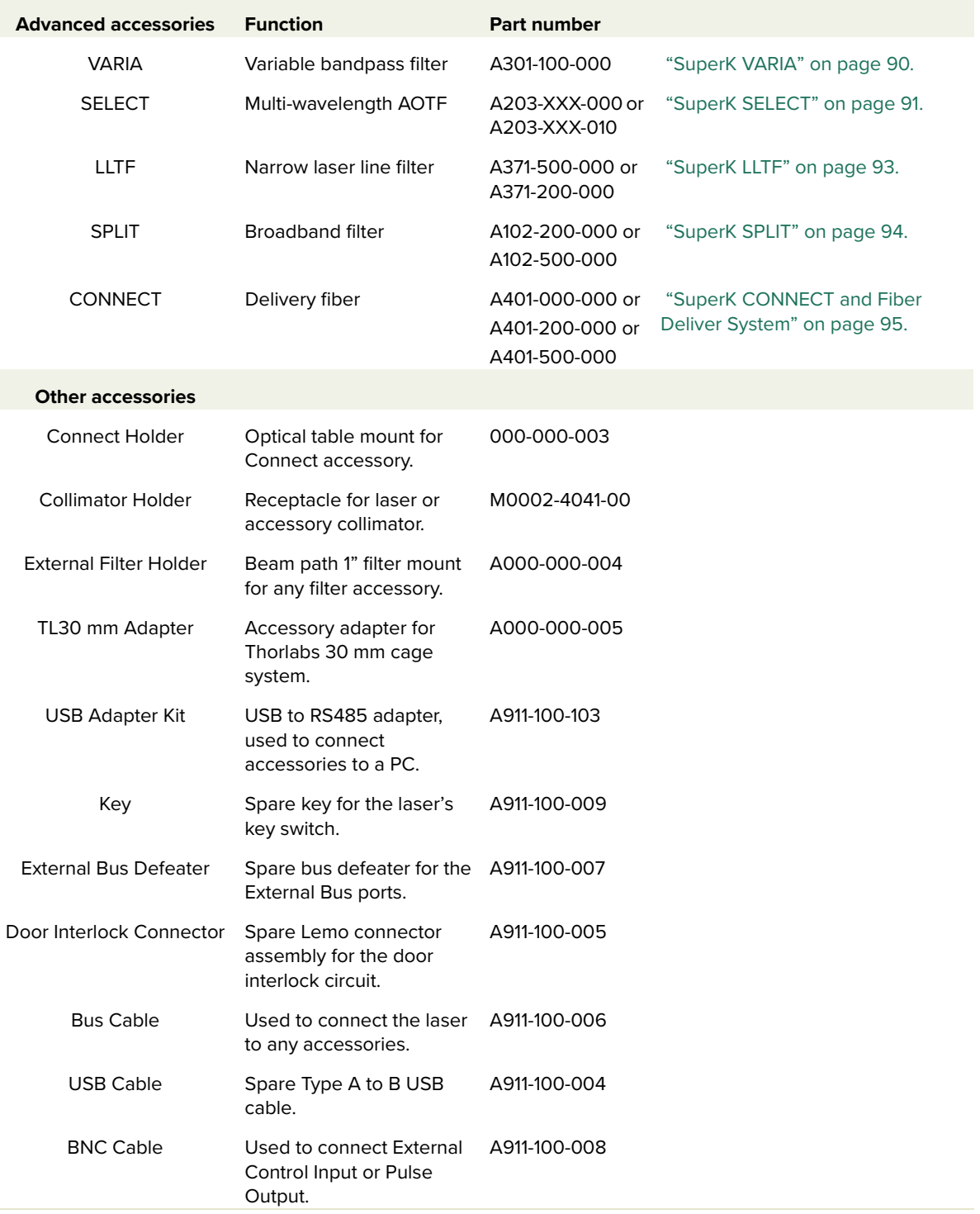

# <span id="page-89-0"></span>**SuperK VARIA**

VARIA accessories act as bandpass filters when connected to the collimator of a SuperK EVO laser. A portion of the beam from the SuperK EVO is diverted to the VARIA's bandpass filter which removes the light wavelengths that fall outside a variable wavelength range. The filtered beam is then emitted from the main optical output of the VARIA. A CONTROL PC connected to the SuperK EVO controls the VARIA through the laser's front panel External Bus connector connected to the VARIA's bus input connector. CONTROL is used to configure the variable range of the VARIA's bandpass filter. The beam portion not diverted to the bandpass filter is output from the auxiliary optical output of the VARIA. A diagram of the accessory connected to the laser is shown in [Figure 41](#page-89-1).

<span id="page-89-1"></span>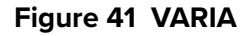

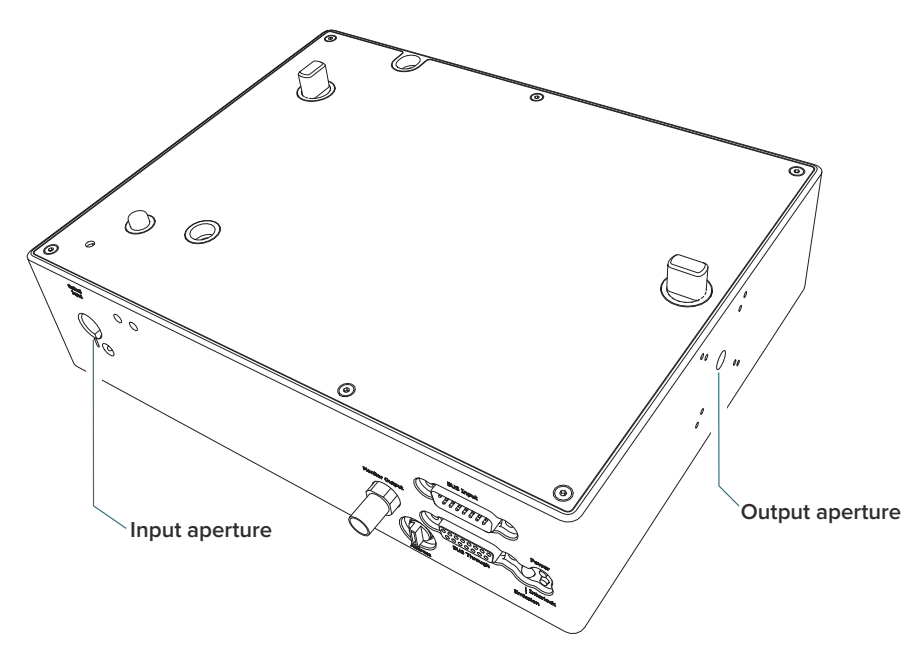

#### **VARIA specifications**

 $\mathbf{i}$ 

The bandpass filter specifications of the VARIA are shown in [Table 17](#page-89-2).

#### <span id="page-89-2"></span>**Table 17 VARIA specifications**

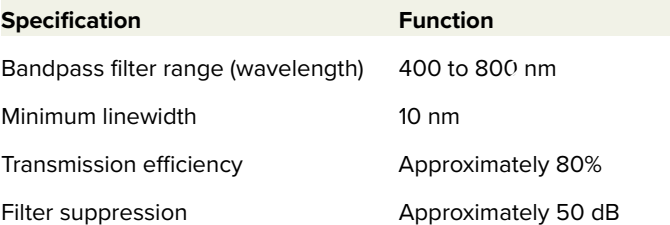

**NOTE:** For further details, refer to the SuperK VARIA Product Guide.

# <span id="page-90-0"></span>**SuperK SELECT**

SuperK SELECT accessories can be fitted to extract multiple specific light wavelengths from the broadband spectrum output of the SuperK EVO laser. The SELECT accessory uses Acousto-optic Tunable Filter (AOTF) technology using tellurium dioxide crystal(s) that diffracts the desired beam wavelength. The specific wavelength diffracted by each crystal is tuned by applying an RF signal to it. A single SELECT crystal filter can output up to eight tunable wavelengths configurable through CONTROL. A SELECT accessory is fitted with either one or two AOTF crystal filters to deliver a maximum of 16 specific wavelengths tuned and extracted from the laser's broadband output. A SELECT connected to a SuperK EVO is shown in [Figure 42.](#page-90-1)

<span id="page-90-1"></span>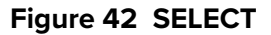

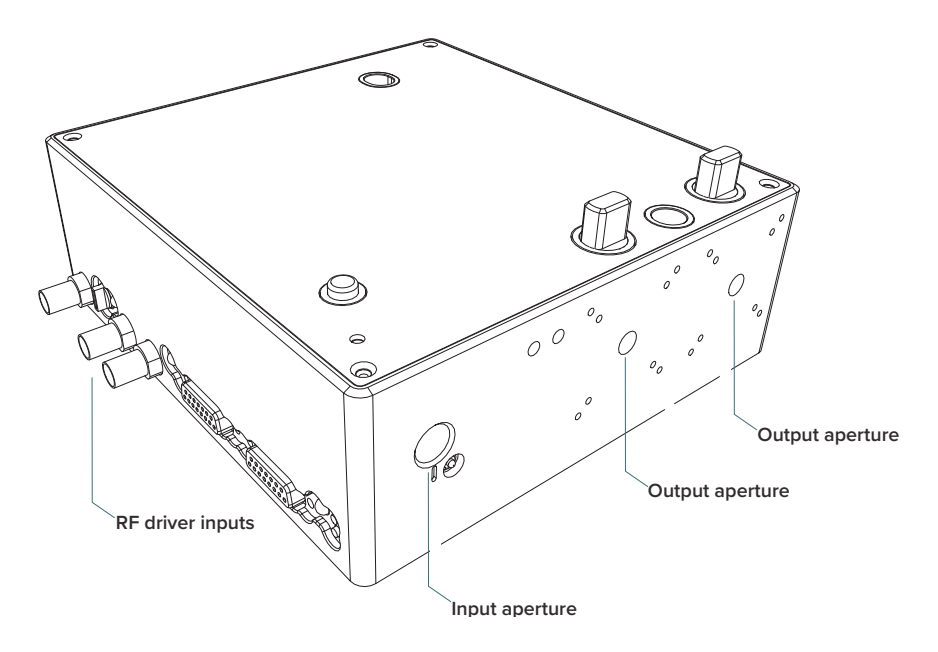

#### **Output delivery**

The beam delivery from the SELECT output is either a free space collimated beam or fiber coupled using SuperK Fiber Delivery (FD) with a SuperK CONNECT (fiber coupling connector). The AOTF crystal output naturally includes power from numerous sidebands, see [Figure 43 on page 92](#page-91-0). Free space delivery implements a small aperture to suppress the bulk of the side lobe power beyond the first order. However, when using a fiber delivery system with the SuperK CONNECT, a small aperture is not required; the delivery system aperture provides the suppression.

#### **Output beam specifications**

The AOTF type(s) is specified when ordering a SuperK SELECT. The type of AOTF determines the possible wavelength range and bandwidth that can be diffracted from the crystal. [Table 18](#page-91-1) lists the available AOTFs that can be fitted to a SuperK SELECT.

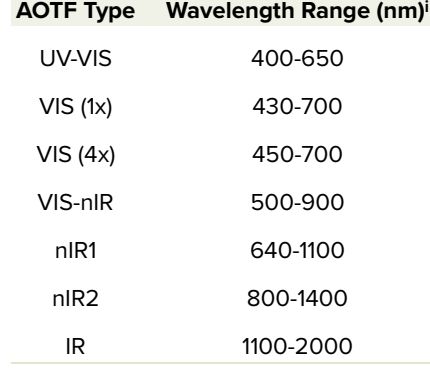

#### <span id="page-91-1"></span>**Table 18 SELECT AOTF types1**

i. Subject to change, refer to the current product datasheet for the latest specifications.

As noted earlier, the tuned beam which is defracted from a SELECT crystal filter also includes a number of n'th order side lobes. A typical example is shown in the output spectrum graph of [Figure 43.](#page-91-0) In this case, the tuned wavelength is set to 640 nm and the energy of the 1st order side lobe is approximately 10 dB less than the central wavelength.

<span id="page-91-0"></span>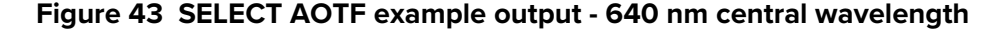

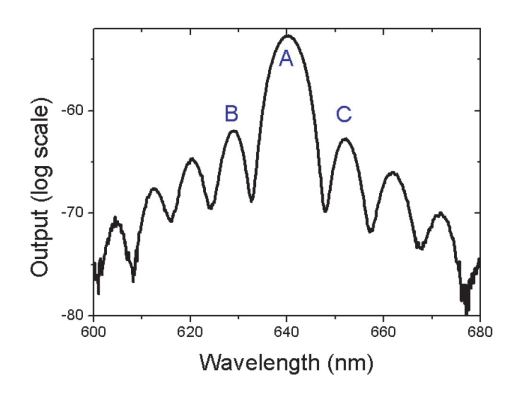

j.

**NOTE:** For further details, refer to the SuperK SELECT Product Guide.

<sup>1.</sup> Ranges subject to change, refer to the latest NKT Photonics datasheet.

# <span id="page-92-0"></span>**SuperK LLTF**

A Laser Line Tunable Filter (LLTF) Contrast accessory provides a tunable and extremely narrow bandpass filter with out-of-band (OOB) suppression in the order of 60 dB. The filter is continuously tuned over the entire spectrum of the supercontinuum laser, converting the wide band beam to a finely tuned ps laser. The LLTF Contrast uses a non-dispersive filter that maintains the intrinsic single-mode beam quality of the laser.

There are four LLTF Contrast models, each with a specific tuning range as shown in table [Table 19](#page-92-1). Depending on the tuning range required, the LLTF accessory supports filters that cover both visible and NIR tuning ranges. Note that a separate PC-based GUI application is required to provide filter tuning control using USB 2.0 connectivity. The LLTF Contrast connected to a SuperK EVO is illustrated in [Figure 44.](#page-92-2)

#### **Output Delivery**

The beam delivery from the LLTF Contrast is fiber coupled using a Fiber Deliver (FD) such as a SuperK Connect (fiber coupling connector).

#### <span id="page-92-2"></span>**Figure 44 SuperK LLTF Contrast**

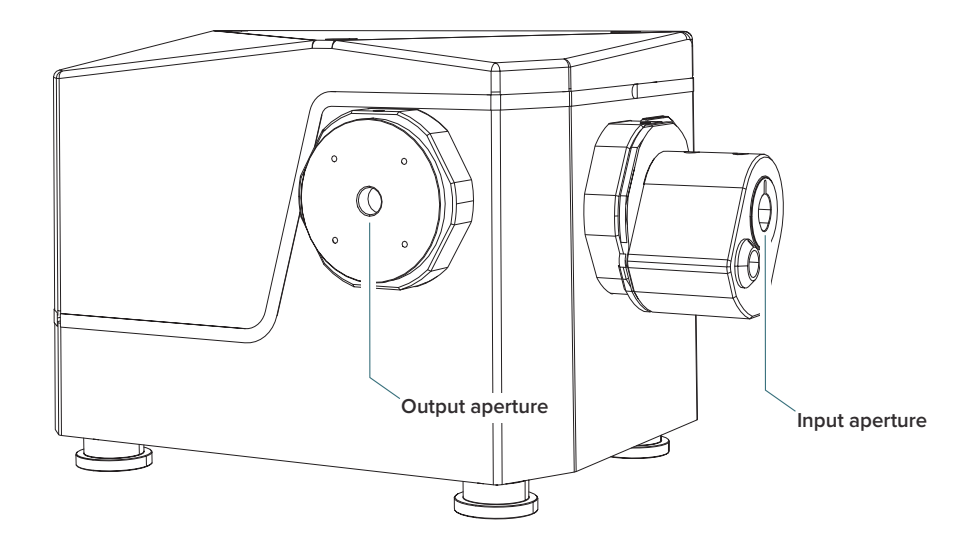

#### <span id="page-92-1"></span>**Table 19 LLTF Contrast model specifications**

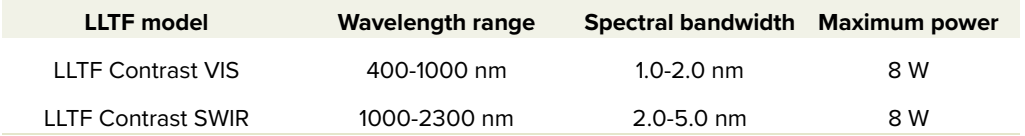

# <span id="page-93-0"></span>**SuperK SPLIT**

Use a SuperK SPLIT to divide the SuperK FIANIUM emission into two separate spectral outputs. A SPLIT is a passive filter and it is available in two standard models where the spectral outputs are configured as either:

• VIS/IR – Visible and Infrared

 $-$  or  $-$ 

• nIR/IR – Near Infrared and Infrared

j.

 $\mathbf{I}$ 

**NOTE:** A SPLIT can be ordered with custom wavelength splits, see [Table 20](#page-93-1) for the details regarding the wavelengths.

The separate outputs are both collimated and free-space and can be fitted with additional filters, polarizers, attenuators and for beam deliver, the CONNECT accessory.

A diagram of the SPLIT connected to the laser is shown in [Figure 45.](#page-93-2)

#### <span id="page-93-2"></span>**Figure 45 SuperK SPLIT**

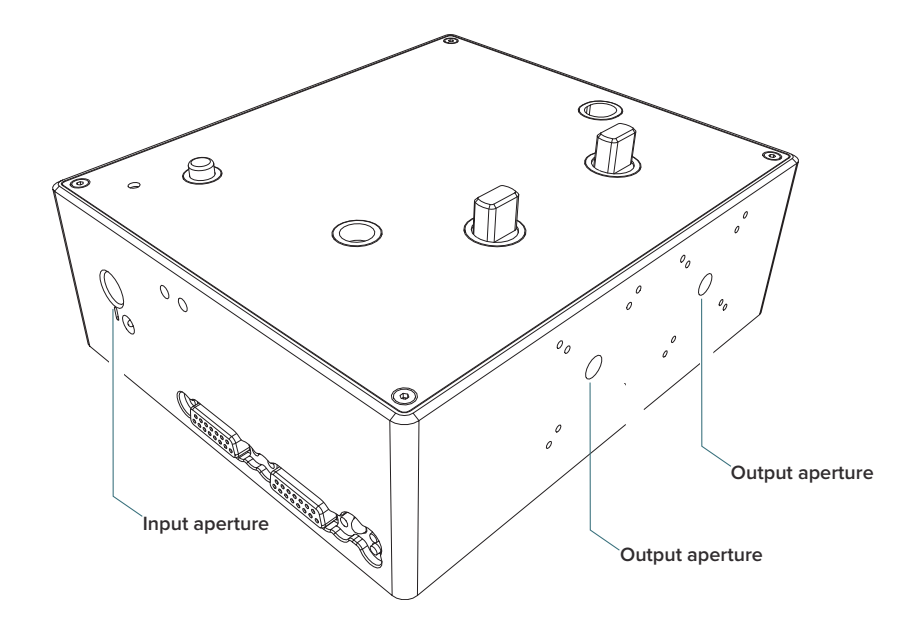

## **SuperK SPLIT specifications**

The specifications of the SPLIT are shown in [Table 20](#page-93-1).

#### <span id="page-93-1"></span>**Table 20 SPLIT wavelength ranges**

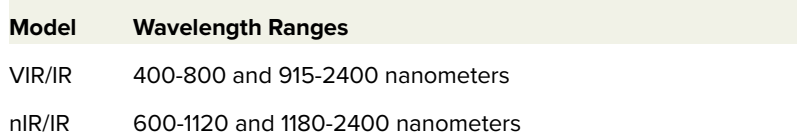

**NOTE:** For further details, refer to the SuperK SPLIT Product Guide.

# <span id="page-94-0"></span>**SuperK CONNECT and Fiber Deliver System**

A CONNECT is a single mode fiber coupling device which can terminate to a collimator and an FC /PC or FC/APC connector. As a fiber delivery system, CONNECT can be used with the laser or its accessories. It combines high coupling efficiency with power handling up to 500 mW over a spectrum from 400 to 2000 nm. You can disconnect and reconnect it to a photonic system without needing to realign the coupling. There are multiple CONNECT models built to match the emission characteristics of the application, contact NKT Photonics for more information on the available models.

A general view of the Connect accessory showing the location of the collimator input is shown in [Figure 46](#page-94-1).

<span id="page-94-1"></span>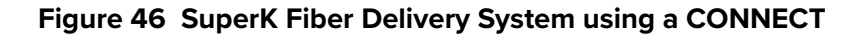

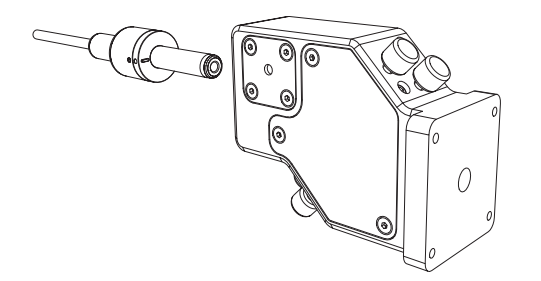

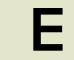

# <span id="page-96-0"></span>**E CONTROL Software**

# **Installing CONTROL**

Download the software from:

<https://www.nktphotonics.com/lasers-fibers/support/software-drivers/>

Follow the steps of [Procedure 13.](#page-96-1)

#### <span id="page-96-1"></span>**Procedure 13 Installing CONTROL**

#### **Action**

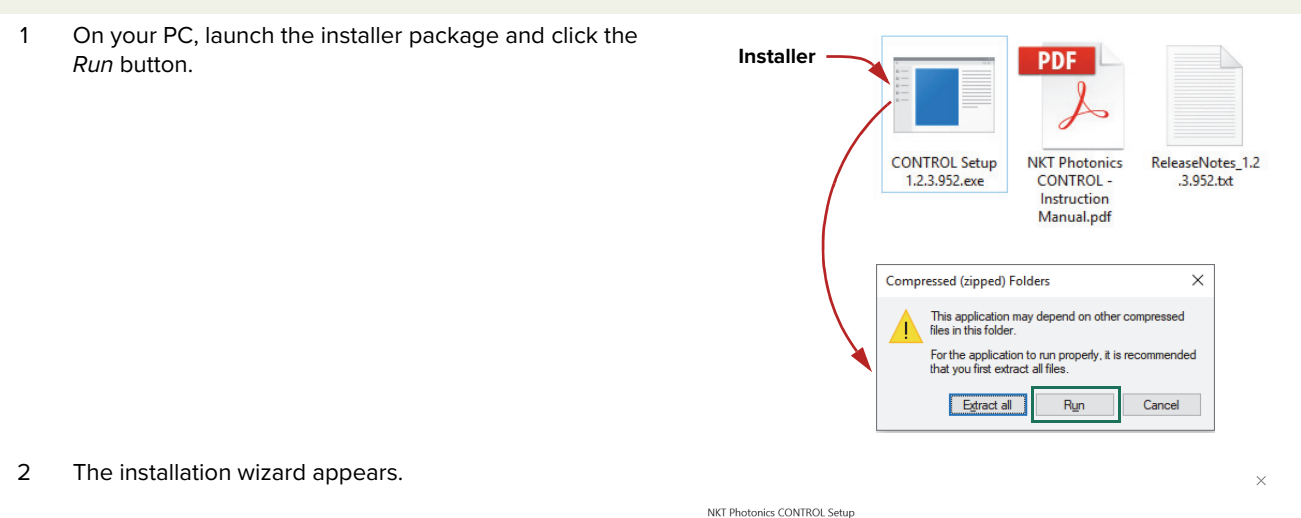

Click Next to continue.

Setup - CONTROL Welcome to the CONTROL Setup Wizard.

Next Quit

#### **Action**

3 Click Next to accept the default installation directory or select another directory by clicking the Browse button and then clicking Next once the new directory is selected

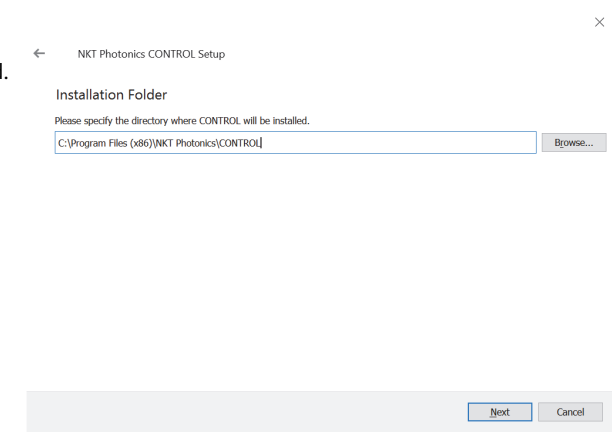

4 Uncheck any components not required. By default, all components are checked and installed.

Click Next to continue.

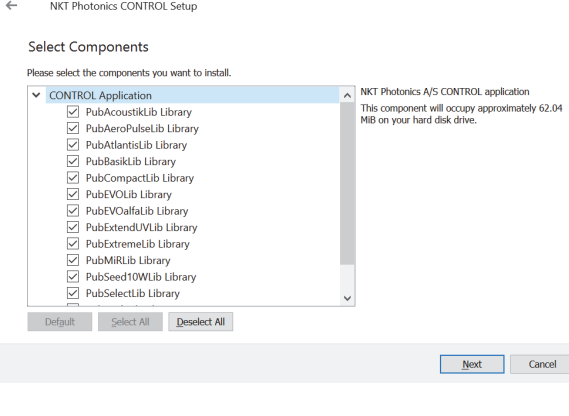

5 Read the End-User License Agreement, and select: "I accept the license.".

Selecting: "I do not accept the license" ends the installation wizard.

Click Next to continue.

#### License Agreement

NKT Photonics CONTROL Setup

 $\leftarrow$ 

Licerise Agreement<br>Please read the following license agreement. You must accept the terms contained in this agreement before continuing with the<br>Installation.

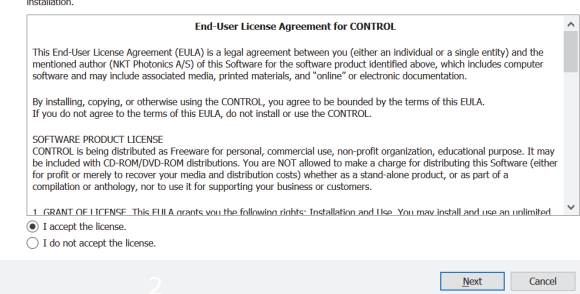

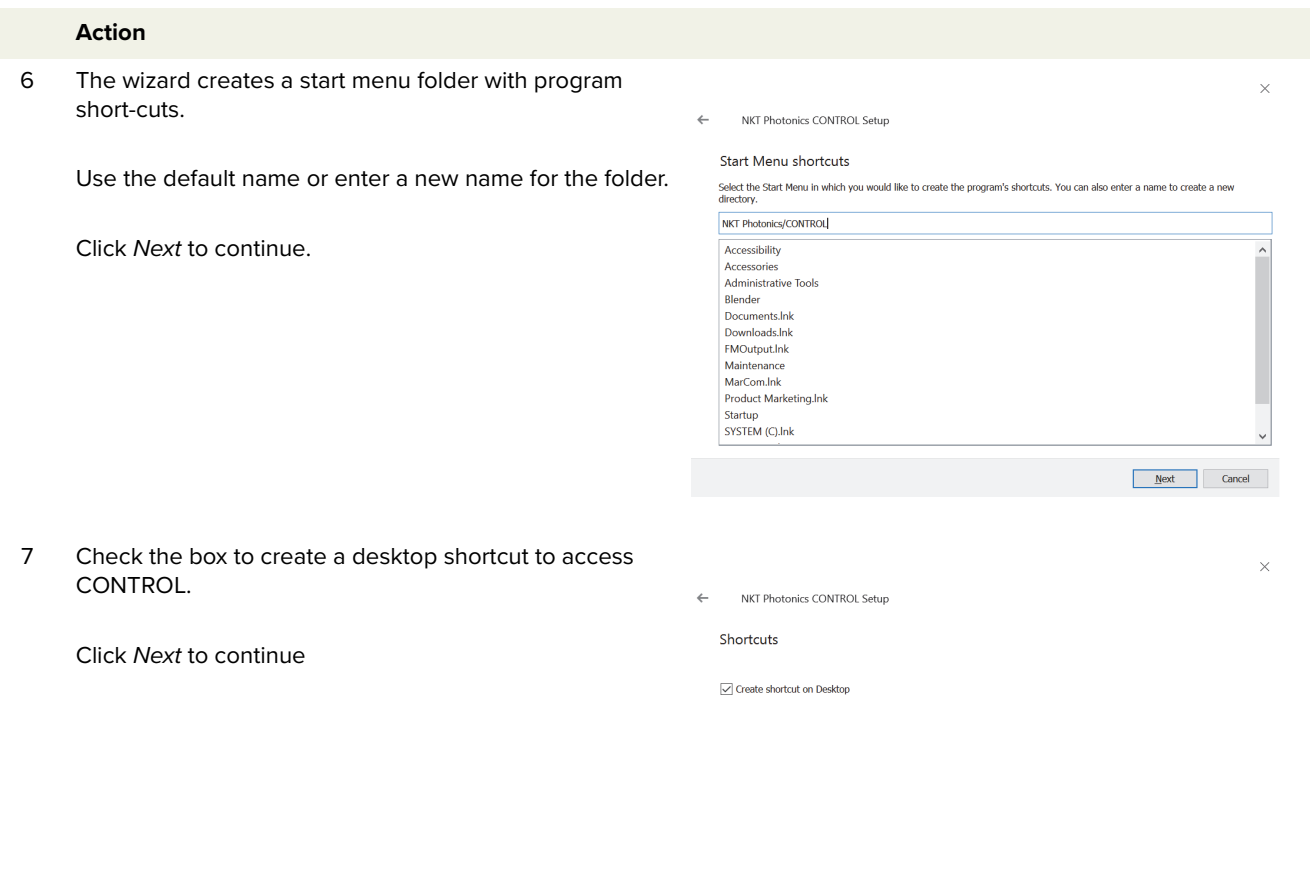

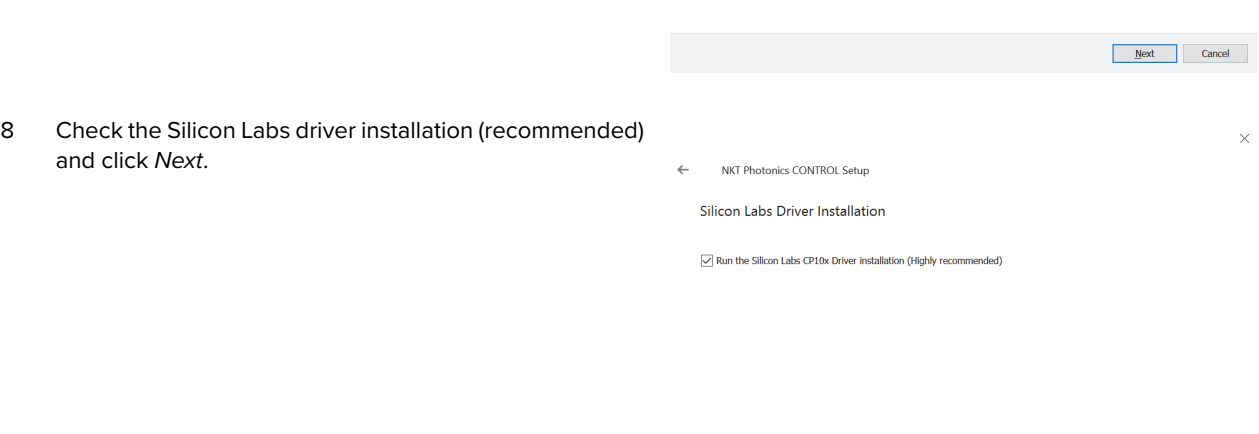

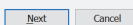

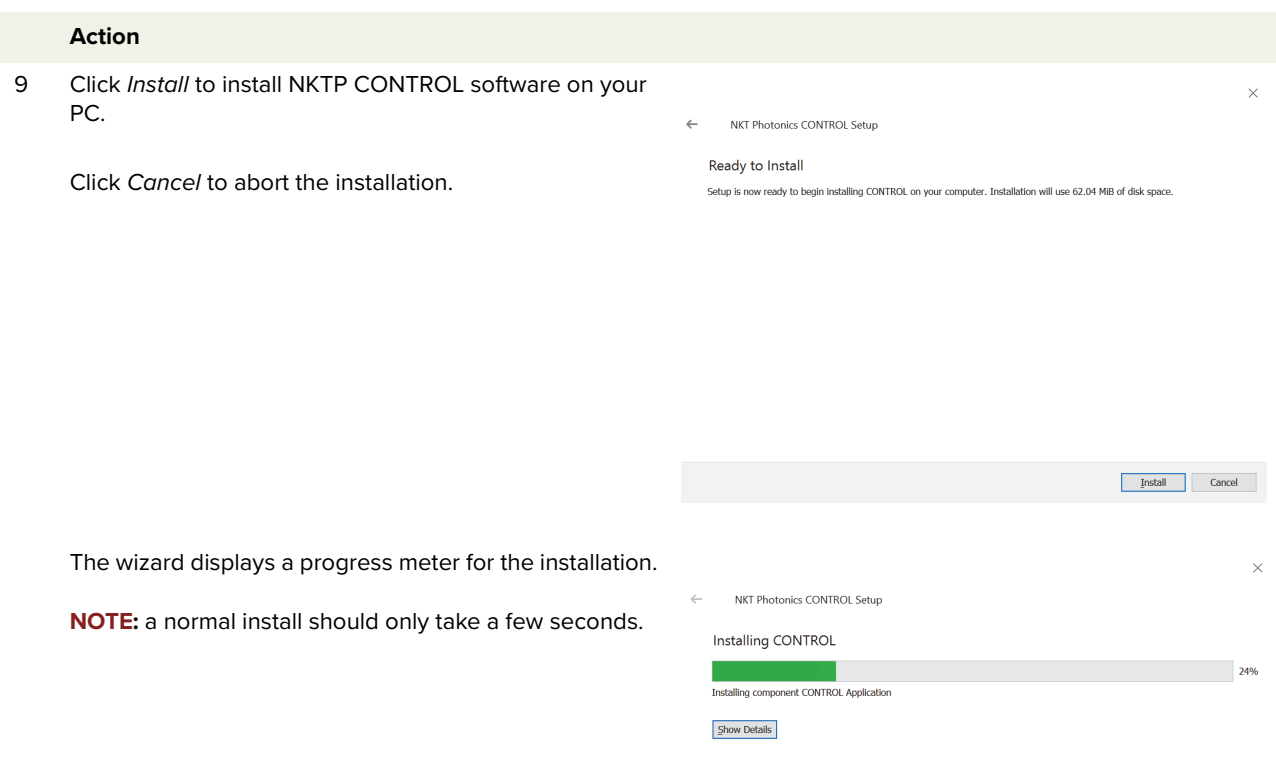

 $[ \begin{array}{ccc} \text{[nstall]} & \text{[} & \text{Cancel } \end{array} \end{array}$ 

10 Click Next to install the UART drivers for the PC USB port.

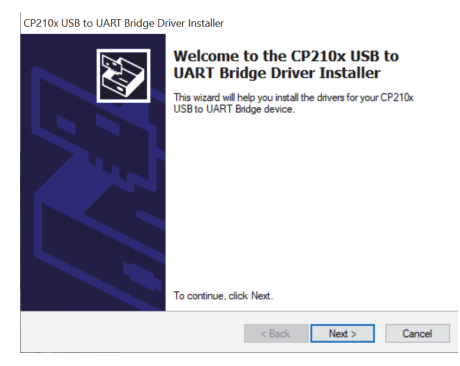

11 Read the end-user License Agreement, and select "I accept this agreement".

Selecting "I don't accept this agreement" aborts the driver installation. Otherwise, check the "I accept this agreement" button and click Next to install the driver.

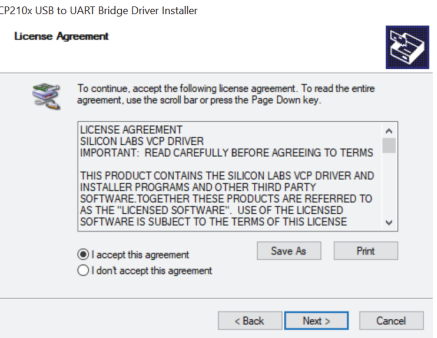

#### **Action**

12 A drivers installation window appears. Wait for the installation to finish.

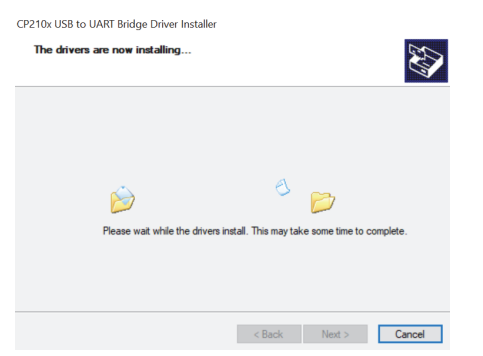

13 The Silicon Labs drivers is installed successfully.

Click Finish to end the installation wizard.

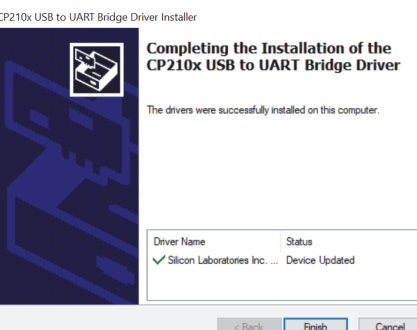

#### 14 CONTROL is now installed.

Check the Run... box to launch CONTROL when the Finish button is clicked.

NKT Photonics CONTROL Setup

Completing the CONTROL Wizard 

Click Finish.

 $\boxed{\phantom{a}$  Einish

Installing CONTROL

# <span id="page-102-0"></span>**F Troubleshooting and Errors**

# **Troubleshooting**

## **Table 21 Laser troubleshooting**

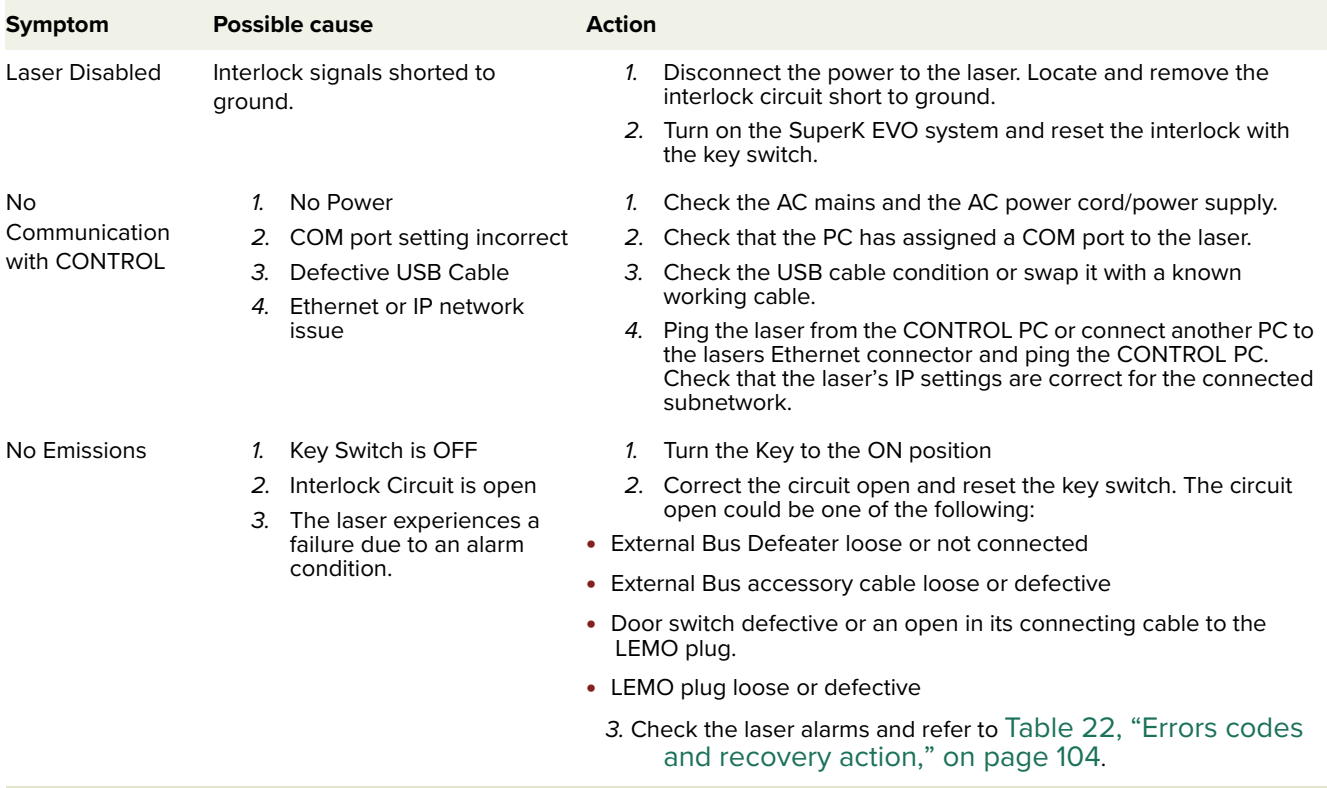

# **Error codes and recovery**

[Table 22](#page-103-0) lists the errors and their appropriate responses.

# <span id="page-103-0"></span>**Table 22 Errors codes and recovery action**

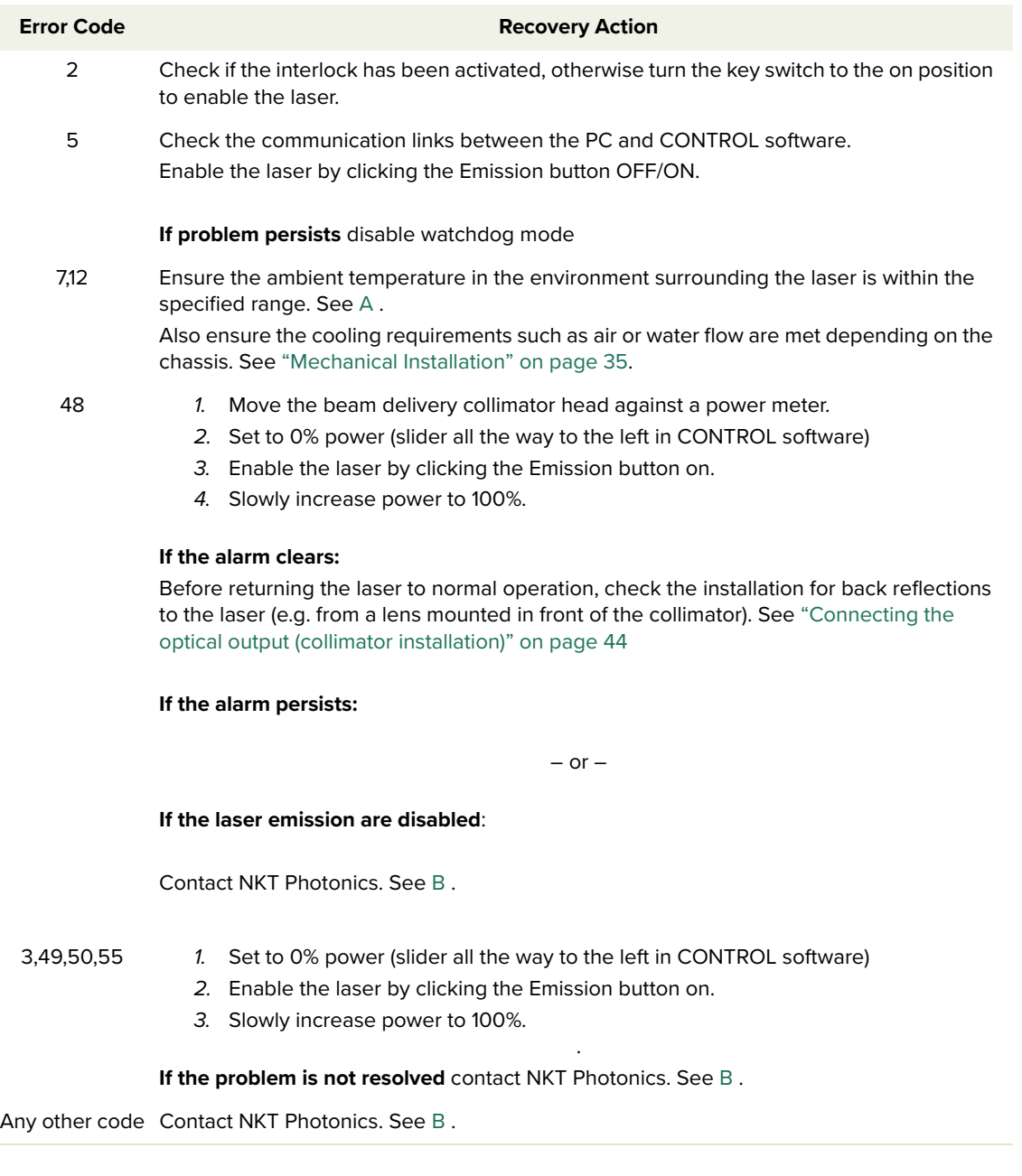

<span id="page-104-0"></span>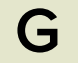

# **Unpacking the laser**

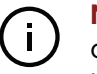

**NOTE:** NKT Photonics recommends that you save the original packaging in a secure dry location. The packaging is designed to help prevent damage to your laser for future shipping or storage requirements.

Carefully unpack the laser following the instructions in [Procedure 14.](#page-105-0)

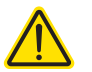

**CAUTION:** The laser is calibrated precisely at the factory, avoid jarring the laser when unpacking it.

**Accessory kit** Once you have unpacked the laser, check that all the components of the accessory kit, as shown in [Figure 47,](#page-104-1) are included.

#### <span id="page-104-1"></span>**Figure 47 Accessory kit components**

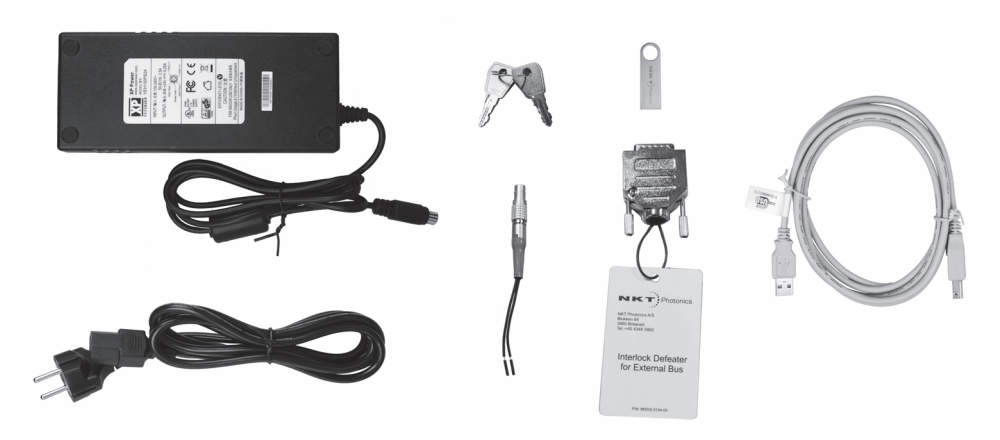

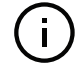

NOTE: Paper documents not shown: emission output Test Report sheet, and Safety, Handling and Regulatory Information document.

#### <span id="page-105-0"></span>**Procedure 14 Unpacking the laser**

#### **Actioni**

- 1 Open the top flaps of the packing carton by cutting the packing tape along the seams of the flaps.
- 2 Remove the power supply from the top foam packing and then holding the foam, slide it out from the box.
- 3 Remove the anti-static bag containing the laser and its accessories (accessory foam) from the carton.
- 4 Open the anti-static bag and remove the accessory foam and the laser from the bag.
- 5 Carefully remove the collimator with its armored fiber cable from the accessory foam.
- 6 Put all the packing material back into the carton and store it in a safe dry location.

i. Refer to [Figure 48](#page-106-0)

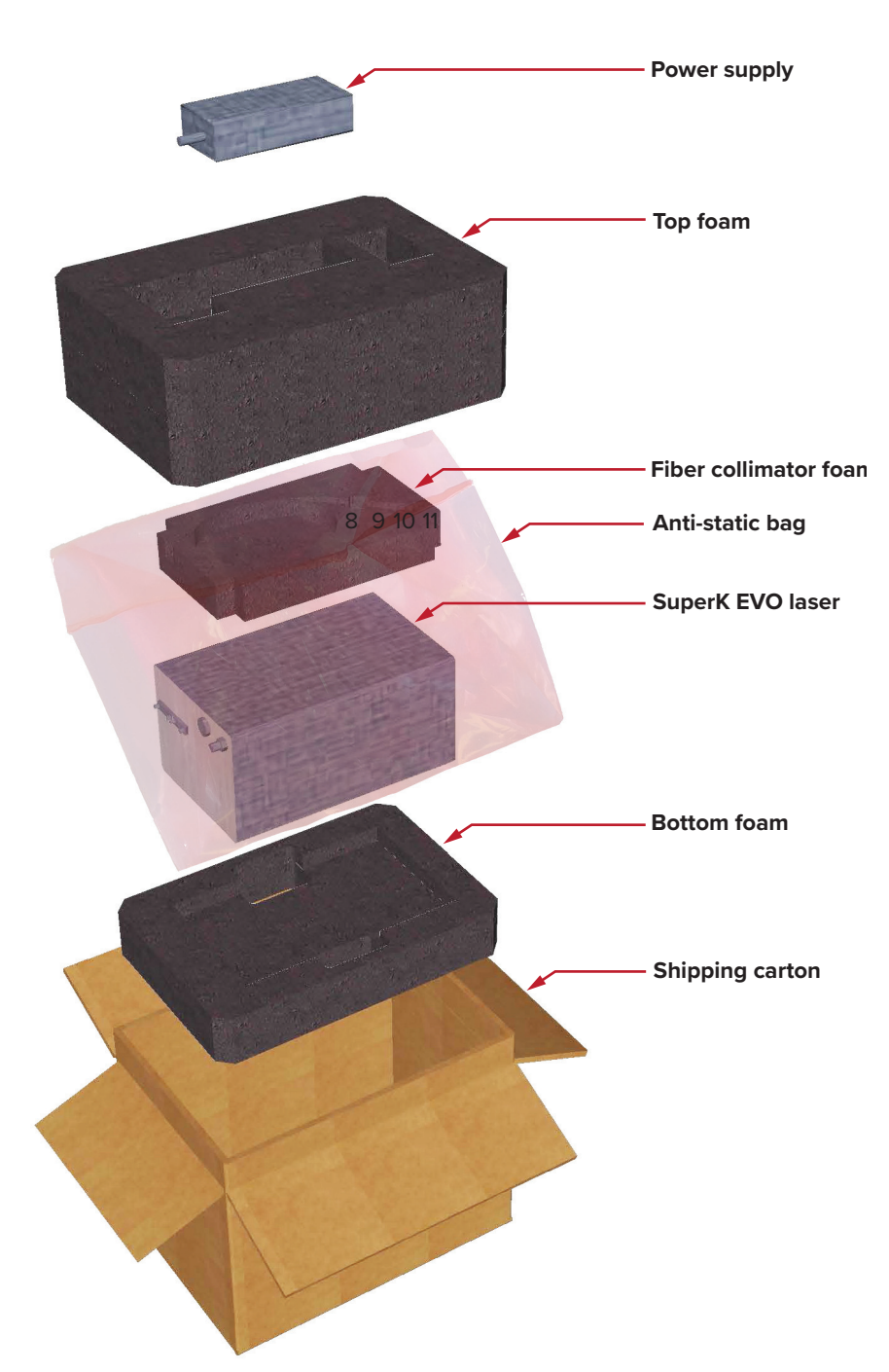

<span id="page-106-0"></span>**Figure 48 SuperK EVO packaging**

# **Prepare and pack the laser for shipping**

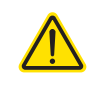

**CAUTION:** NKT Photonics recommends to use the laser's original packaging. Using any other packaging may increase the chance of shipping damage to occur. Contact NKT Photonics support if you require replacement packaging.

Carefully pack the laser following the instructions in [Procedure 15.](#page-107-0)

#### <span id="page-107-0"></span>**Procedure 15 Packing the laser**

#### 1 Remove all packing material from the shipping carton except for the bottom foam.

- 2 Put the accessory foam on top of the laser and carefully place the collimator and armored fiber cable into the foam.
- 3 Put the laser and accessory foam into the anti-static bag and then seal the bag.
- 4 Place the anti-static bag containing the laser into the shipping carton, sliding it into the bottom foam.
- 5 Place the top foam into the carton over the laser.
- 6 Place the power supply into the top foam and then seal the carton flaps with tape using an H-pattern.

i. Refer to [Figure 48](#page-106-0)

**Actioni**
Item: 800-612-01 Customer Revision: 1.4 NKT Photonics Revision: 4-0 Release Date: 10-2023

NKT Photonics A/S support@nktphotonics.com Blokken 84, Birkerød-3460 Denmark

The information in this publication is subject to change without notice. All company and product names mentioned within are either trademarks or registered trademarks of NKT Photonics. Specifications are listed as metric units. Imperial units listed are conversions.

Copyright 2023 NKT Photonics A/S. All rights reserved.

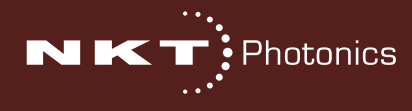

SuperK EVO Product Guide